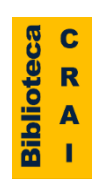

## Identidad Académica

Normalización de la firma académica y perfiles de autor

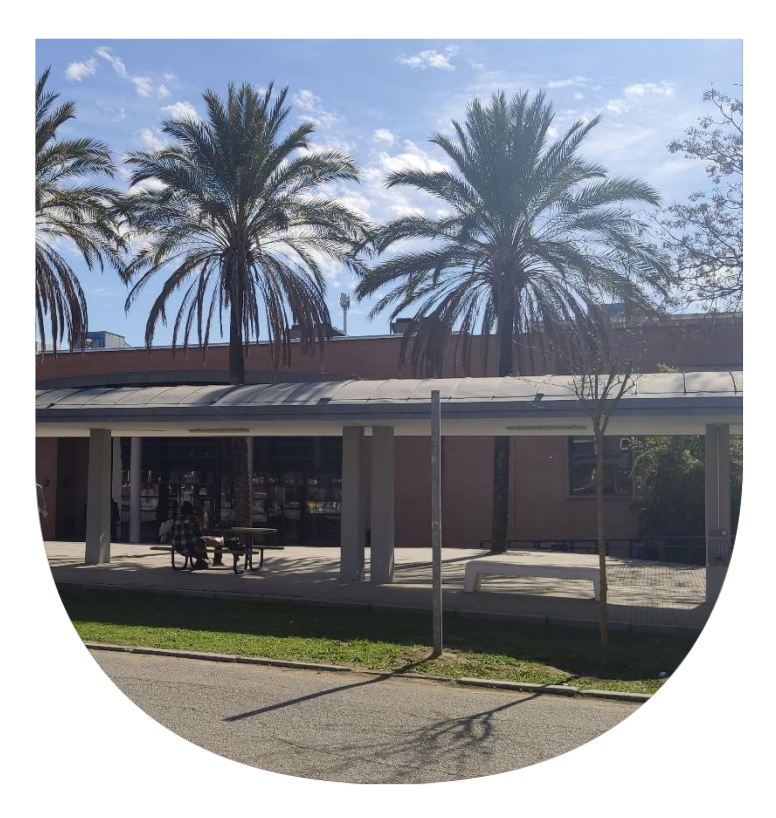

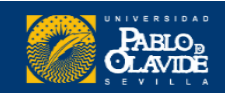

**Fecha:** Martes 5 y jueves 7 de julio de 2022 **Horario:** 10:30 a 12:30 h

#### **Formadora:**

**Mª Carmen Utrera Bonet**

**Servicio de Información y formación Servicio de Apoyo a la investigación Biblioteca/CRAI. Universidad Pablo de Olavide**

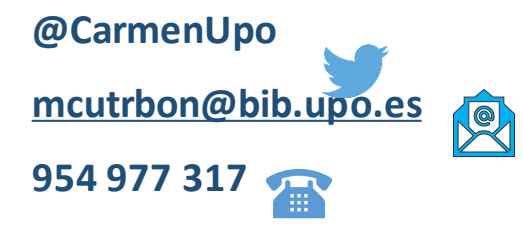

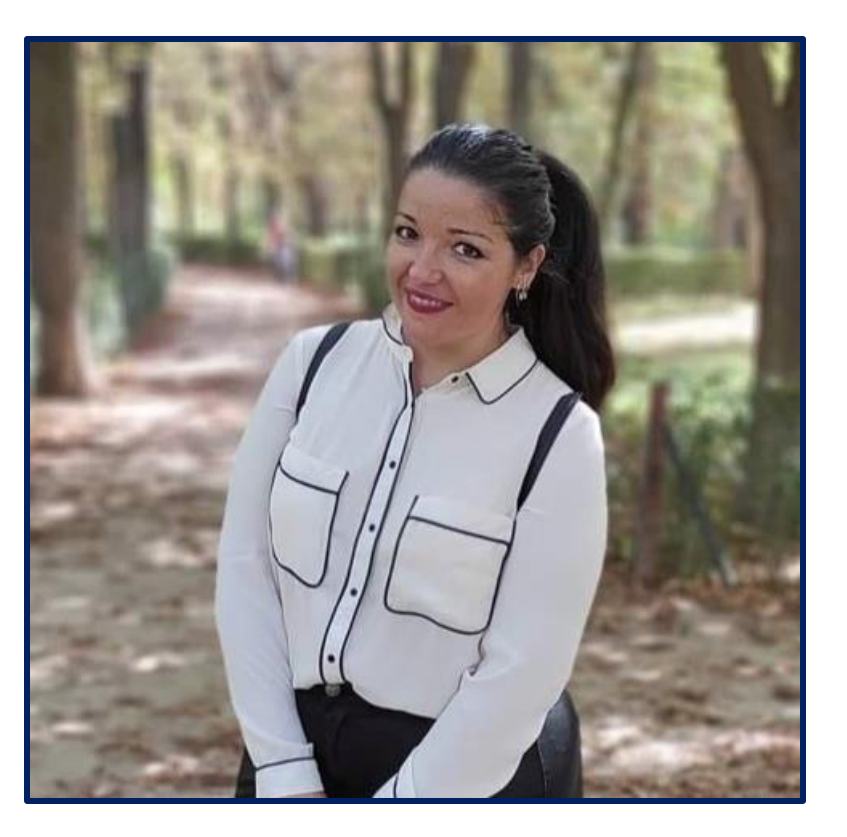

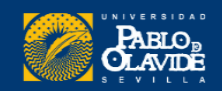

## **Objetivos**

#### •Conocer las recomendaciones para seleccionar la forma de la **firma normalizada**

•Mostrar las **herramientas para la difusión** de la firma y las publicaciones del currículum

•**Seleccionar** aquella que más se adecue a las necesidades de cada investigador

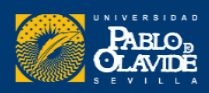

### Programa

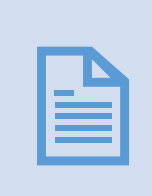

Normalización de firma: la necesidad de homogeneizar nuestro nombre en la documentación científica

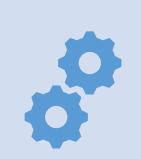

Modelos, normas, estándares y herramientas

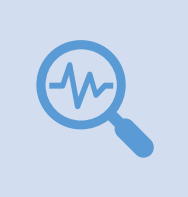

Configuración de perfiles en las distintas herramientas: ORCID, Google Académico, ResearcherID/Publons y Scopus

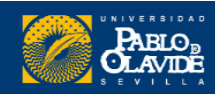

#### **Identidad Académica Digital: definición y características**

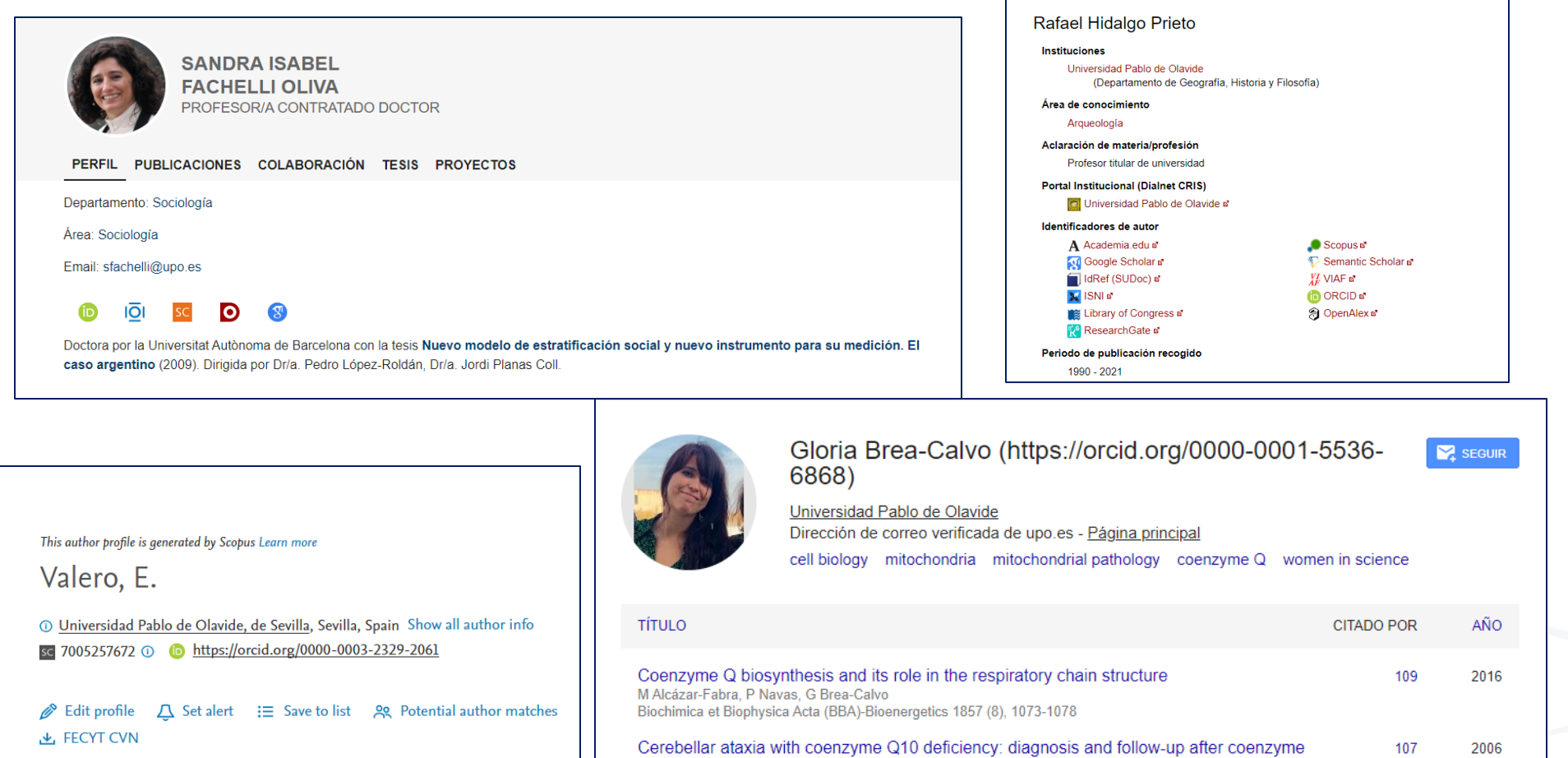

Q10 supplementation

R Artuch, G Brea-Calvo, P Briones, A Aracil, M Galván, C Espinós, Journal of the neurological sciences 246 (1-2), 153-158

COQ4 mutations cause a broad spectrum of mitochondrial disorders associated with CoQ10

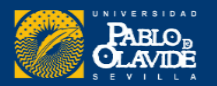

84

2015

#### **Identidad digital**

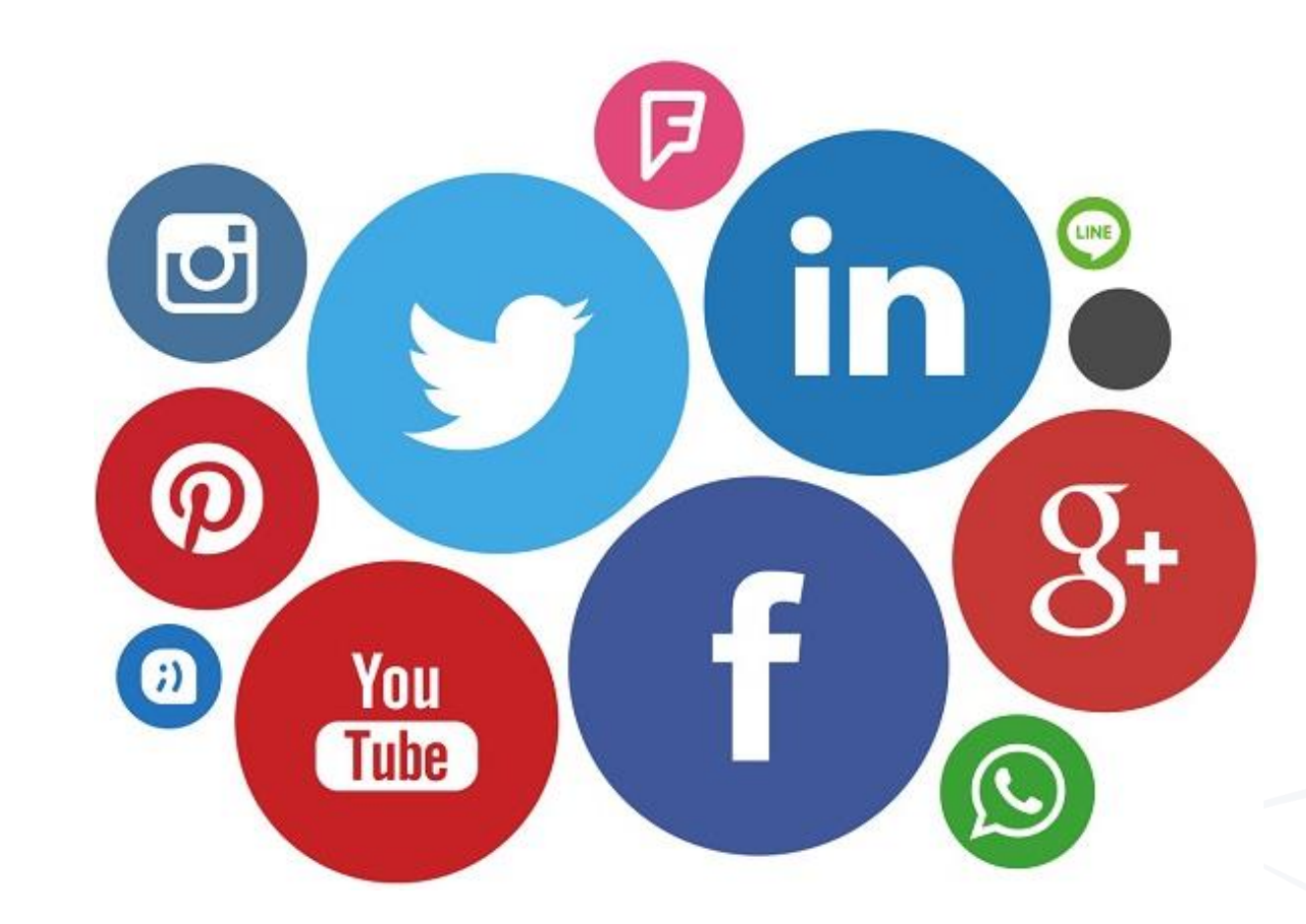

Representación de las personas y de la actividad de esas personas en la web y en el mundo digital.

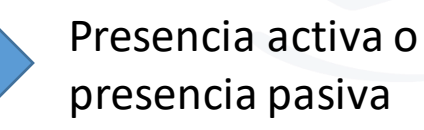

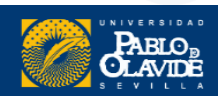

### **Gestión de la Identidad digital**

La habilidad de **gestionar** con **éxito** la propia **visibilidad**, **reputación** y **privacidad** en la red como un componente inseparable y **fundamental** del conjunto de **habilidades informacionales y digitales**, las cuales se han convertido en fundamentales para vivir en la sociedad informacional

Giones Valls, Aina; Serrat i Brustenga, Marta (2010). "La gestión de la identidad digital : una nueva habilidad informacional y digital". *BiD: textos universitaris de biblioteconomia i documentació*, núm. 24 (juny) . <http://bid.ub.edu/24/giones2.htm>. DOI: http://dx.doi.org/10.1344/105.000001545 [Consulta: 02-03-2018].

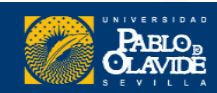

La habilidad de **gestionar** con **éxito** la **visibilidad** y **reputación** en el ecosistema **investigador** como un componente inseparable y **fundamental** del conjunto de **habilidades de comunicación científica**, las cuales se han convertido en fundamentales para el desarrollo de la carrera investigadora

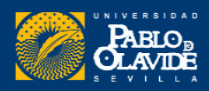

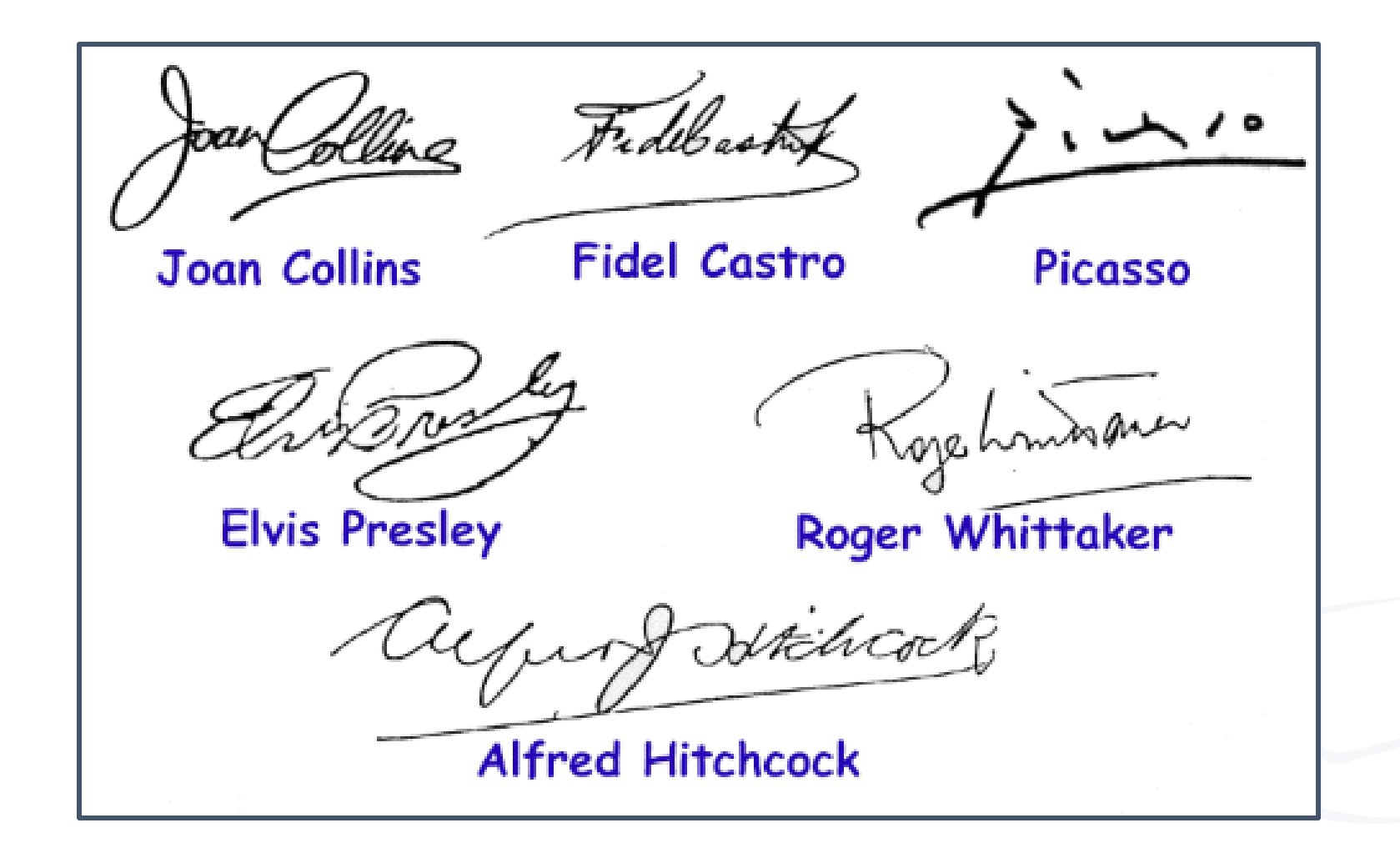

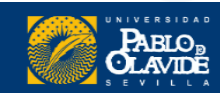

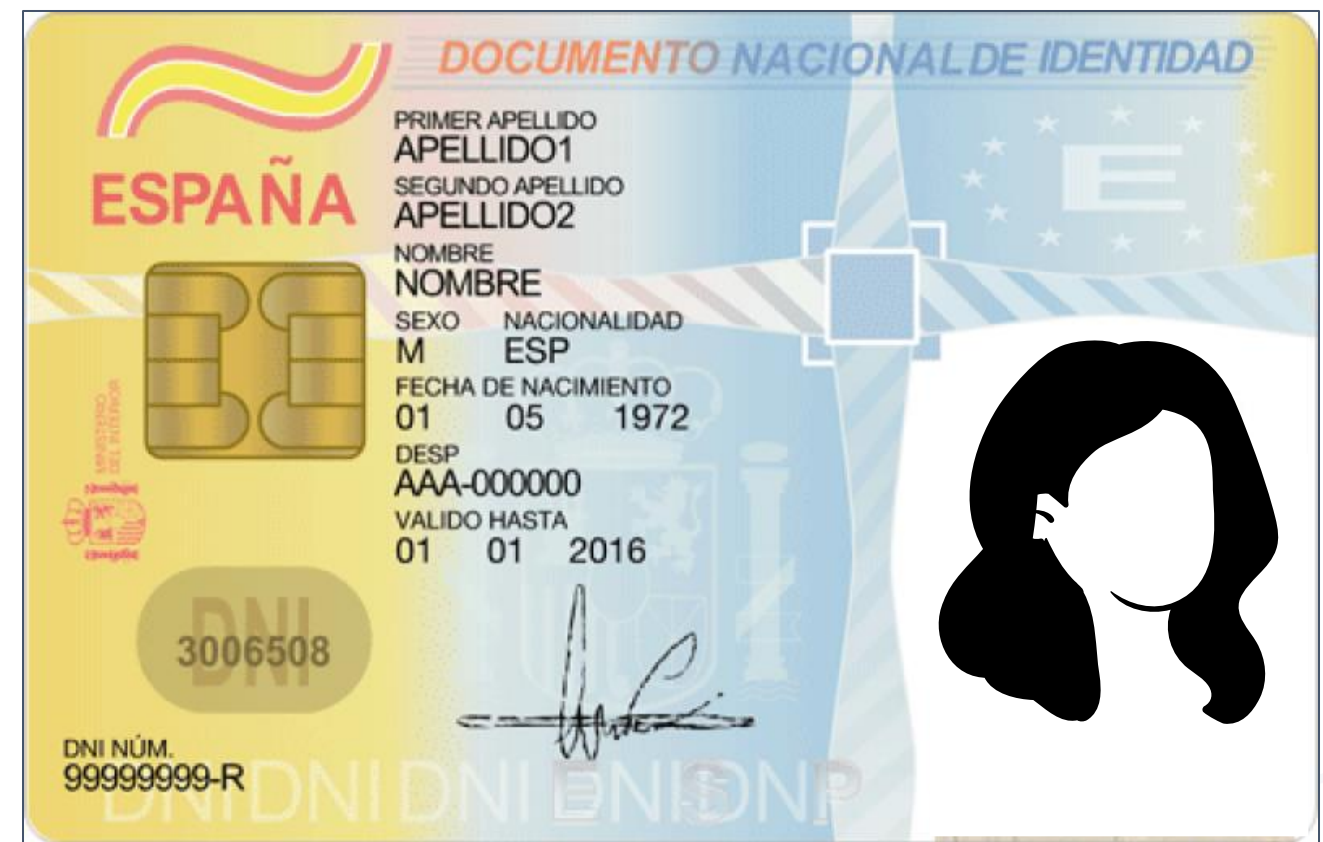

Usualmente firmamos con nuestro nombre del registro civil

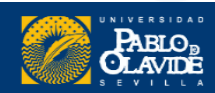

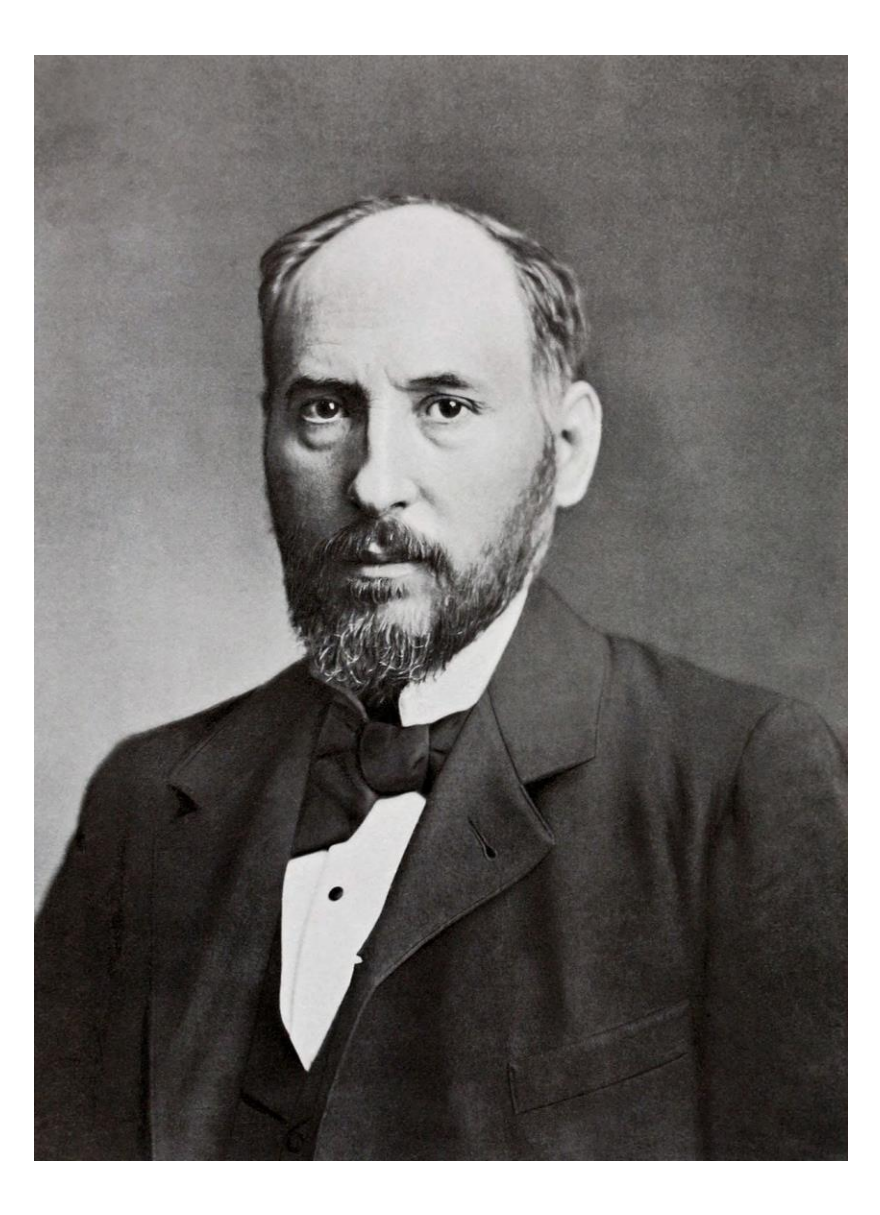

Por ejemplo: Santiago Ramón y Cajal

J. Framm (ajal

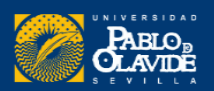

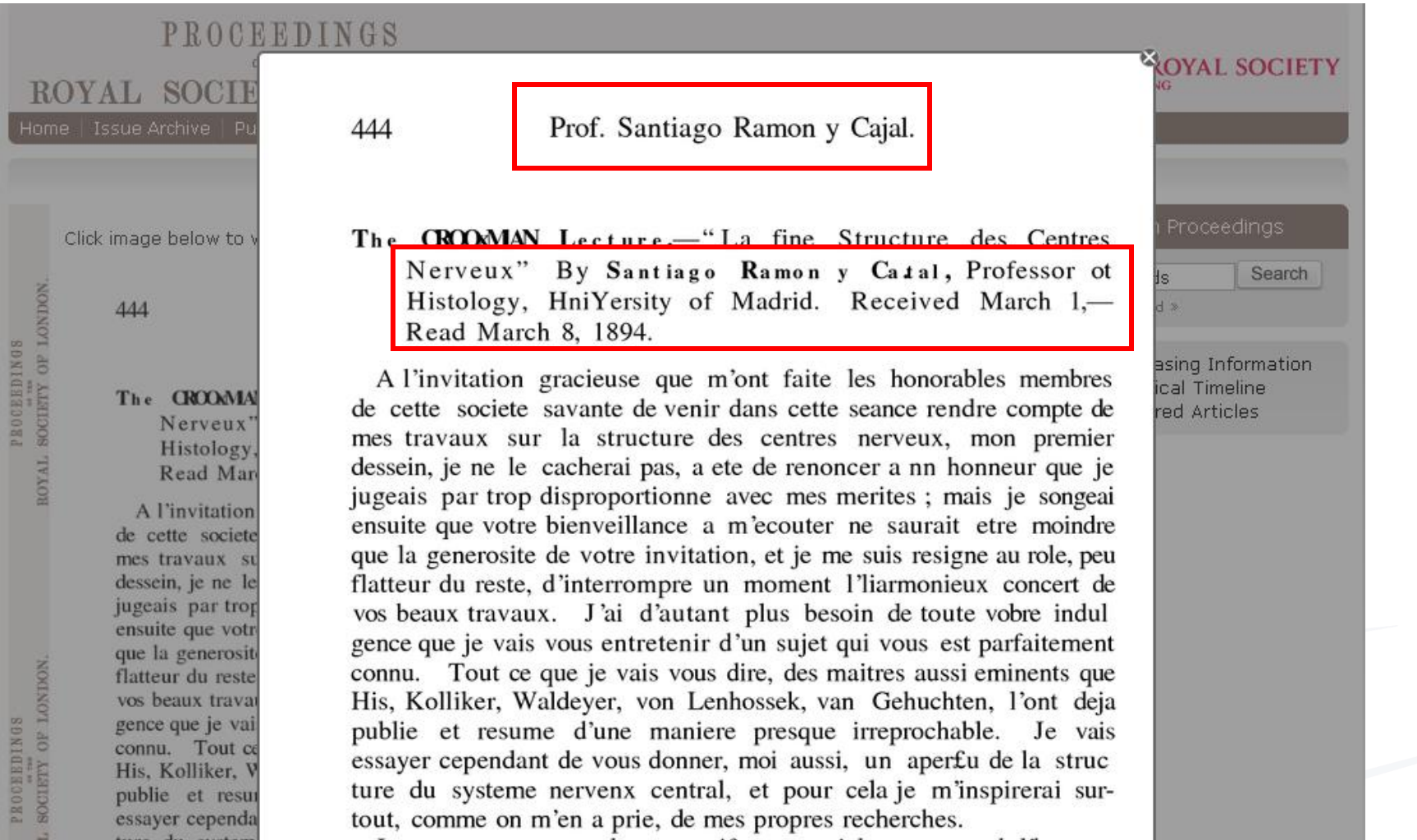

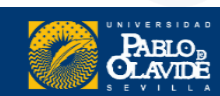

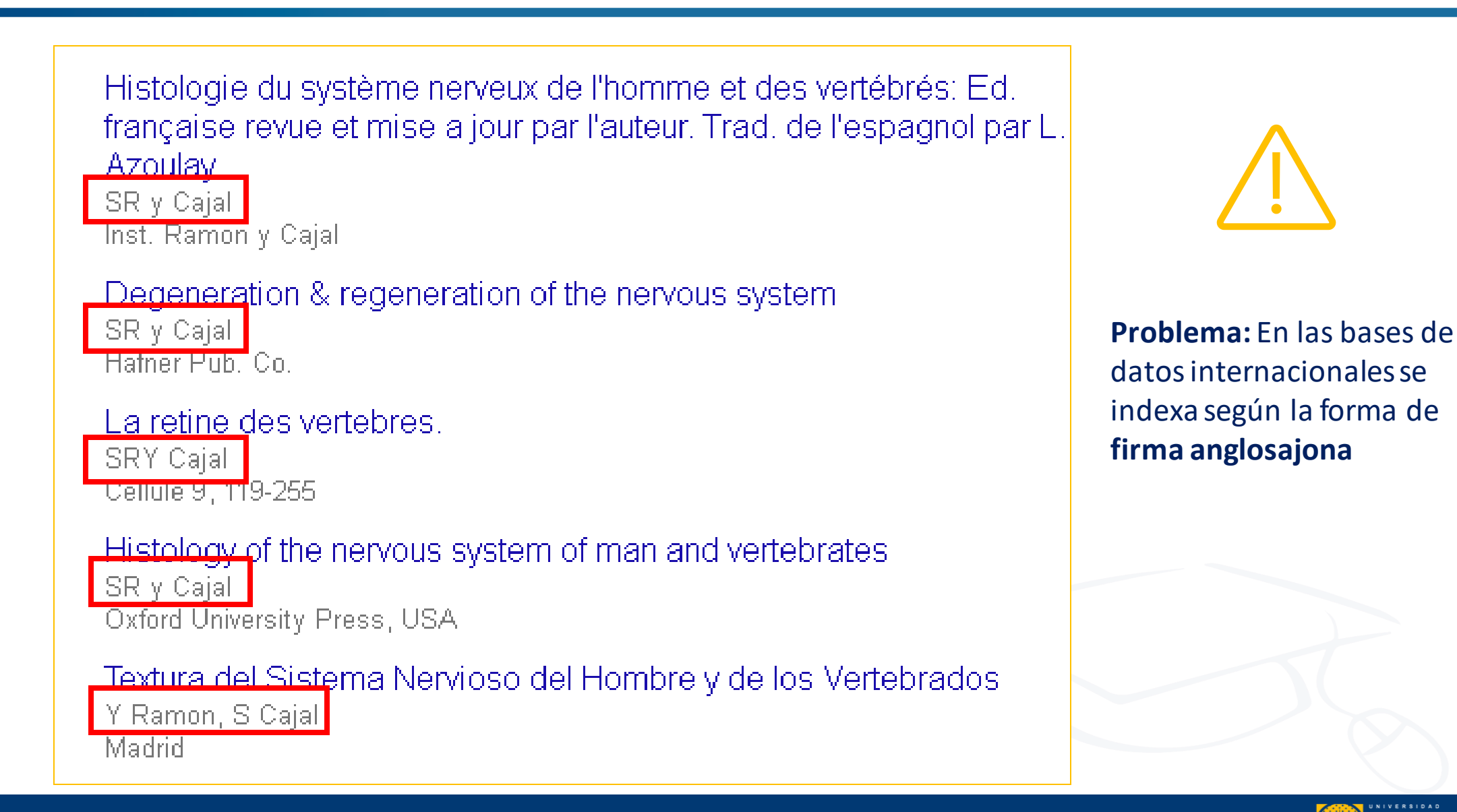

#### Propuesta de manual de ayuda a los investigadores españoles para la normalización del nombre de autores e instituciones en las publicaciones científicas

#### Versión 17/01/07

Documento elaborado para la FECYT por los grupos de investigación EC3 de la Universidad de Granada y Análisis Cuantitativos de Ciencia y Tecnología del CINDOC-**CSIC** 

#### Guías y tutoriales de la Biblioteca/CRAL

ersidad Pablo de Olavide / Guías BibUpo / Normalización de la Firma en Publicaciones Científicas / Cómo normalizar tu firma Normalización de la Firma en Publicaciones Científicas: Cómo normalizar tu firma Ingrese términ

#### [https://guiasbib.upo.es/normalizacion\\_firma](https://guiasbib.upo.es/normalizacion_firma/elegir_firma) /elegir\_firma

Tabla 2. Firmas originales, formas que producen y procedimiento de indización aplicado en las bases de datos de Thomson ISI

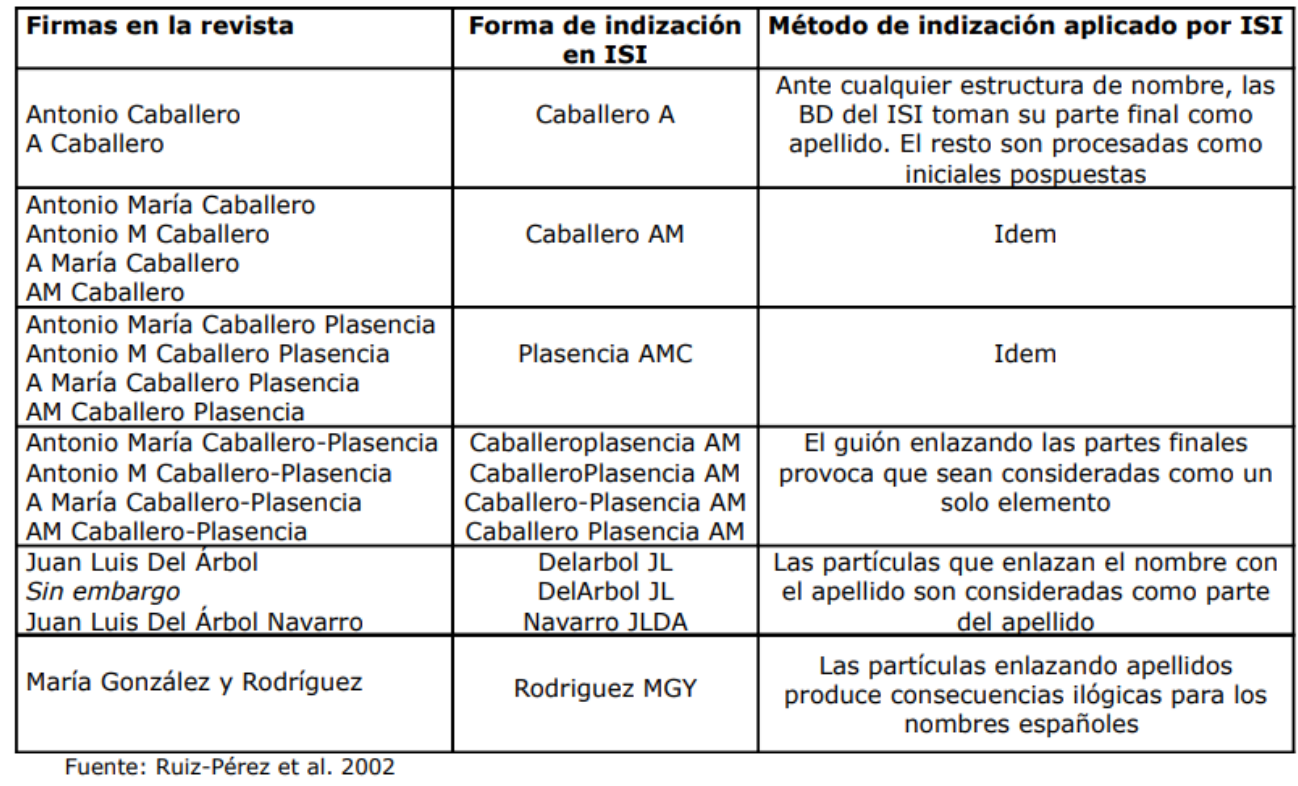

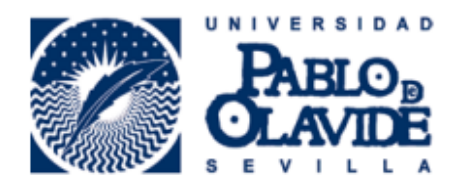

Vicerrectorado de Investigación y Transferencia de Tecnología

#### Directriz de afiliaciones institucionales del personal investigador en publicaciones científicas

Aprobado en Consejo de Gobierno, el 21 de octubre de 2015

Esta directriz normaliza la expresión de la afiliación institucional del personal investigador de la UPO en las publicaciones científicas, con el objetivo estratégico de aumentar la visibilidad de nuestra producción científico-técnica y la accesibilidad bibliométrica a la misma. Esta acción está además en la línea de las recomendaciones de la FECYT<sup>1</sup>.

La directriz ha sido elaborada desde el vicerrectorado de Investigación y Transferencia de Tecnología, en coordinación con Biblioteca, las direcciones de los Departamentos y la Comisión de Investigación. Fueron difundidas entre el personal investigador previamente a su aprobación en Consejo de Gobierno. Se complementa con la denominación que se debe utilizar para el nombre de los Departamentos en inglés. Cualquier cuestión sobre la denominación en otros idiomas deberá ser consultada a este vicerrectorado.

[https://www.upo.es/cms1/export/sites/upo/biblioteca/soporte/inves/publicacion/firma/institucional/directriz\\_afiliacion\\_UPO.pdf](https://www.upo.es/cms1/export/sites/upo/biblioteca/soporte/inves/publicacion/firma/institucional/directriz_afiliacion_UPO.pdf)

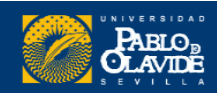

#### Cómo incrementar la visibilidad de los investigadores

L L

El caso de los perfiles académicos

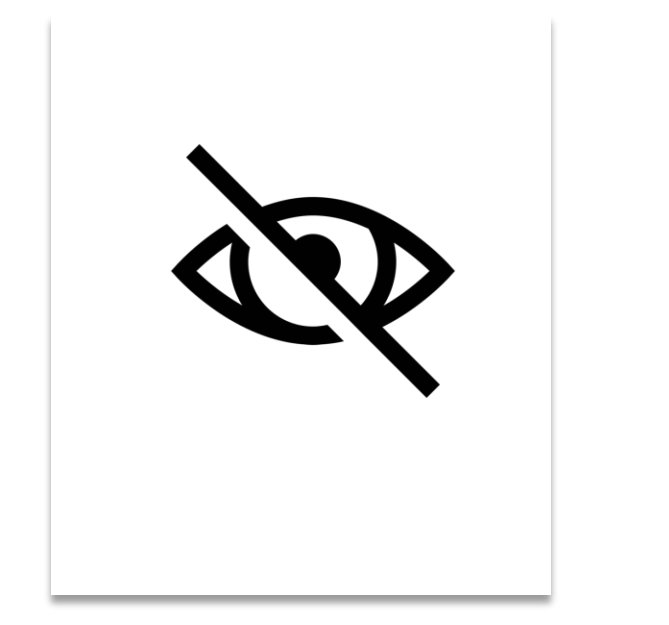

La **falta de normalización** de los nombres de los investigadores en las principales bases de datos bibliográficas:

- Disminuye su **visibilidad** a nivel nacional e internacional.
- Dificulta la **recuperación** de las publicaciones y de las citas recibidas.

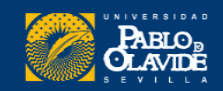

## **Es importante normalizar la firma de autor**

## **Nombre de pila desarrollado, sin reducir a la inicial**

**Unir los dos apellidos con un guion o usar un solo apellido si este es poco frecuente**

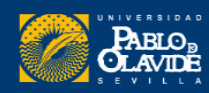

# Los perfiles académicos

**BORCID** 

**RESEARCHERID** publons

 $\Omega$ 

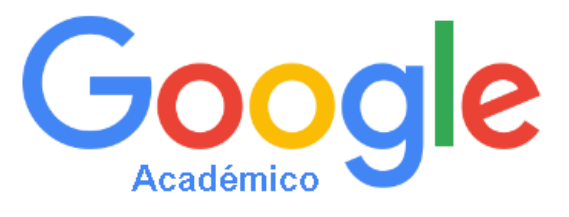

**Scopus** 

**Connecting Research** and Researchers

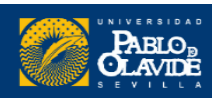

 $\equiv$ 

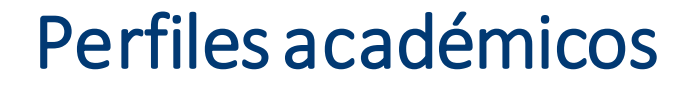

Los perfiles académicos permiten…

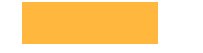

**Unificar la firma como investigador**

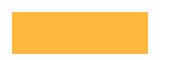

**Reunir toda la producción científica**

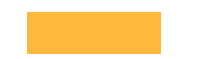

**Crear otros listados asociados de publicaciones de interés**

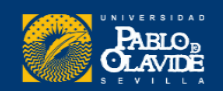

Además, los perfiles académicos permiten…

- Estar al día, con **alertas y búsquedas guardadas** realizadas periódicamente.
- Localizar posibles **colaboradores** e instituciones afiliadas.

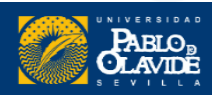

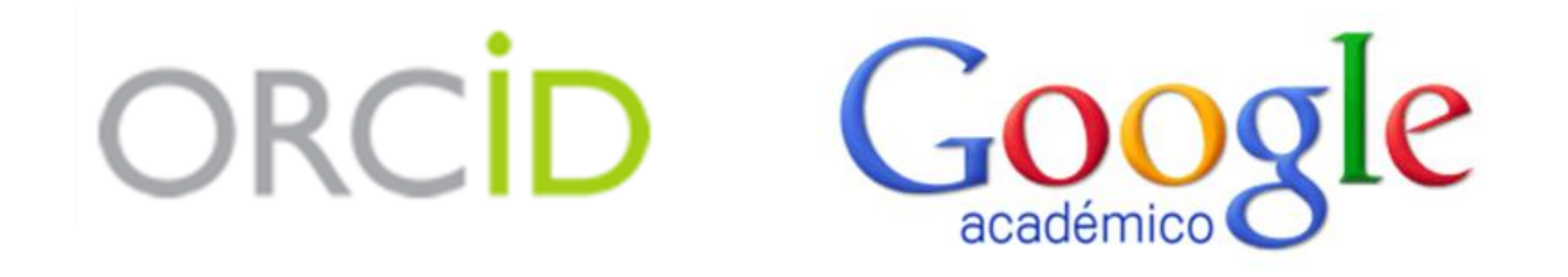

**Perfiles en los que podemos actuar de manera activa**

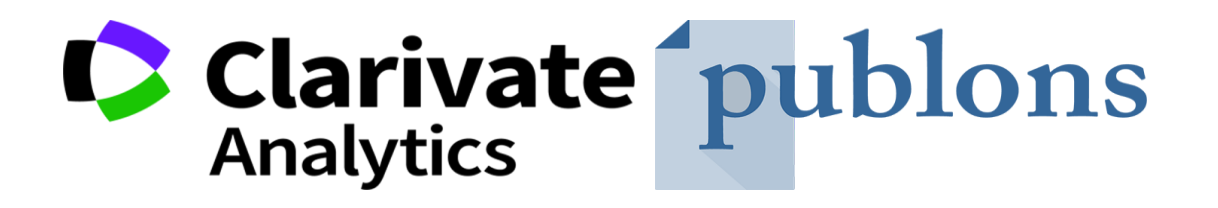

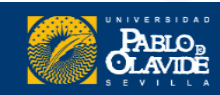

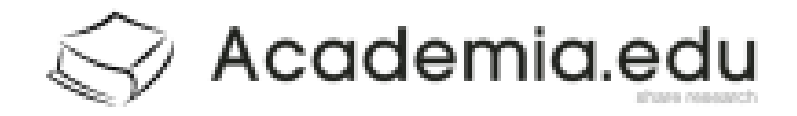

## ResearchGate

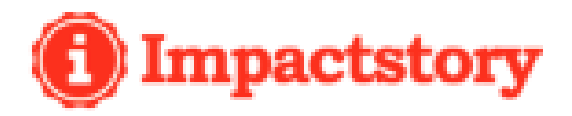

**Redes sociales académicas y profesionales**

# Linked in.

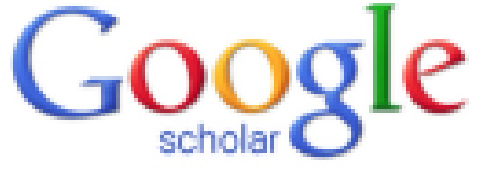

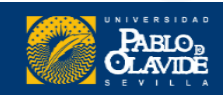

**Muchos de estos perfiles, además, nos asigna un identificador**

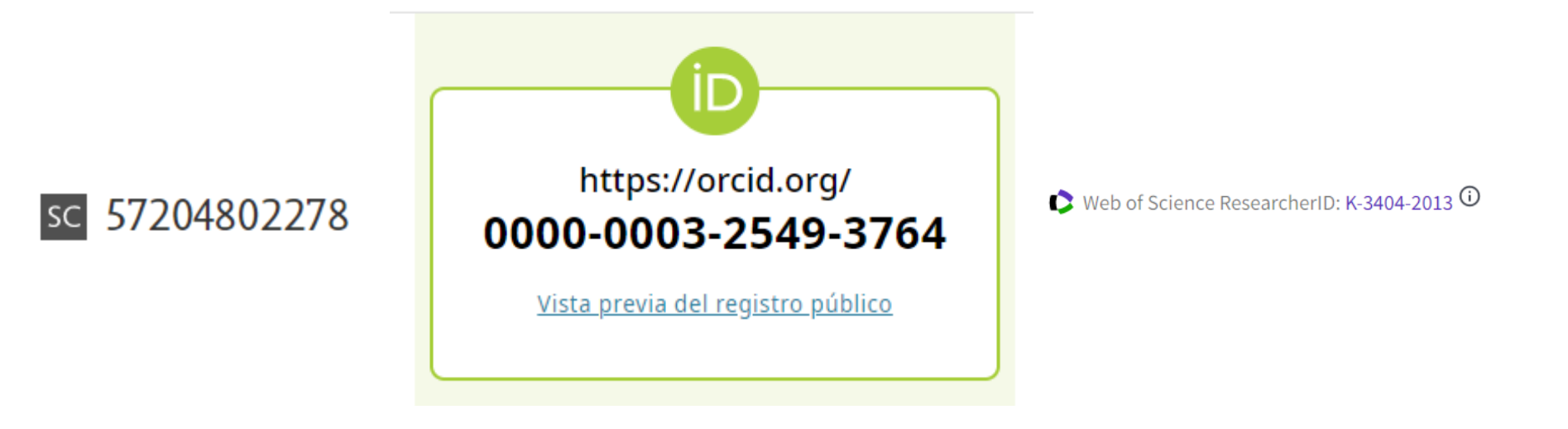

UNÍVOCO Y PERSISTENTE

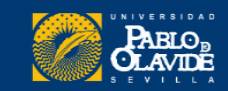

#### Indicadores bibliométricos asociados a perfiles académicos

Su importancia en la evaluación científica

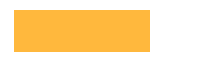

Se usan para medir la ciencia de manera "objetiva"

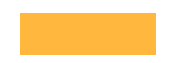

Se trata de indicadores cuantitativos, basados en citas.

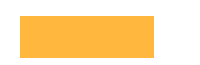

Los indicadores clásicos se basan en publicaciones (productividad) y citas(impacto/visibilidad)

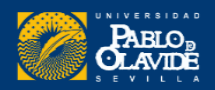

# Cita

"Mención expresa de la fuente primaria de la que se extraen datos, informaciones, ideas o definiciones en las que apoyar los enunciados propios"

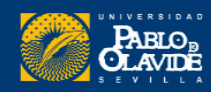

# Referencias

- 1. HULME, E. W*. Statistical bibliography in relation to the growth of modern civilization*. London, 1923.
- 2. COLE, F. J. and EALES, N. B. The history of comparative anatomy. Part I—A statistical analysis of the literature. *Science Progress* 11(44), April 1917, p. 578–96.
- 3. GOSNELL, C. F. Obsolescence of books in college libraries. *Coll. Res. Libs.* 5(2), March 1944, p. 115–25.
- 4. GOSNELL, C. F. The rate of obsolescence in college library book collections as determined by an analysis of three select lists of books for college libraries. PhD thesis. New York University. Sept. 1943.
- 5. RAISIG, L. M. Statistical bibliography in the health sciences. *Bull. Med. Lib. Assoc.*, 50(3), July 1962, p. 450–61.
- 6. PRITCHARD, A. *Statistical bibliography; an interim bibliography*. North-Western Polytechnic, School of Librarianship. May 1969, 60p. (SABS-5; PB 184 244).
- 7. PRITCHARD, A. Computers, statistical bibliography and abstracting services. 1968 (unpublished).
- 8. DOBROV, G. M. *and* KORENNOI, A. A. The informational basis of scientometrics, *In* A. I. MIKHAILOV *et al eds. On theoretical*

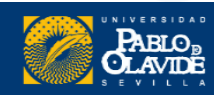

## Se usan para **medir a los investigadores**, a los **grupos de investigación**, a las **instituciones**, a los **países**, y a las propias **revistas…**

**Financiación universitaria**  $\qquad \qquad$  **Outputs de investigación** 

#### Las principales **fuentes de citas** son:

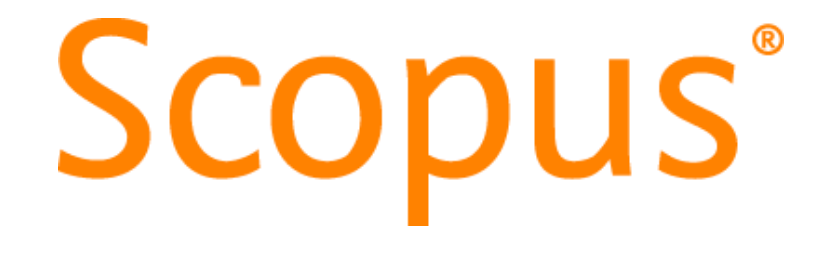

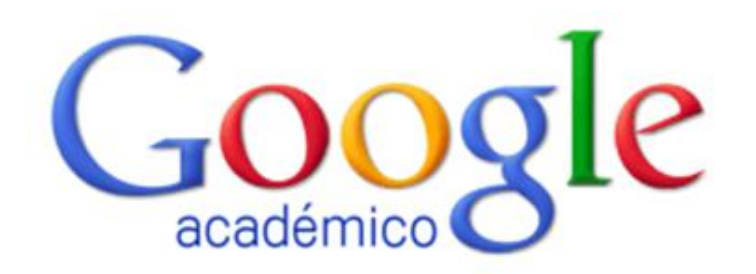

**C**Clarivate Web of Science"

O Dialnet | métricas

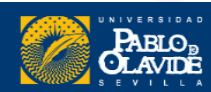

#### Las principales fuentes de **indicadores bibliométricos** son:

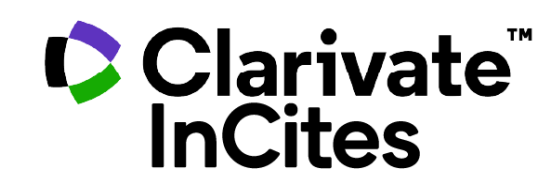

**Journal Citation Reports** 

**JCR** 

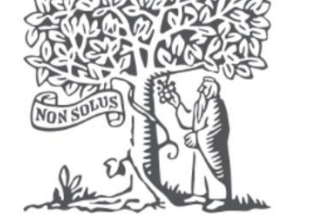

**SciVal ELSEVIER** 

**SJR Scimago Journal & Country Rank** 

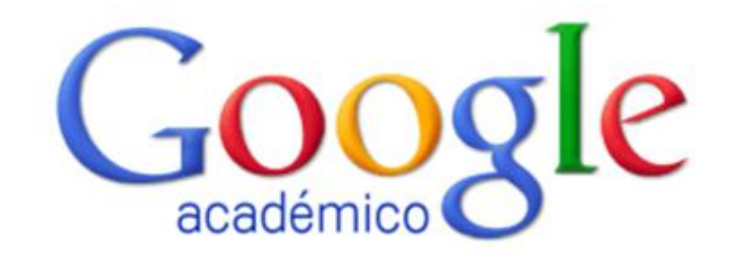

**O** Dialnet | métricas

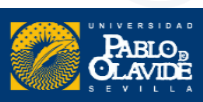

#### Referidos a investigadores

- Total citas
- Total citas (5 años)
- •Media de citas por artículo
- •Media de citas por artículo (5 años)
- •Índice H
- •Índice i10

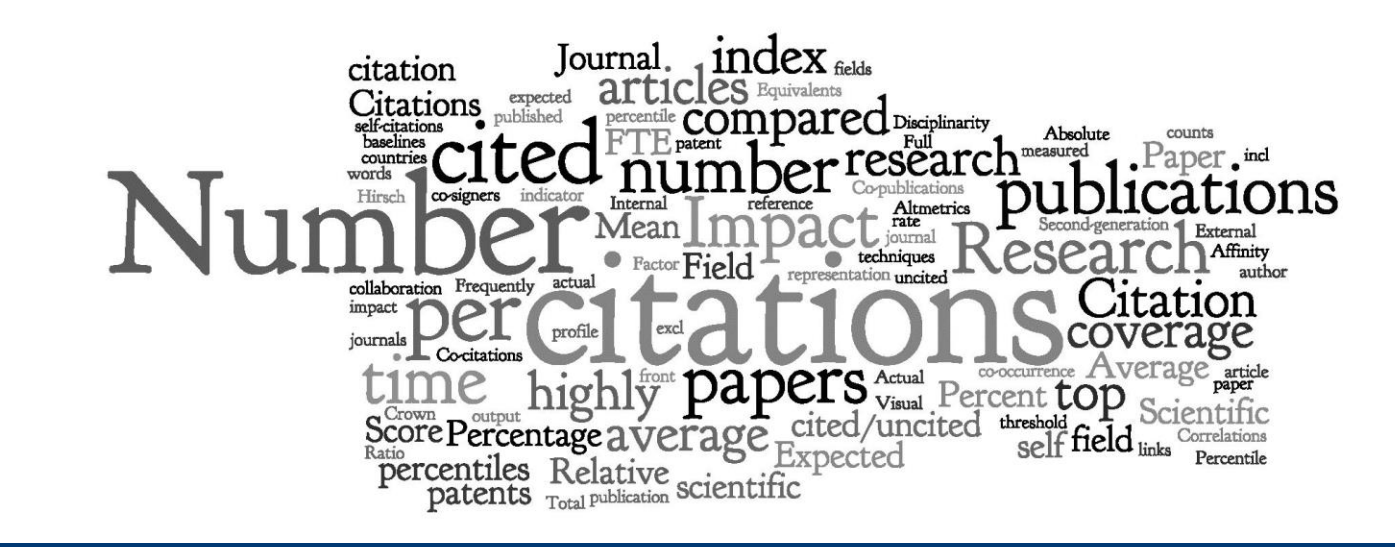

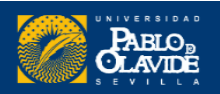

#### ÍndiceH

**Es un sistema propuesto por Jorge Hirsch, de la Universidad de California, para la medición de la calidad profesional.**

**Representa un indicador para evaluar la producción científica de un investigador... Poniendo en relación la cantidad de trabajos publicados y las citas recibidas por estos...**

> Permite **medir simultáneamente** la **calidad** (en función del número de citas recibidas) **y** la **cantidad** de la producción científica.

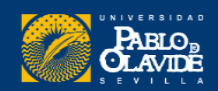

# Índice H

Para calcularlo, se ordenan (en **orden descendente**) las **publicaciones** por el **número de citas recibidas**, **enumerándolas** para identificar el punto en el que el **número de orden coincide con el número de citasrecibidas** por una publicación.

**Este número constituye el índice h.**

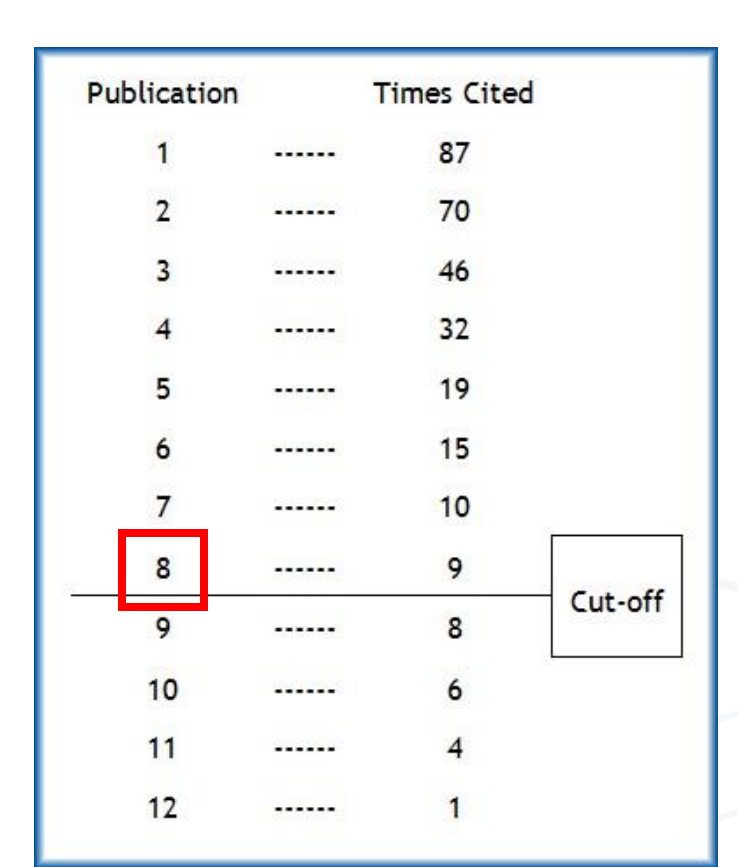

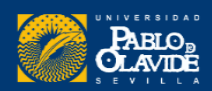

# Índice H

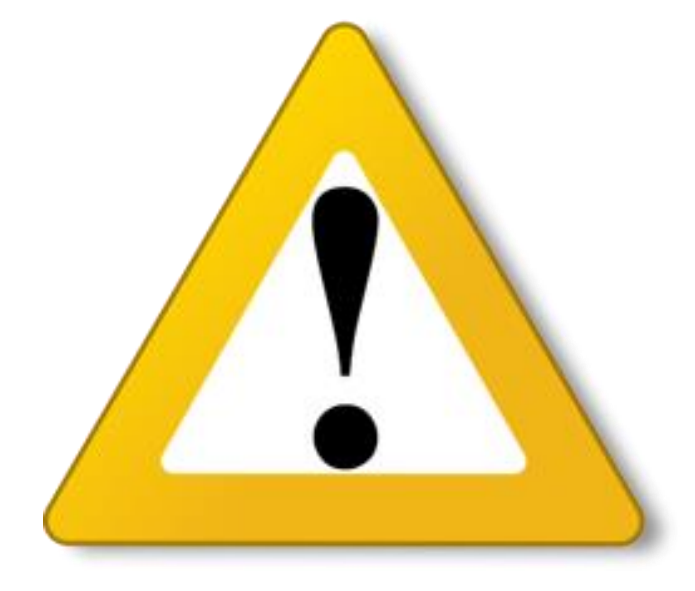

- •**No** permite comparar investigadores de **diferentes áreas científicas.**
- •**No** tiene en cuenta la **calidad de las revistas** en las que se publica.
- •Da **prioridad a la cantidad** sobre la calidad de las publicaciones.
- •Autores con una actividad investigadora reciente, tendrá un índice H bajo a pesar de que su trabajo pueda resultar muy relevante en su área.

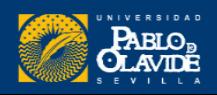

# Índice H

#### **Cuestiones a tener en cuenta**

#### **Edad académica:**

- Años desde la tesis (Dialnet métricas)

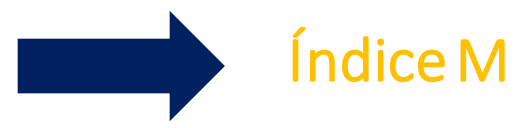

- Primera publicación en esa base de datos(Scopus)

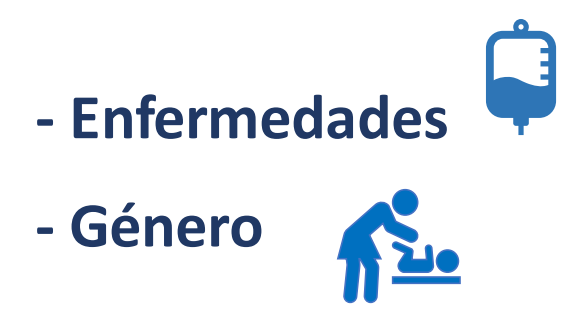

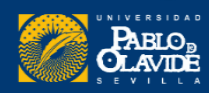

### Índice i-10

Publicaciones que han recibido como mínimo 10 citas.

#### Tiene 10 trabajos con al menos 10 citas

Índice i-10=10

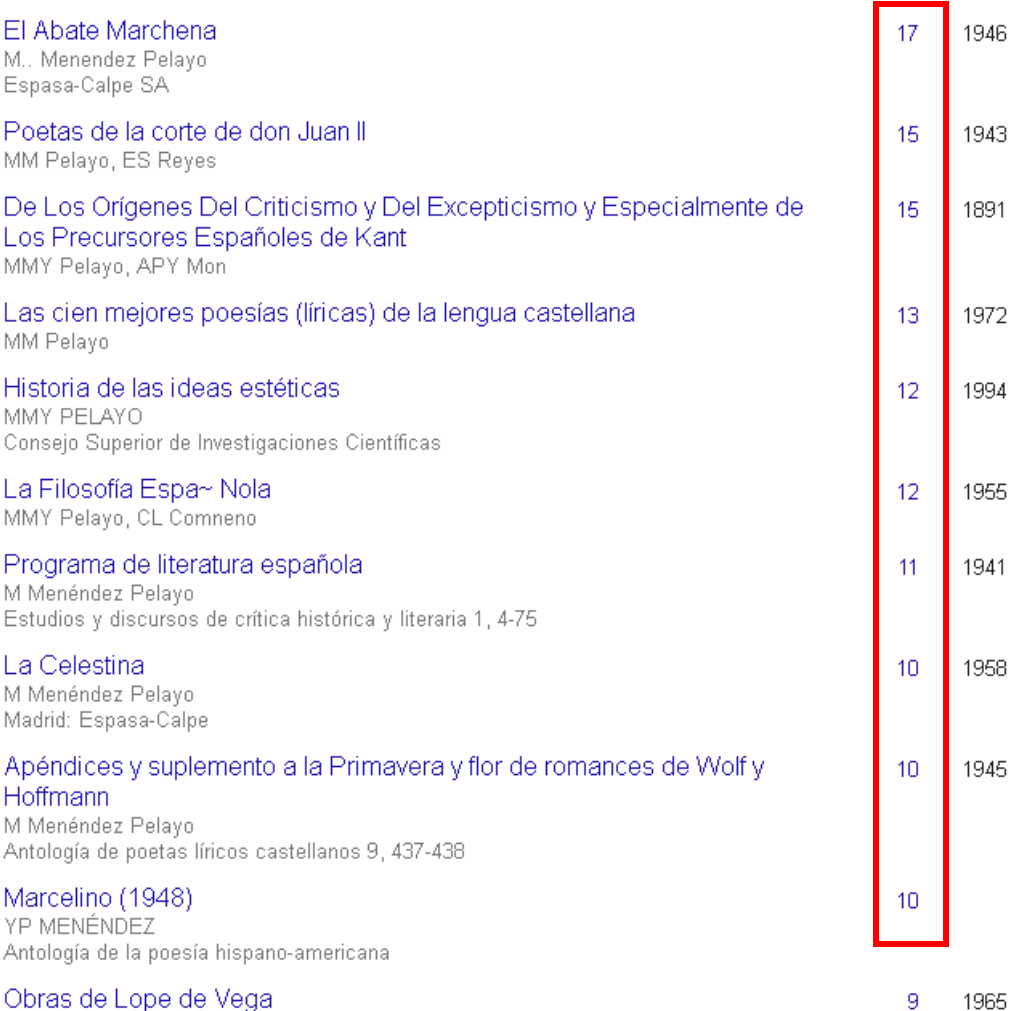

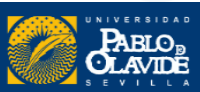

#### **¿Por qué normalizar tu firma?**

#### Para asegurar el**reconocimiento** y la **visibilización**de nuestro trabajo. Author-1 Author-2

Author-Author-3 **Multiple authors** share same name **1. Nombre muy común** Muhammad Imran Imagen de ClarivateName variation-1 Name variation-2 Name variation 3 Muhammad Imran M. Imran **Imran Muhammad 2. Nombre compuesto (variantes)** One author with multiple name variations **Desambiguación de autor**

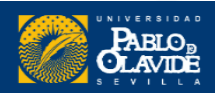
## Buscar la producción científica de un investigador puede ser muy **complicado**

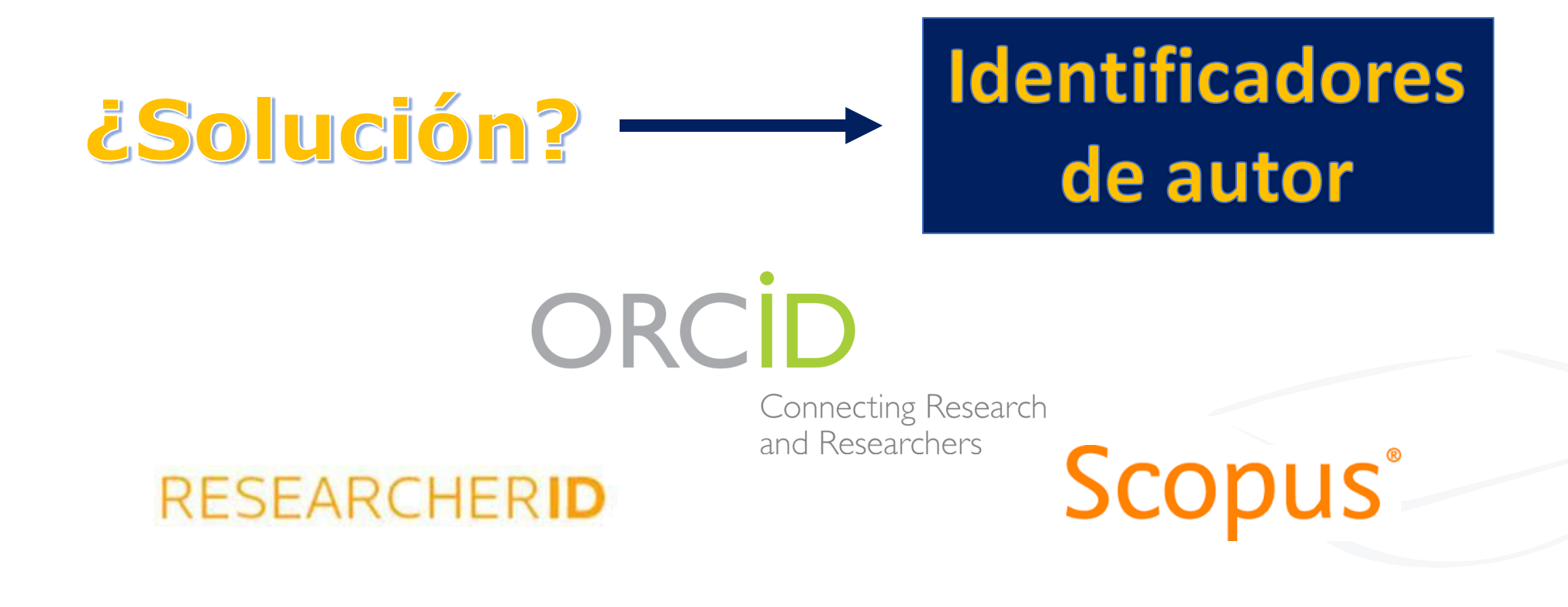

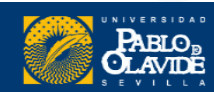

# ORCID

- **1. ¿Qué es ORCID y qué ventaja nos ofrece?**
- **2. ¿Cómo obtener un ORCID? Registro**
- **3. Perfil ORCID: paso a paso**
- **4. Agregar publicaciones**

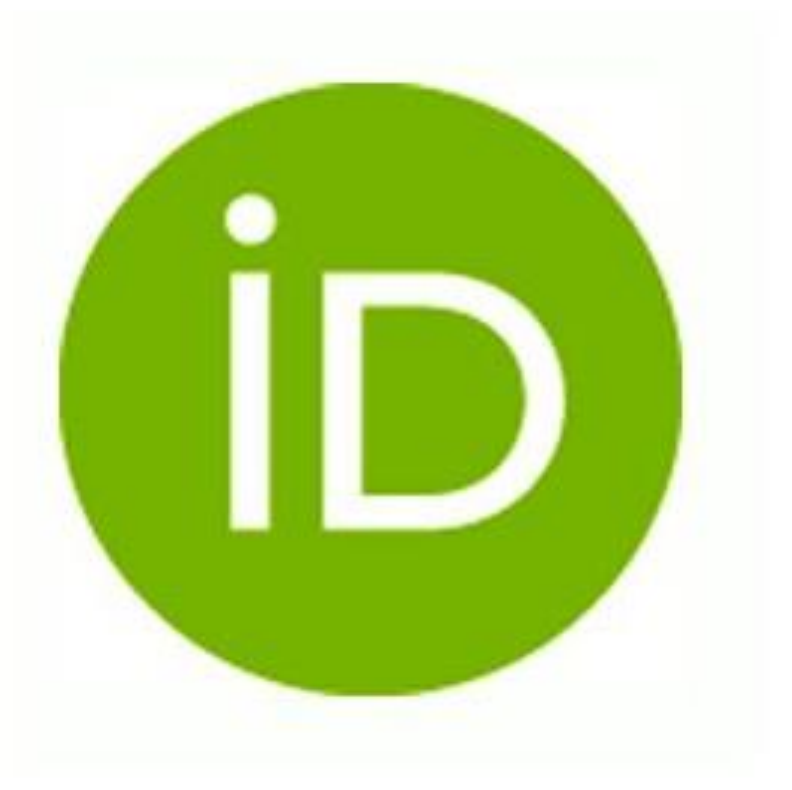

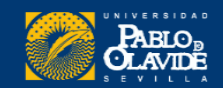

## **ORCID, el DNI de los investigadores**

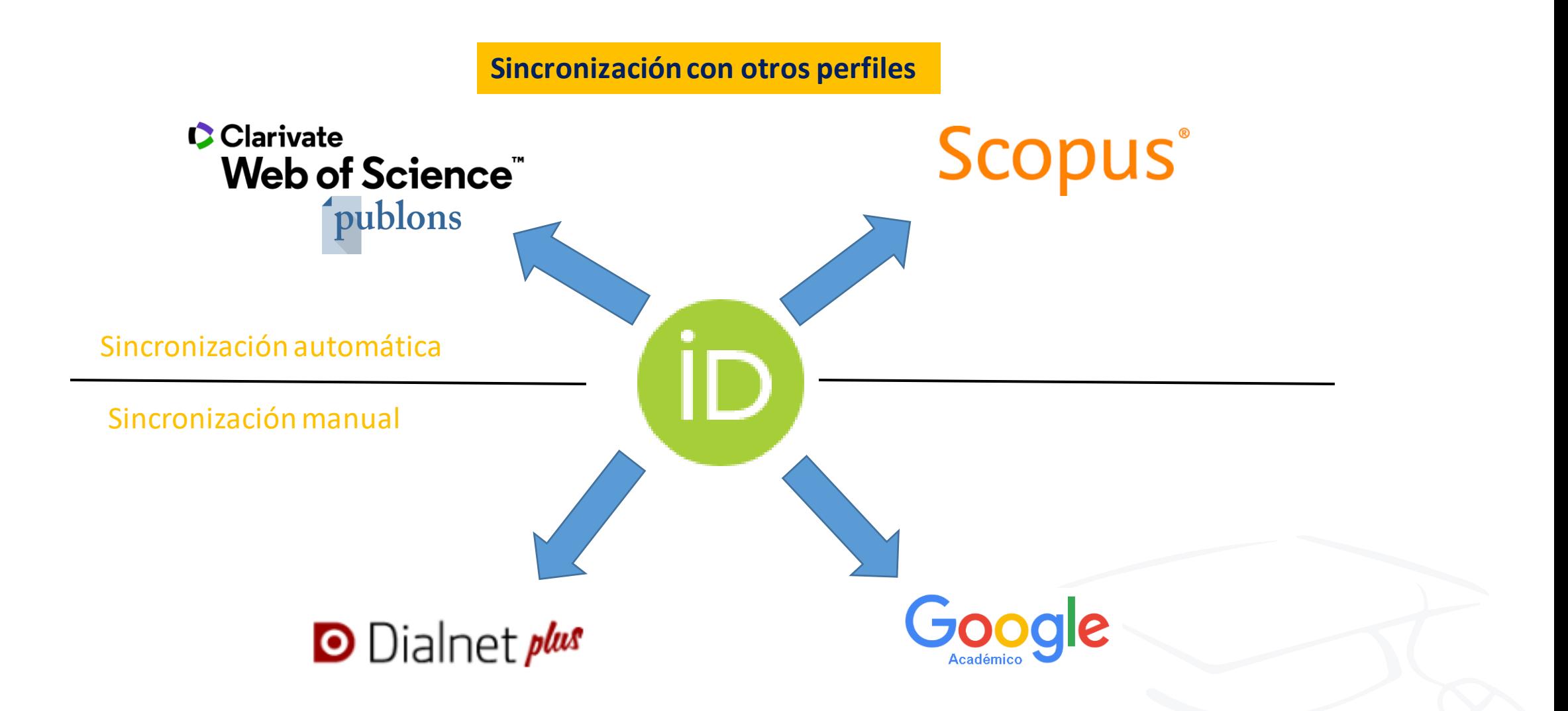

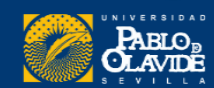

## 1. ¿Qué es ORCID y qué ventaja nos ofrece?

#### **ORCID** (**Open Researcher and ContributorID**)

- Organización sin ánimo de lucro

- Proporciona un **identificador digital persistente**que te distingue del resto de investigadores

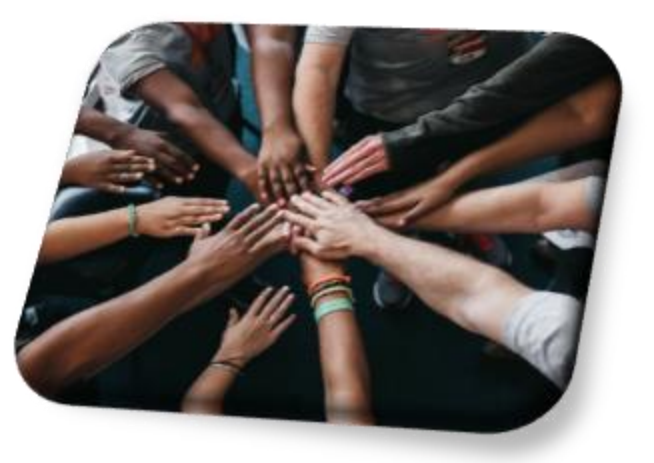

## Ventajas

- Único y **gratuito**
- **Atribución** correcta de su trabajo
- **Conectividad** en sus contribuciones y afiliación.
- **Actualización** de las publicaciones.
- **Ahorro** de tiempo al completar formularios (está integrado en el CVN, Curriculum Vitae Normalizado de la FECYT)
- **Visibilidad**y reconocimiento

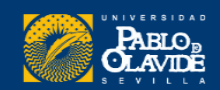

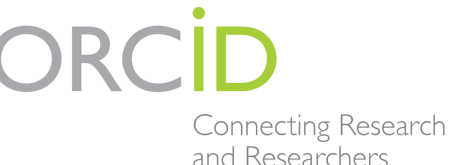

## 1. ¿Qué es ORCID y qué ventaja nos ofrece?

**ORCID** llega a todas las disciplinas y los sectores de investigación, es internacional y coopera con otros sistemas de identificación.

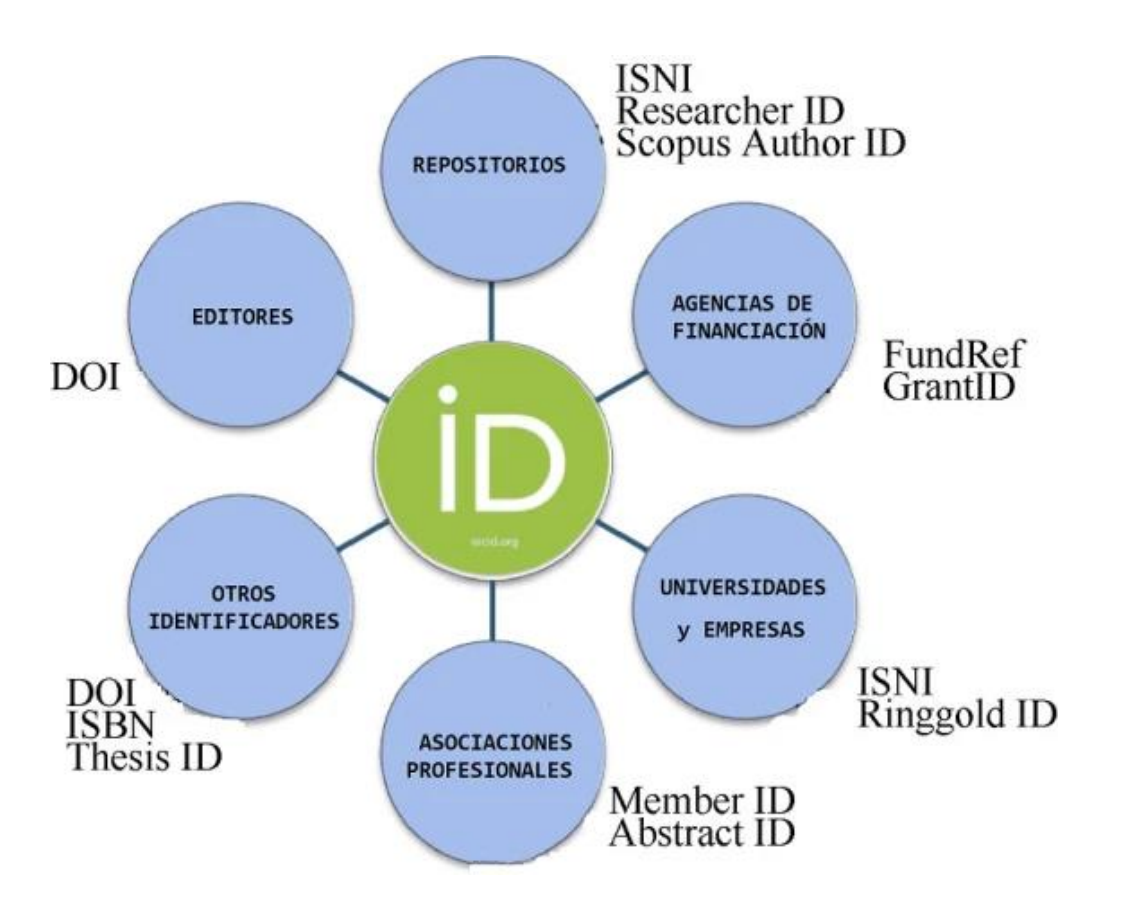

https://universoabierto.org/2015/12/22/que-es-orcid-subtitulos-en-espanol/

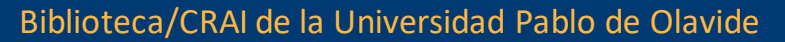

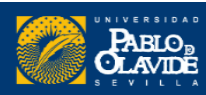

## 1. ¿Qué es ORCID y qué ventaja nos ofrece?

- La **comunidad ORCID** incluye investigadores individuales, universidades, laboratorios nacionales, organizaciones de investigación comercial, financiadores para la investigación, editores, agencias científicas nacionales, repositorios de datos y asociaciones de profesionales internacionales.
- •Intenta **resolver el problema** de la identificación, ambigüedad y duplicidad en los nombres de los investigadores (autores y colaboradores) mediante la creación de un **registro único.** Conectado con otros sistemas actuales de identificación de autor como Author Resolver, Inspire, IraLIS, RePEc, ResearcherID, Scopus Author Identifier y VIVO, entre otros.
- El investigador puede incluir su **identificador ORCID** en su sitio **web**, al presentar **publicaciones**, solicitar **subvenciones**, y en **cualquier flujo de trabajo de investigación** para asegurarse de obtener **reconocimiento**por su trabajo.

Garcia Gómez, C. " [Orcid: un sistema global para la identificación de investigadores](http://www.elprofesionaldelainformacion.com/contenidos/2012/marzo/14.pdf)." El Profesional de la Información vol. 21, n. 2 (2012). pp. 210-212.

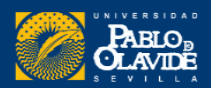

## Distíngase en tres sencillos pasos

ORCID proporciona un identificador digital permanente (un ORCID iD) que es de su propiedad y está bajo su control, y lo distingue a usted de cualquier otro investigador. Puede conectar su iD con su información profesional, como afiliaciones, subvenciones, publicaciones, evaluaciones de pares y más. Puede usar su iD para compartir su información con otros sistemas, lo que garantiza que reciba el reconocimiento por todas sus contribuciones, así ahorrará tiempo y trabajo, y reducirá el riesgo de errores.

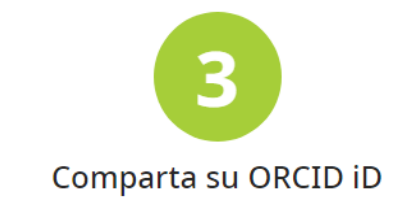

Cuanta más información conecte a su registro ORCID, más se beneficiará al compartir su iD, así que otorgue a la organización en la que confía el permiso para actualizar su registro, así como para agregar sus afiliaciones, direcciones de correo electrónico, otros nombres por los cuales sea conocido y más.

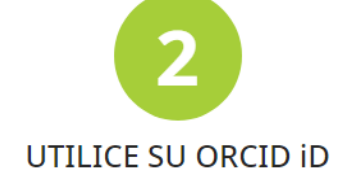

Use su iD, cuando se le indique, en sistemas y plataformas, desde solicitudes de subvenciones hasta el envío de manuscritos y más, para garantizar que reciba el reconocimiento por todas sus contribuciones.

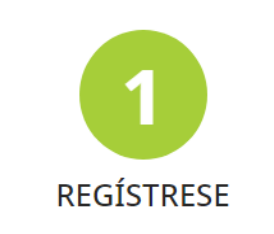

Obtenga su identificador único ORCID; es gratuito y solo le tomará un minuto. ¡regístrese ahora!

#### **IDENTIFICADOR DIGITAL PERMANENTE (ORCID ID)**

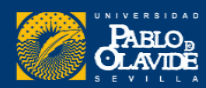

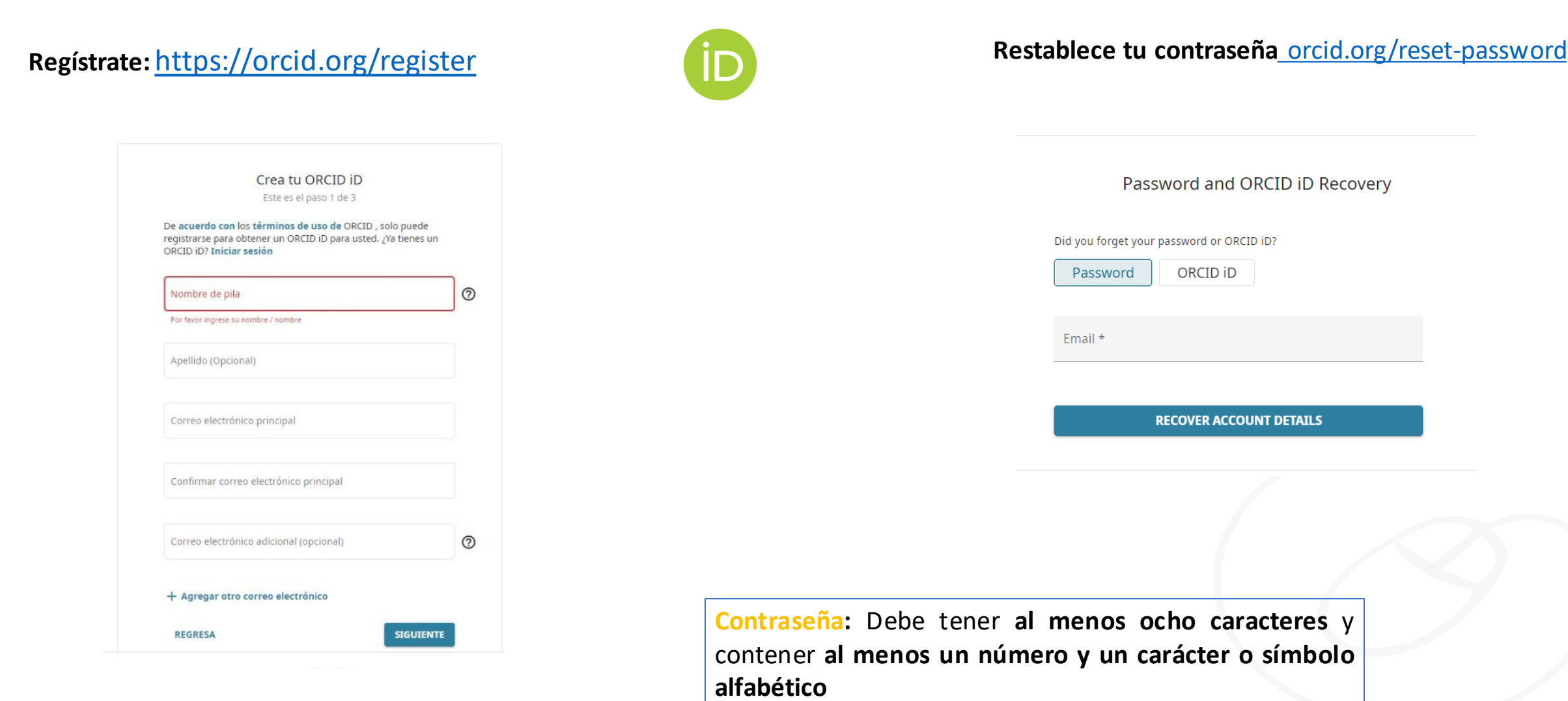

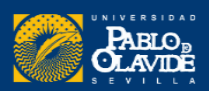

- •Hasta principios de **2015,** los miembros de ORCID podían crear registros en nombre de empleados y estudiantes.
- ORCID ya no proporciona esta funcionalidad, pero hay cerca de 145.000 registros activos que se crearon de esta manera.

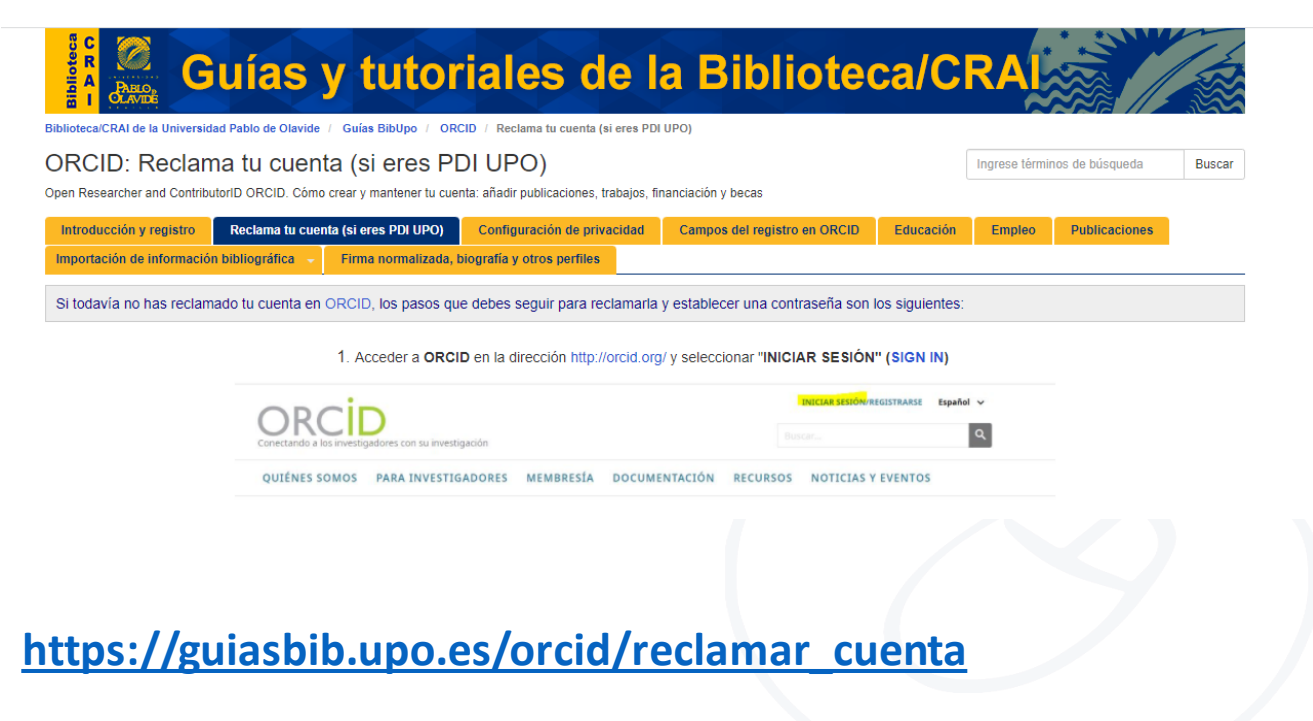

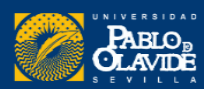

**"Creadores de miembros"**

Si un "member creators" creó un registro ORCID para otra persona, se le habrá comunicado por correo electrónico de ORCID que puede reclamarlo

#### **Posibles errores al registrarse**

- · Mensajes de error de correo electrónico :
	- · Ya existe una cuenta : Verá un mensaje de advertencia si su dirección de correo electrónico ya está asociada con un ORCID iD. No puede crear una segunda cuenta con la misma dirección de correo electrónico. Restablezca su contraseña para restaurar el acceso a la cuenta.
	- · Existe un registro desactivado : Verá un mensaje de advertencia si su dirección de correo electrónico está asociada con un registro ORCID previamente desactivado. Puede solicitar un enlace para reactivar la cuenta en las direcciones de correo electrónico registradas. Obtenga más información sobre cómo desactivar una cuenta ORCID.
	- · Existe un registro no reclamado : Verá un mensaje de advertencia si su institución creó previamente una cuenta asociada con su dirección de correo electrónico. Puede solicitar un mensaje para activar el registro haciendo clic en el enlace "reenviar el correo electrónico de reclamo" o ingresando su dirección en reenviar correo electrónico de reclamo . Tenga en cuenta que las instituciones ya no pueden crear registros para sus investigadores, por lo que este es un problema heredado que solo afectará a una pequeña cantidad de personas. Obtenga más información sobre la importancia de participar.

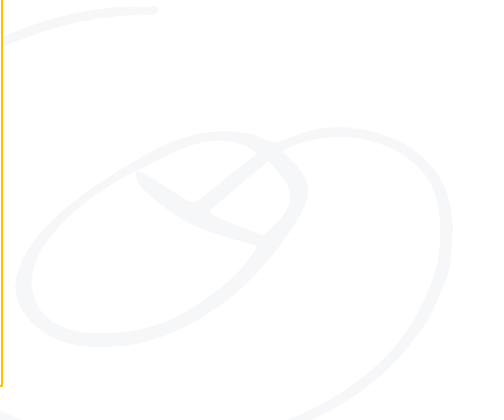

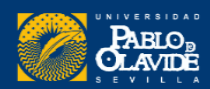

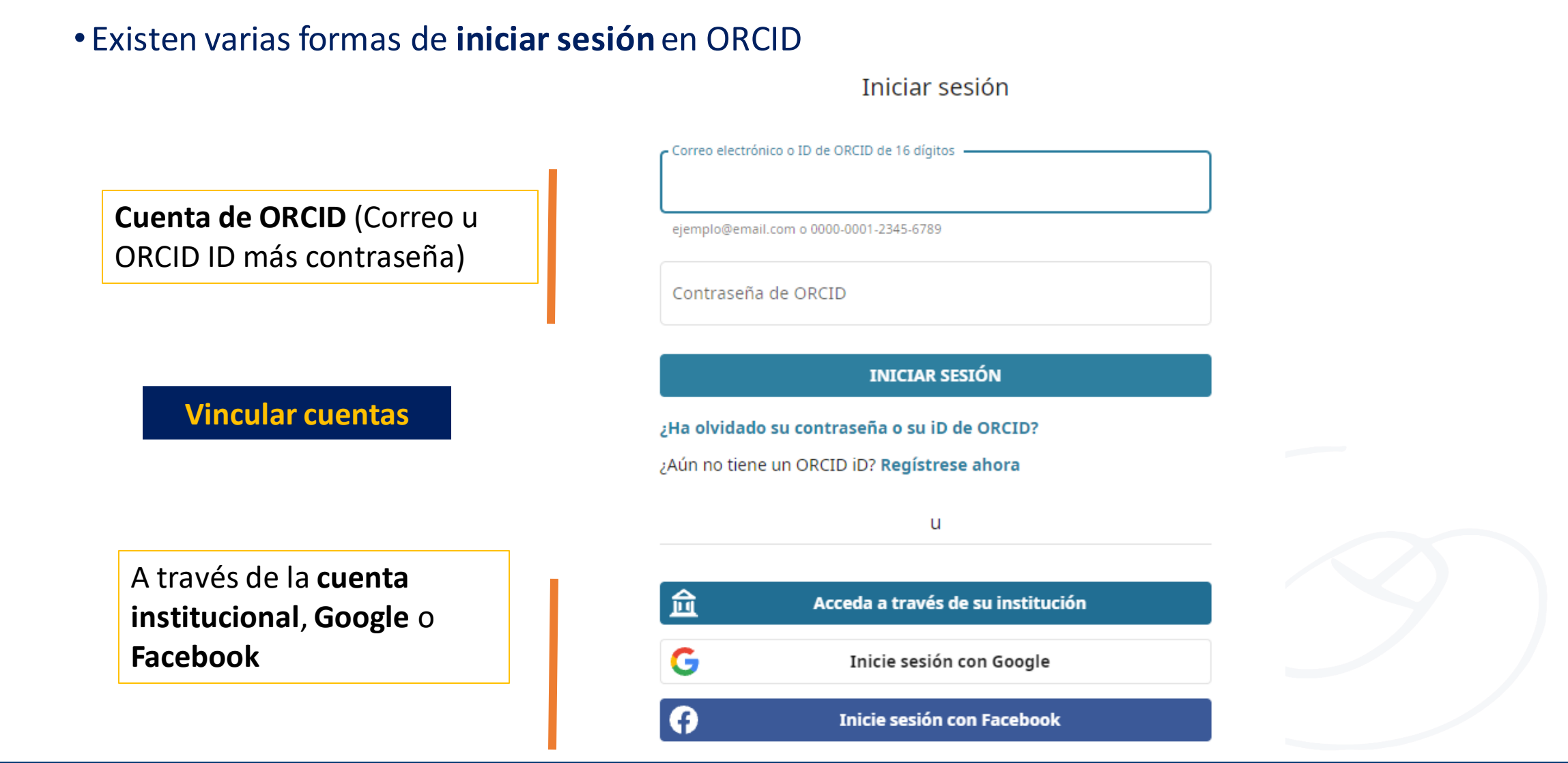

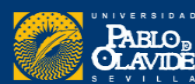

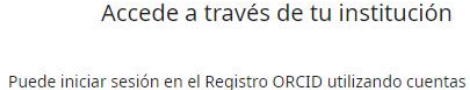

institucionales que ya tiene, como una de su universidad. Si aún no tiene un ORCID iD, se le pedirá que cree uno. Obtenga más información sobre las diferentes formas de iniciar sesión en ORCID.

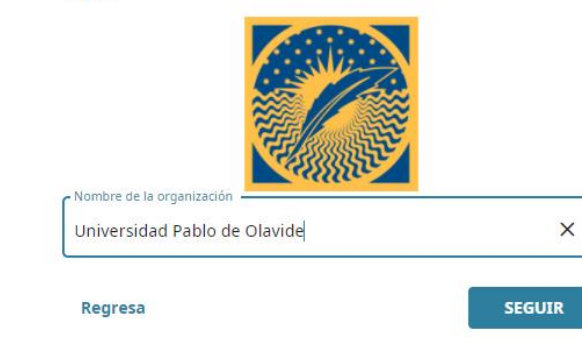

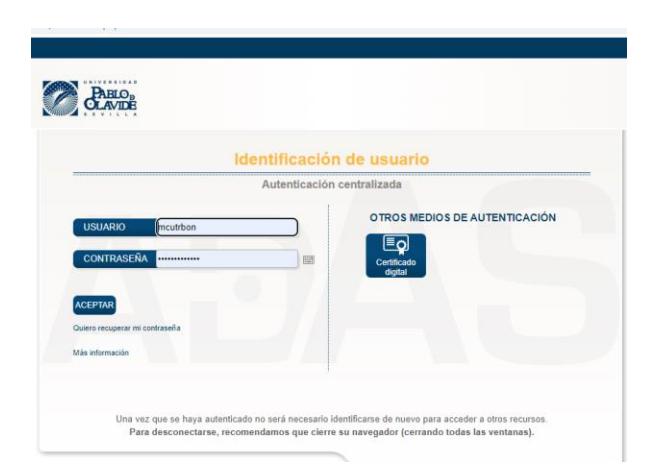

#### Vincula tu cuenta de la Universidad Pablo de Olavide a tu registro ORCID

Estás registrado en la Universidad Pablo de Olavide como

Para terminar de vincular esta cuenta de la Universidad Pablo de Olavide a ORCID, inicie sesión en su ORCID iD a continuación. Solo necesitará completar este paso una vez. Después de vincular su cuenta, podrá acceder a su registro ORCID con su cuenta de la Universidad Pablo de Olavide . ¿Preguntas? Visite nuestra base de conocimientos

Correo electrónico o ID ORCID de 16 dígitos

example@email.com o 0000-0001-2345-6789

Contraseña

Firmar y enlazar su Universidad Pablo de Olavide cuenta

Cancelar y volver

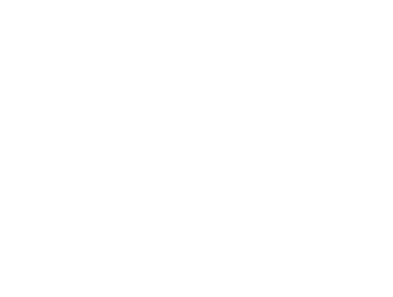

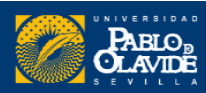

## Cuentas vinculadas

Se pueden consultar y administrarlas cuentas que tenemos vinculadas para iniciar la sesión desde el apartado **Configuración de cuenta**

#### $\bullet$  M. Carmen Utrera-Bonet  $\checkmark$ M. Carmen Utrera-.. Ver mi registro ORCID Bandeja de entrada Configuración de cuenta ☎ Partes de confianza  $\sim$ <> Herramientas de desarrollador  $\Theta$ Cerrar sesión

#### **Sequridad**

- > Contraseña de la cuenta
- > Autenticación de dos factores (DESACTIVADA)
- $\vee$  Cuentas alternativas de inicio de sesión

Las siguientes cuentas han sido vinculadas y pueden utilizarse para iniciar sesión er Obtener más información sobre el uso de cuentas alternativas para iniciar sesión er

#### Cuenta

ID de cuenta para inicio de sesión

Universidad Pablo de Olavide

mcutrbon@upo.es

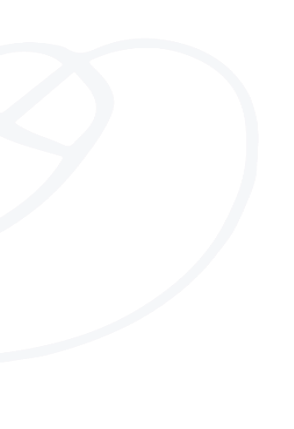

## ¿Por qué es importante tener más de un correo electrónico asociado con su cuenta?

Para asegurarnos de poder acceder siempre en el caso de que nos dé problemas alguno de los correos

✔ Correos electrónicos marutrbon@gmail.com mcutrbon@bib.upo.es

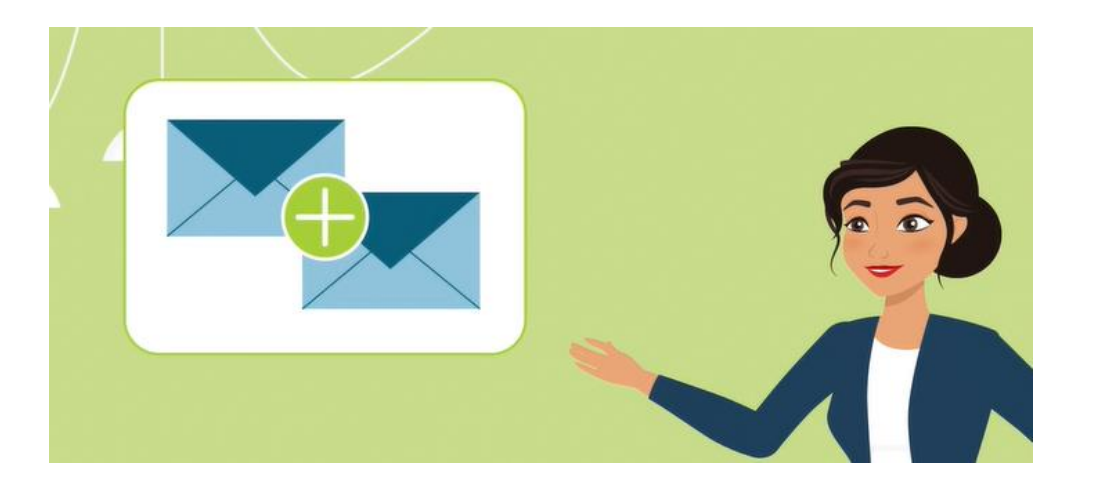

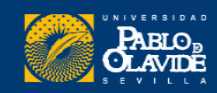

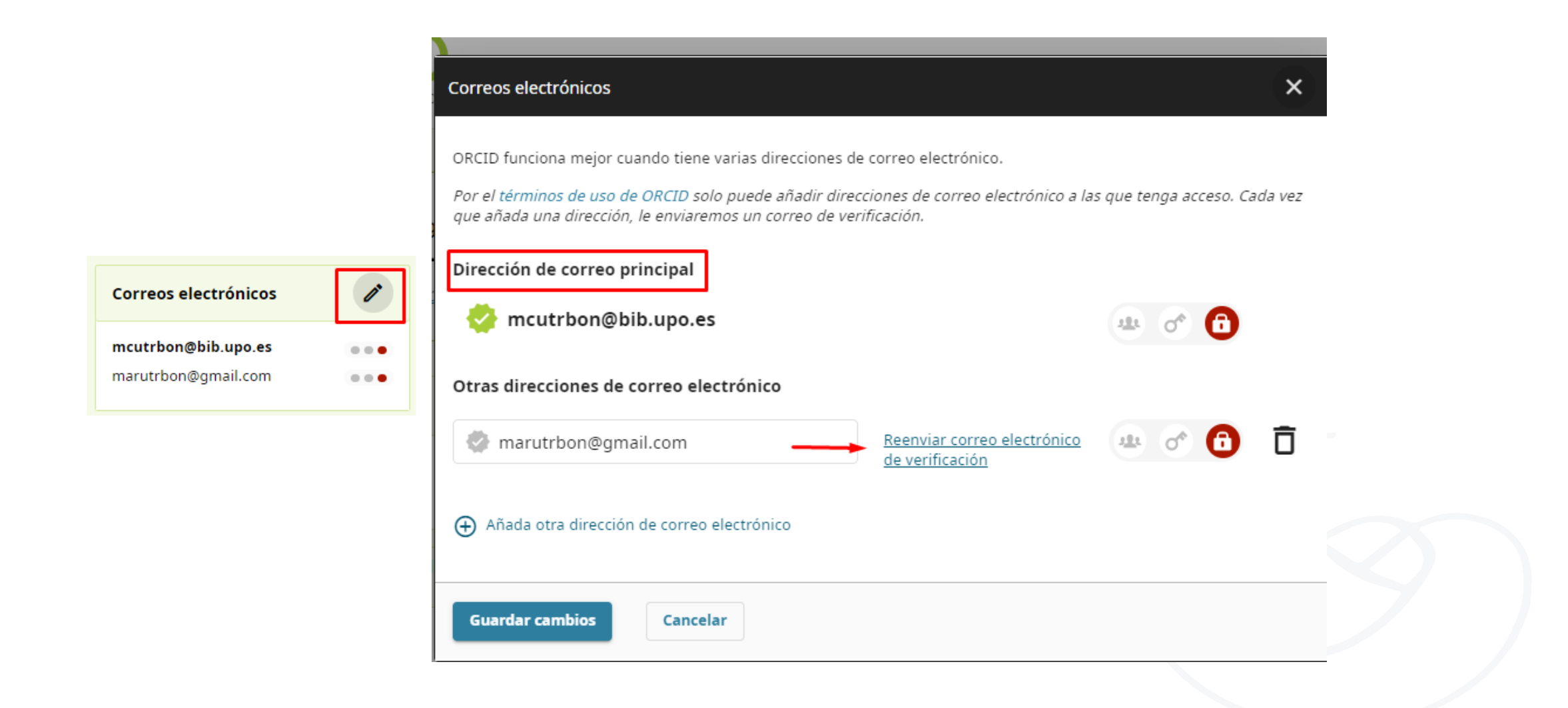

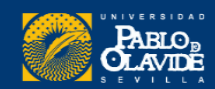

#### EliminarORCID adicional o duplicado

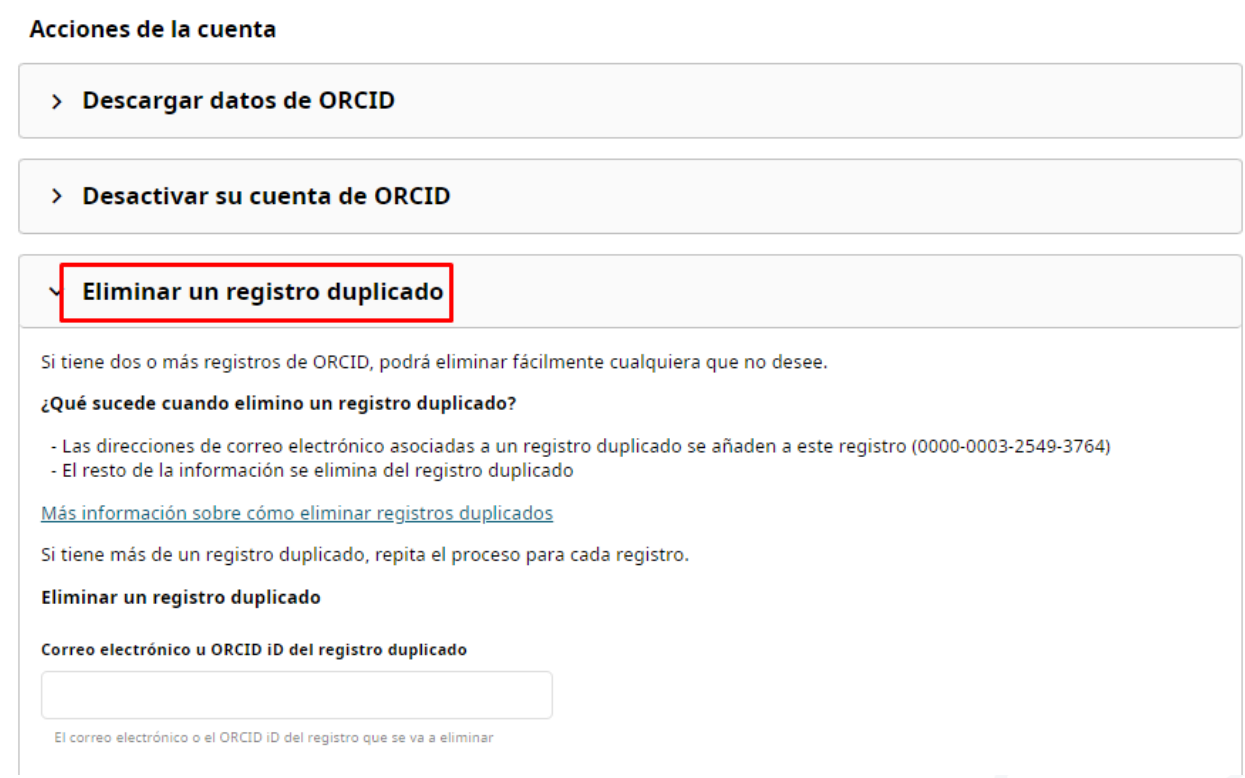

identificador persistente, ID obsoleto, no se eliminará por completo. Se eliminarán los datos de la cuenta y apuntará a su registro principal

Por ejemplo: <https://orcid.org/0000-0001-6151-2200> .

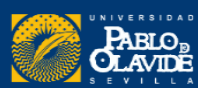

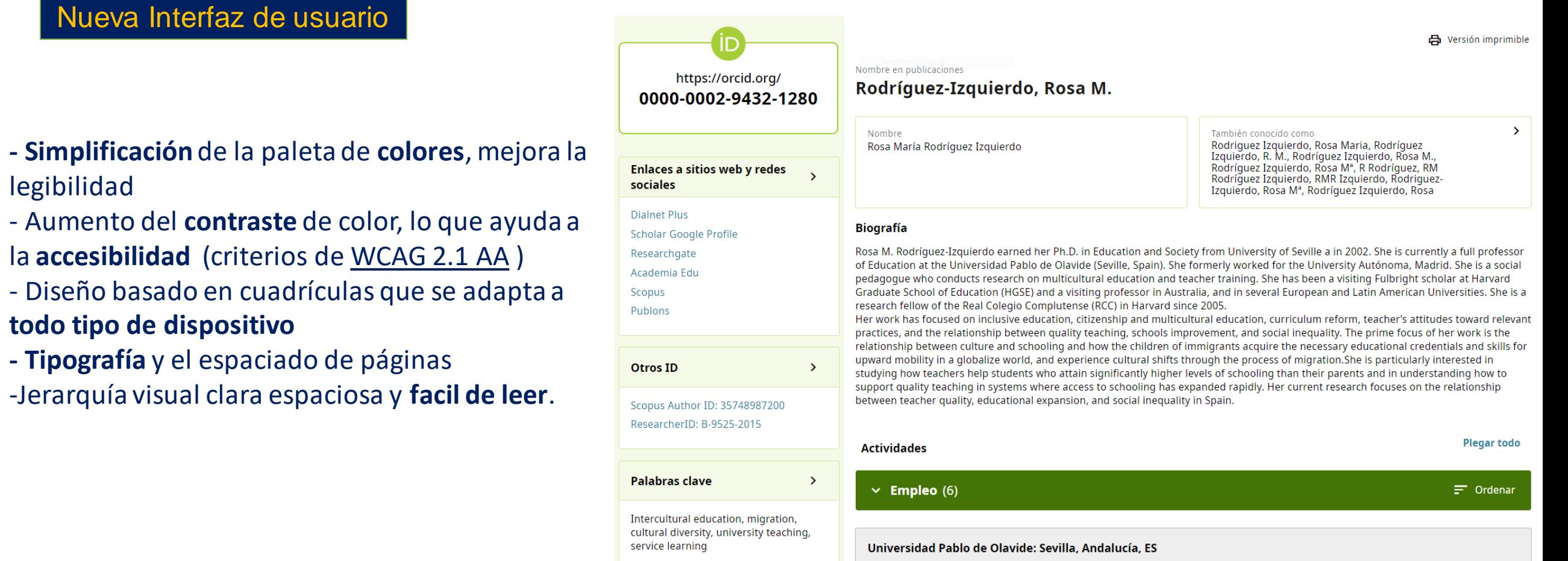

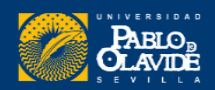

**Nombres:** firma normalizada y variantes **Biografía:** breve descripción de tu carrera e intereses de investigación.

**Otros datos:** correos, web, palabras clave...

#### **Actividades:**

- Agregar lugar de **empleo, titulaciones, premios, financiación...**

- Agregar **publicaciones**

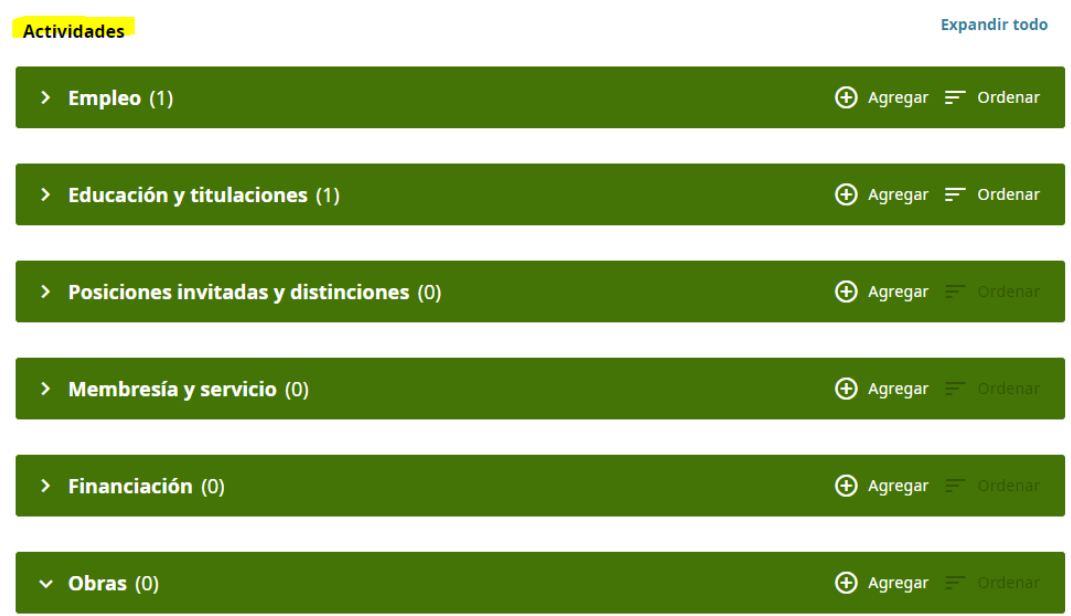

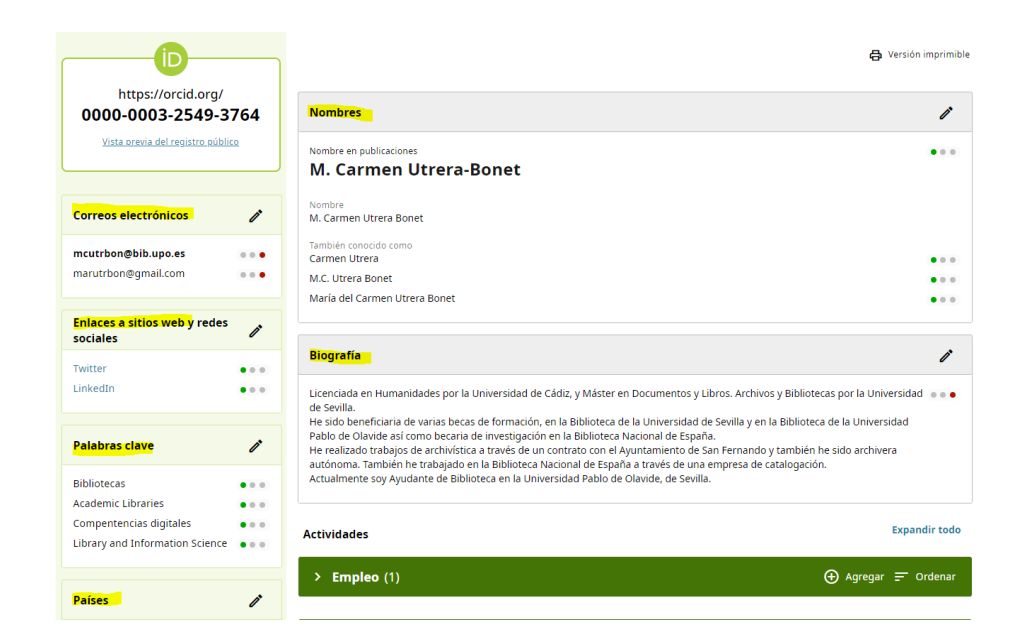

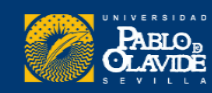

#### **PRIVACIDAD**

Una vez completada la información se puede cambiar la privacidad de **cada elemento del registro.**

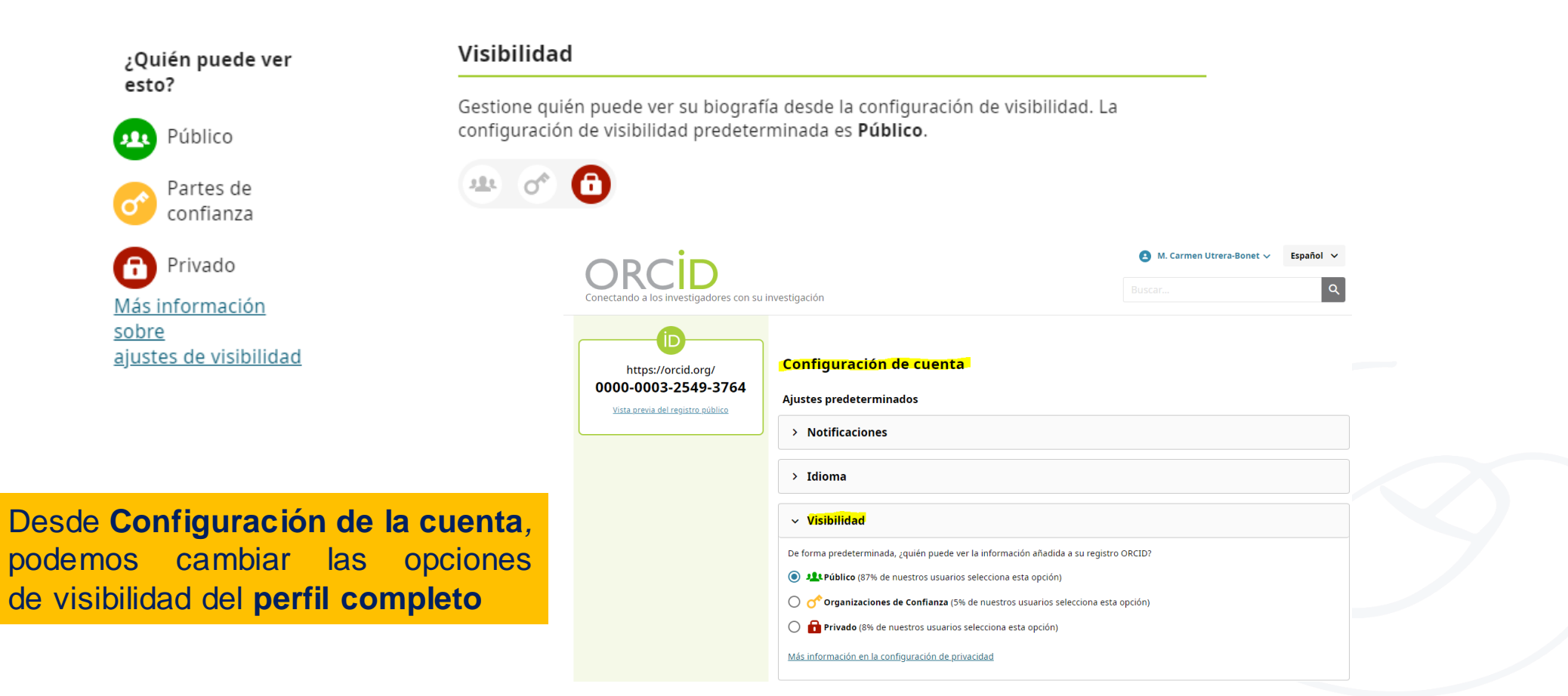

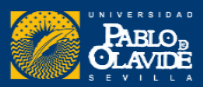

#### **Nombres**

**Nombre** (obligatorio): Su nombre de pila .Si solo tiene un nombre, debe registrarlo en el campo Nombre. Si es más conocido por su segundo nombre, registre su segundo nombre en este campo de nombre; y si siempre usa su primer y segundo nombre juntos, registre ambos en este campo. "Nombre" es el único campo obligatorio, ya que ORCID es un servicio global y admite todas las convenciones de nomenclatura, incluidas aquellas sin apellido o apellido.

**Apellido** : Tu apellido, apellido o apellido.

Nombre publicado : cómo prefiere que aparezca su nombre cuando se acredita. Este es el nombre que aparece en la parte superior de su **registro ORCID.** Si desea utilizar una inicial o un segundo apellido, inclúyalo en el campo "Nombre publicado".

**También conocido como** / otros nombres: nombres adicionales por los que puede ser conocido. Esto puede incluir un nombre abreviado, variantes que incluyan segundo nombre, nombre anterior o alternativo o nombre en un conjunto de caracteres diferente. Agregue cada nombre como un solo elemento.

https://support.orcid.org/

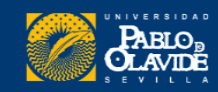

#### **Biografía**

#### Veamos algunos perfiles de ejemplo...

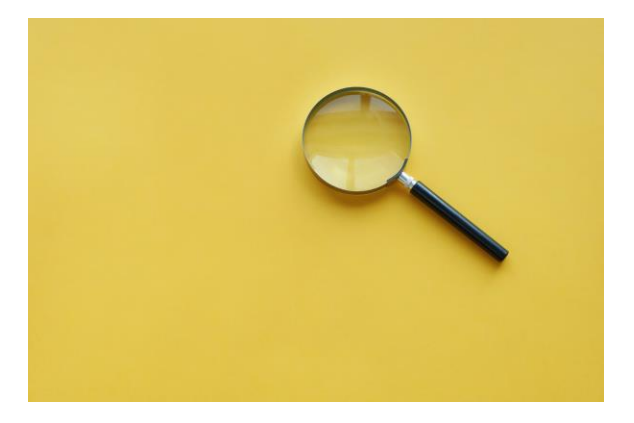

- <https://orcid.org/0000-0002-5295-0169>
- <https://orcid.org/0000-0001-5795-8437>
- <https://orcid.org/0000-0002-4289-3711>
- <https://orcid.org/0000-0002-9524-298X>

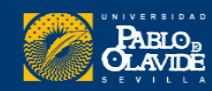

#### **Otros datos**

Acceso directo a otros perfiles, redes sociales académicas y otras páginas de interés.

Palabras claves, países de investigación...

 $\lfloor \ \rfloor$ **Otras ID: este apartado se no se puede añadir manualmente**

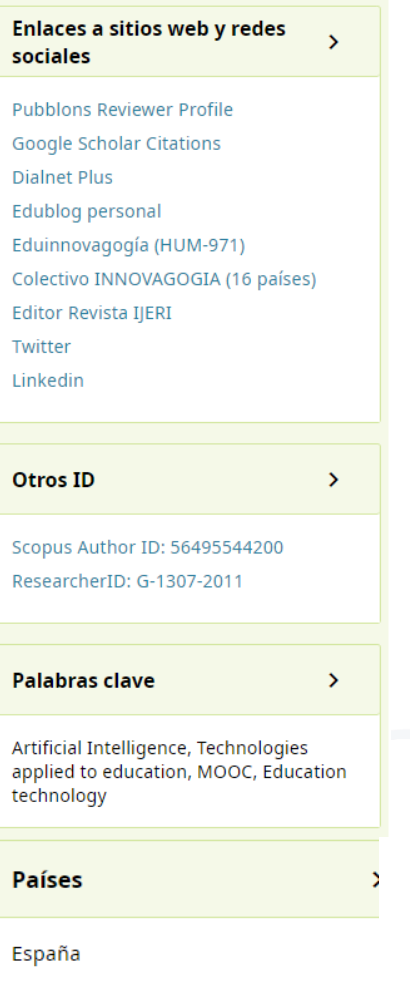

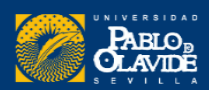

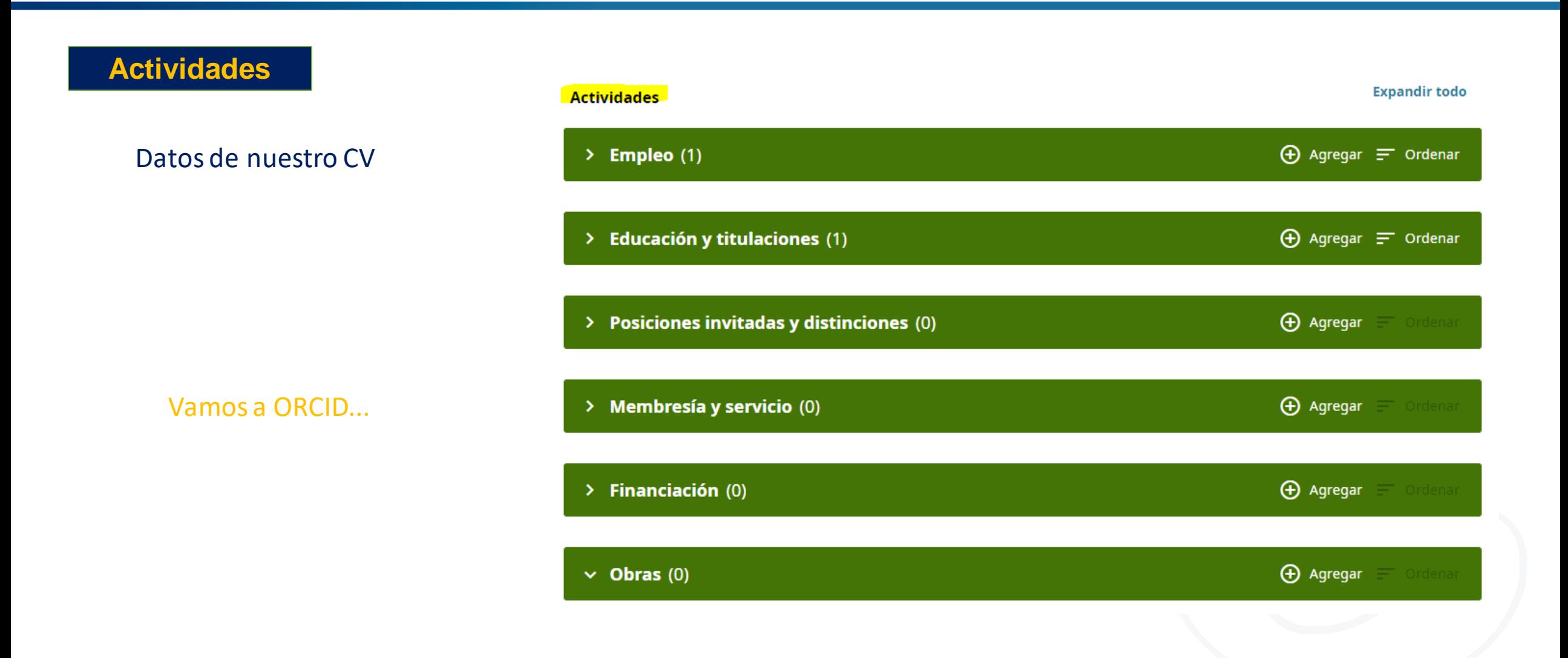

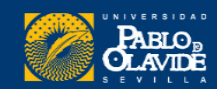

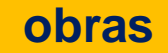

El **número máximo de trabajos** que podemos añadir a nuestro registro ORCID es **10.000.**

Podemos ver el total de trabajos en el encabezado. Se pueden mostrar 100 a la vez

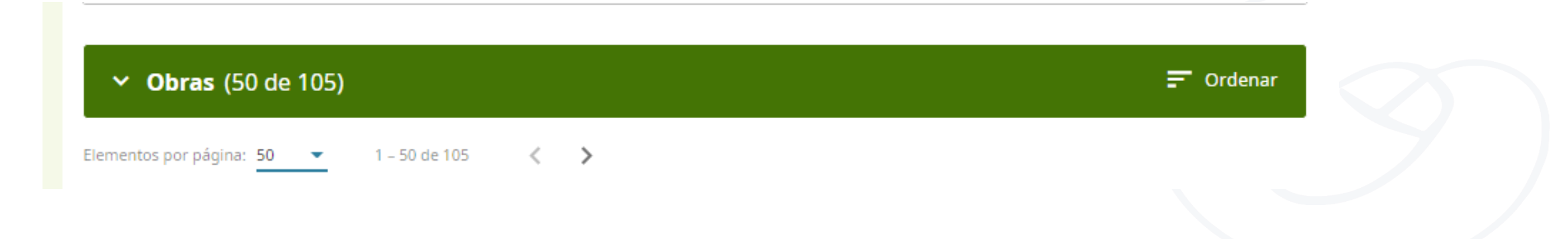

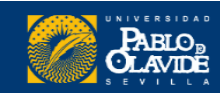

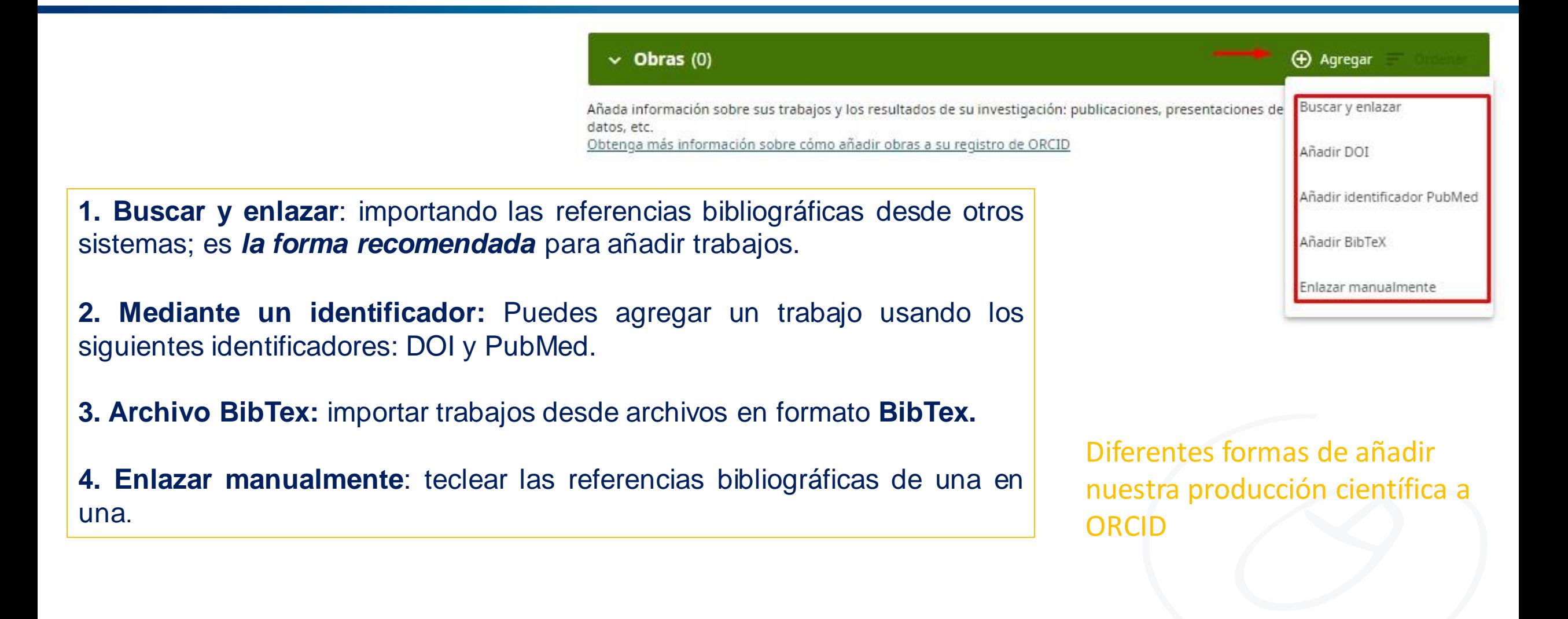

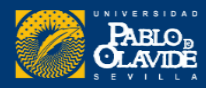

#### **Buscar y enlazar**

Para agregar trabajos a ORCID **utilizando el asistente de búsqueda y enlace,** primero debemos **otorgar acceso.**

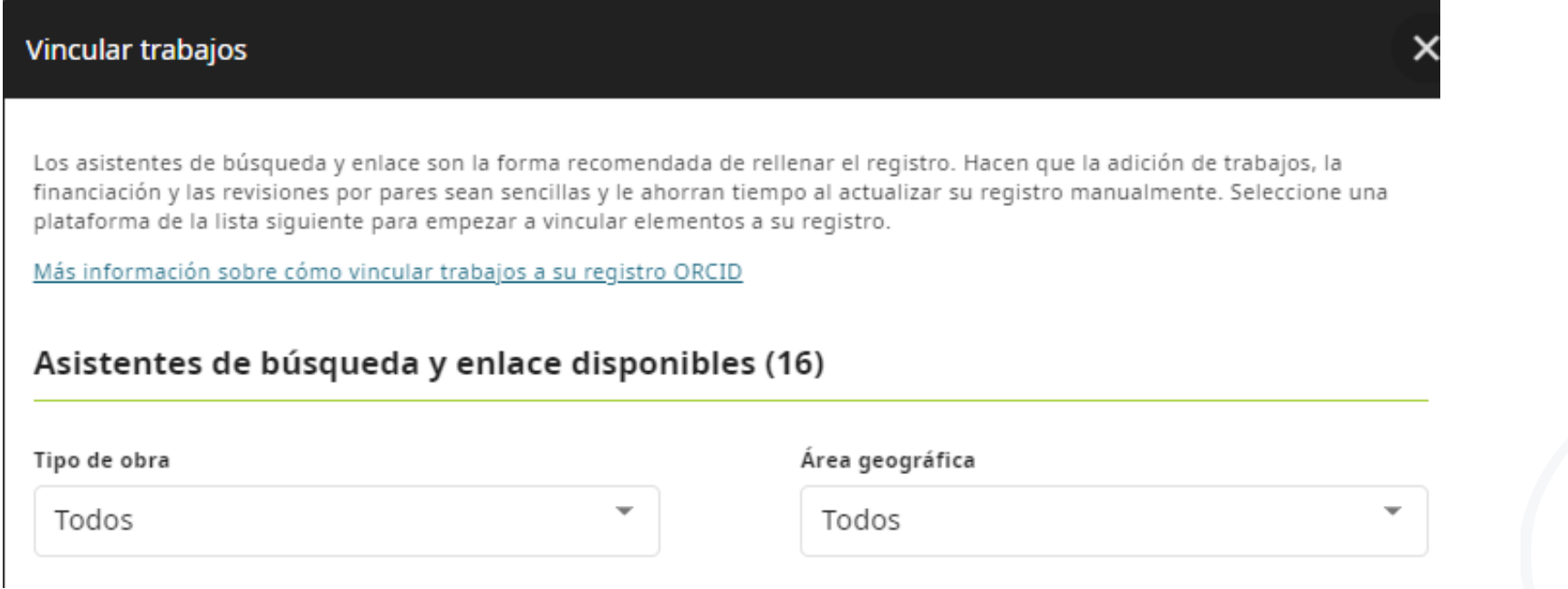

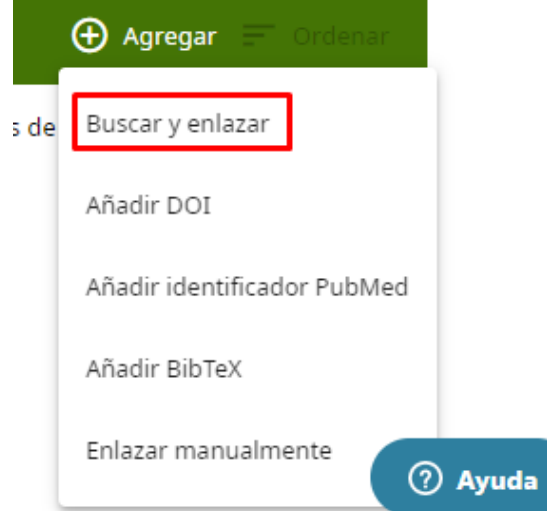

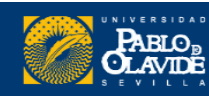

#### **Buscar y enlazar**

#### Desde la opción del menú superior, **Partes de confianza** podemos editarlas **organizaciones de confianza y ver el tipo de permisos que hemos concedido**

#### Partes de confianza

#### Organizaciones de confianza

Las organizaciones de confianza son aquellas a las que les concedió permiso para interactuar con su registro ORCID, por ejemplo al enviar un manuscrito o solicitud de financiamiento. Usted decide si aceptar o no dicho acceso y puede revocarlo en cualquier momento.

#### Obtener más información sobre las organizaciones de confianza

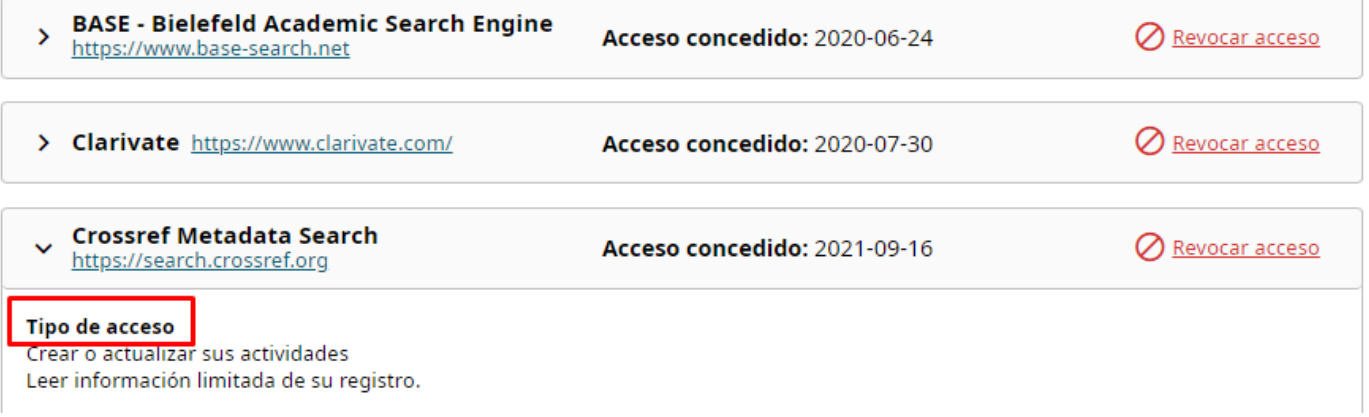

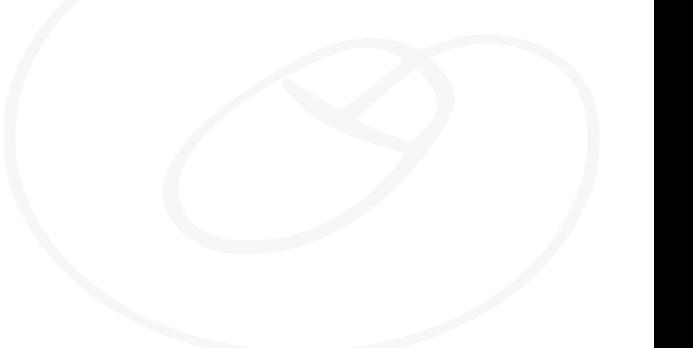

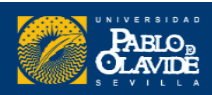

## Asistentes de búsqueda y enlace

A iriti: Recomendado para investigadores que han publicado trabajos en chino.

BASE Recomendado para autores de publicaciones de acceso abierto.

**Buscar y enlazar**

Cro ssRef:Recomendado para localizar trabajos distintos a artículos así como trabajos que puedan ser encontrados por DOI.

**DOE / OSTI** : Más de 3 millones de registros de resultados de investigación de ciencia básica y energía del Departamento de Energía de EE. UU. (DOE) y agencias predecesoras.

**DataCite:** para encontrar sus conjuntos de datos de investigación

Deutsche Nationalbibliothek (DNB): abarca todos los textos, imágenes y grabaciones de sonido publicados en Alemania o en alemán, traducidos del alemán o relacionados con Alemania

**Europa PubMed Central** : Recomendado para agregar varios artículos publicados y patentes.

**HAL :** HAL es el archivo abierto multidisciplinario francés que proporciona acceso abierto a la mayor parte de los resultados científicos nacionales.

**ISNI** : Permite vincular su registro ISNI en la sección **Otros ID** .

**JaLC** (Japan Link Center): única organización japonesa autorizada por las FDI como Agencia de Registro (RA) para DOI

**MLA** International Bibliography : recomendado para sumar trabajos en humanidades.

**OpenAIRE Explore**: este asistente le permite reclamar e importar trabajos de OpenAire Research Graph

**Redalyc** : Recomendado para investigadores que hayan publicado en español o portugués.

**ResearchData Australia**: para buscar sus conjuntos de datos y agregarlos a su perfil ORCID.

**Scopus- Elsevier** : Importa tu Identificador, perfil y publicaciones a tu registro ORCID.

**The Lens**: te permite importar todos sus trabajos académicos y patentes a tu registro ORCID desde una única ubicación.

#### **Search and Link Wizards**

Una vez que hayamos agregado un trabajo o un listado de obras nuestro registro, se mostrará el **nombre de fuente de información** a pie del registro.

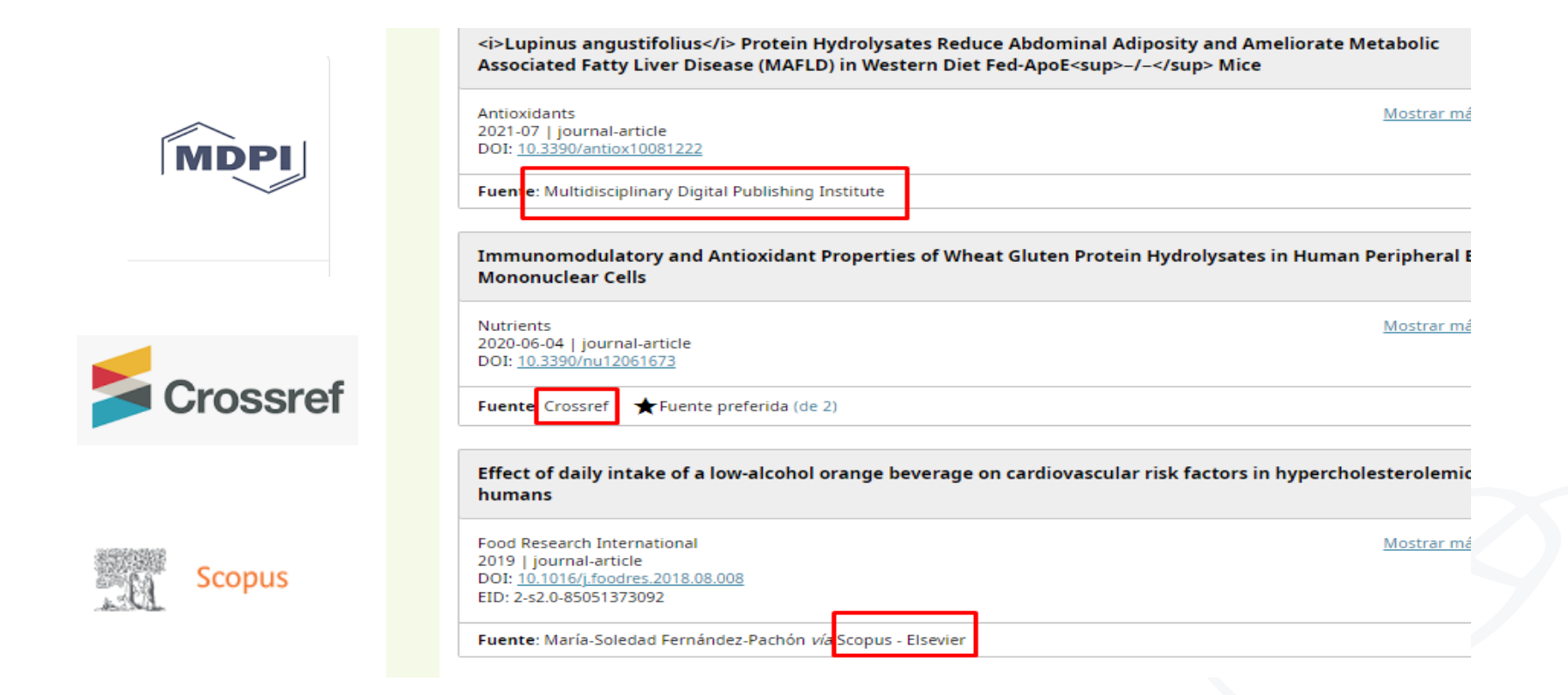

#### <https://orcid.org/0000-0002-9524-298X>

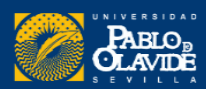

#### **Mediante un identificador**

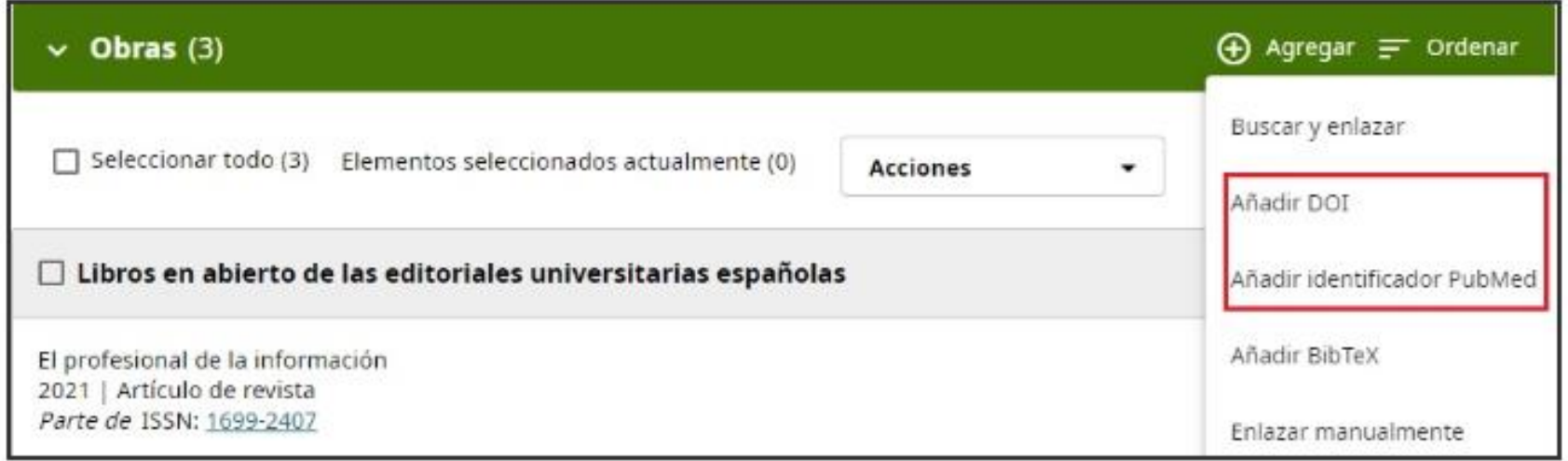

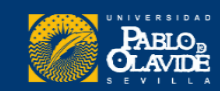

#### **Archivo BibText**

#### Importar publicaciones de Dialnet y Google Académico

#### Google Académico

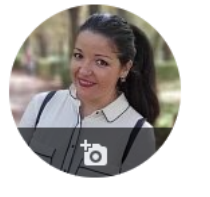

M. Carmen Utrera-Bonet (https://orcid.org/ 0000-0003-2549-3764) / Universidad Pablo de Olavide Dirección de correo verificada de bib.upo.es - Página principal **Information Literacy** 

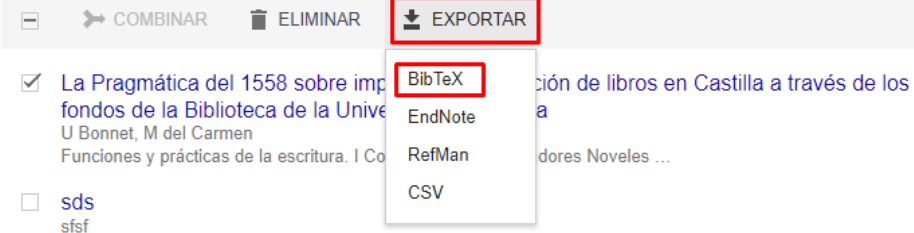

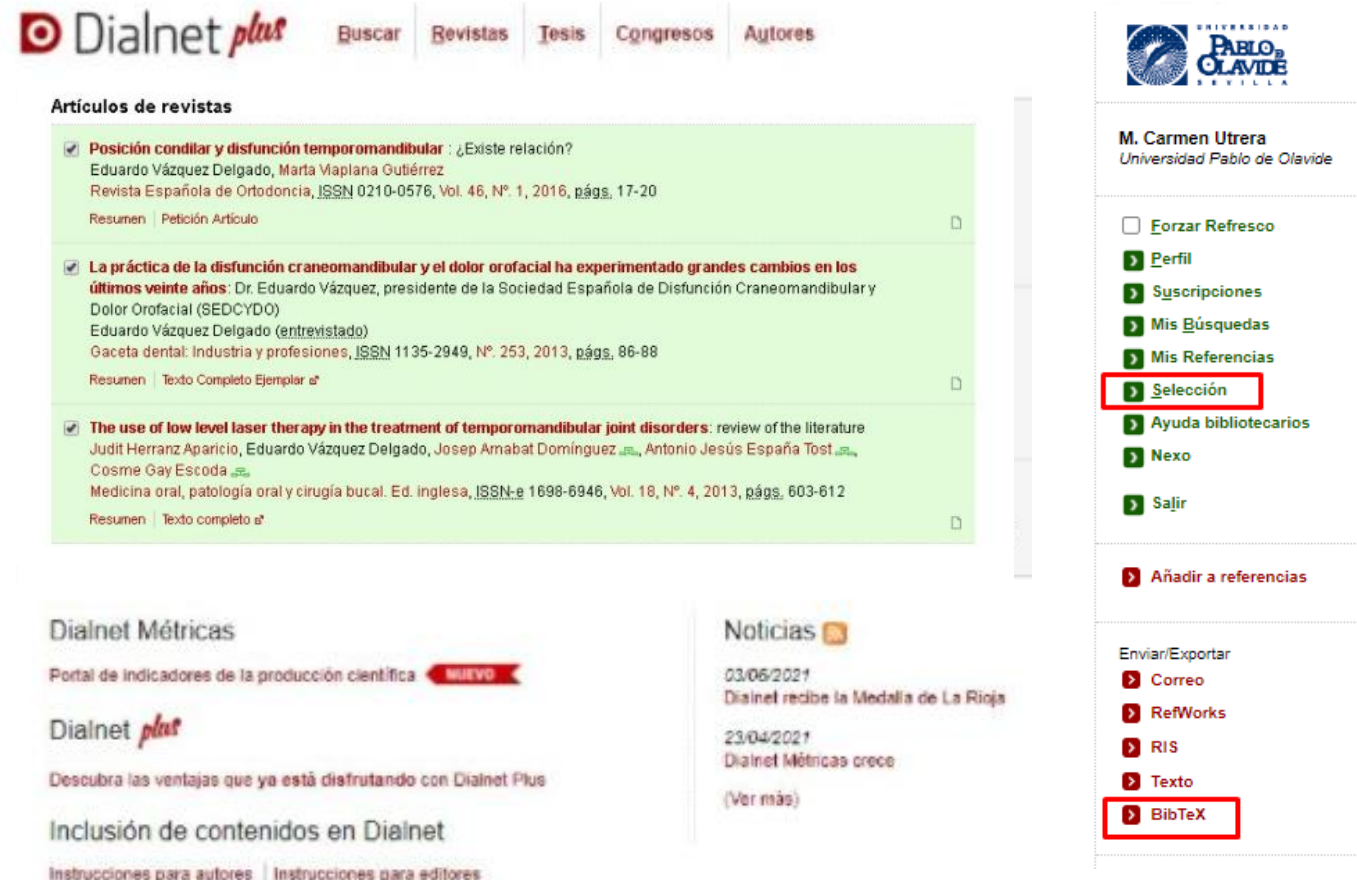

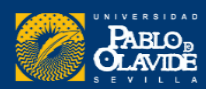

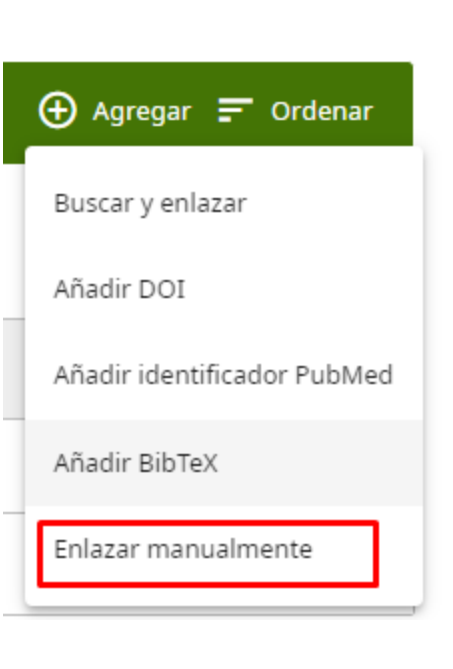

**Manualmente**

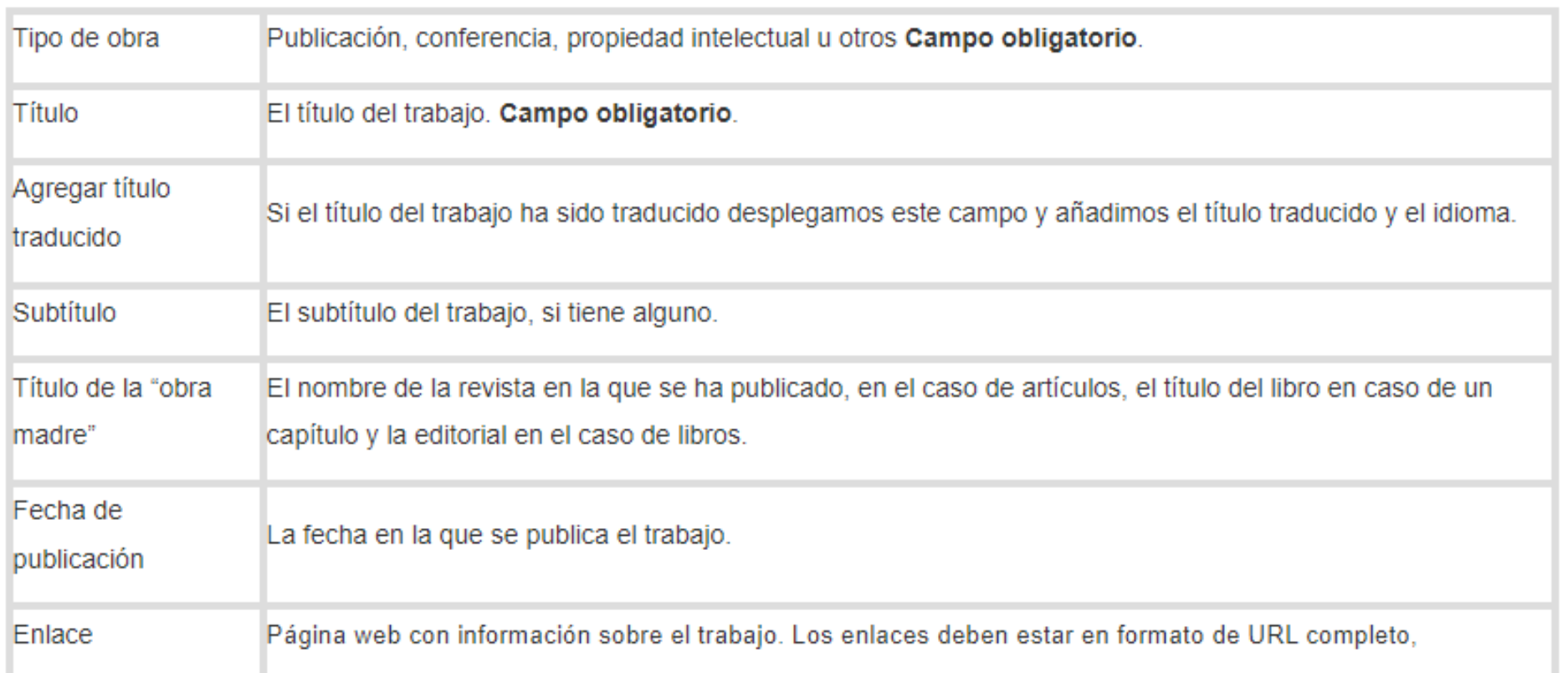

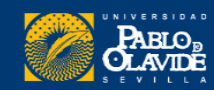

#### Obras: acciones

#### **Gestionar duplicados**

- **ORCID** reconoce los documentos incluidos previamente, indicando la fuente de procedencia.
- Se podrá elegir cual es la **fuente preferida** para que aparezca como principal
- $\bigoplus$  Agregar  $\equiv$  Ordenar  $\vee$  Obras (1)  $\Box$  Seleccionar todo (1) Elementos seleccionados actualmente (0) **Acciones** ٠  $\Box$  $\omega$  $\sigma^*$  $\Box$  Prueba Capítulo de libro Mostrar más detalles Õ Fuente: M. Carmen Utrera-Bonet
	- $\Box$  Seleccionar todo (1) Elementos seleccionados actualmente (1) **Acciones**  $\overline{\mathbf{v}}$ Combinar obras  $\sqrt{ }$  Prueba Exportar obras (1)  $\ddot{\phantom{1}}$ Capítulo de libro  $\ddot{\phantom{1}}$ Exportar todas las obras (1) Fuente: M. Carmen Utrera-Bonet Establecer visibilidad â Eliminar trabajos

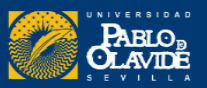

En el caso de agregar las publicaciones mediante fichero **BibTex no se reconocen los duplicados** y habrá que revisar y eliminarlos manualmente

#### Í Por ejemplo, para firma del correo electrónico the https://orcid.org/0000-0003-2549-3764  $\vee$  Mostrar su ORCID iD en la web Copie el código de abajo y péguelo en su sitio web personal. Código QRQR CODE **BUSINESS** id="cy-effective-orcid-url" class="underline" href="https://orcid.org/0000-0003-2549-3764" target="orcid.widget" rel="me noopener noreferrer" style="vertical-align: top"> src="https://orcid.org/sites/default/files/images/orcid\_16x16.png" style="width: 1em; margin-inline-start: 0.5em" alt="ORCID iD icon"/> https://orcid.org/0000-0003-2549-3764

## Comparte tu perfil ORCID

#### Extraer código para web

CARD Mobile number Website Adress -mail

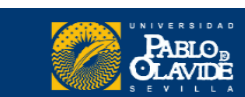

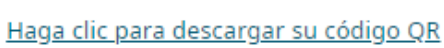

#### Para pósteres y tarjetas

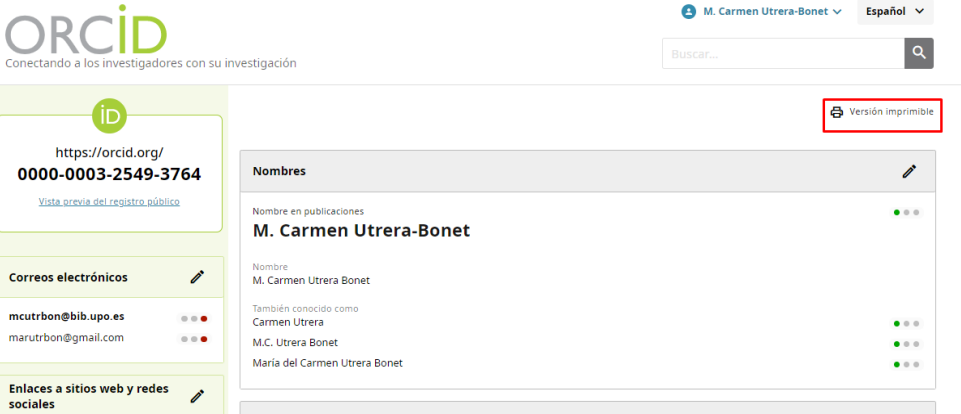

#### Imprimir

 $\leq a$ 

<img

 $<$ /a>

# Scopus

- **1. Cómo corregir nuestro perfil de Scopus**
- **2. Buscar documentos perdidos**
- **3. Vincular Scopus con ORCID**

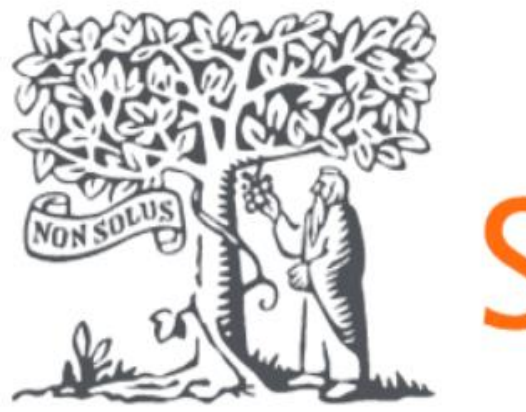

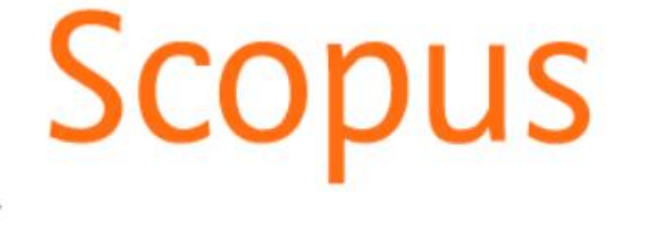

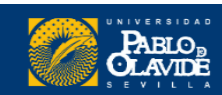

# Scopus

#### **Scopus AuthorID**

Es un identificador de autor y perfil integrado en la Base de Datos Scopus, de Elsevier.

> **Se crea automáticamente** para cualquier autor cuya obra esté incluida en Scopus.

#### **Perfil de Scopus**

Agrupa los diferentes nombres bajo los que pueda aparecer un autor en los documentos de su autoría recogidos en Scopus y todos los documentosque corresponden a ese autor en concretoen Scopus.

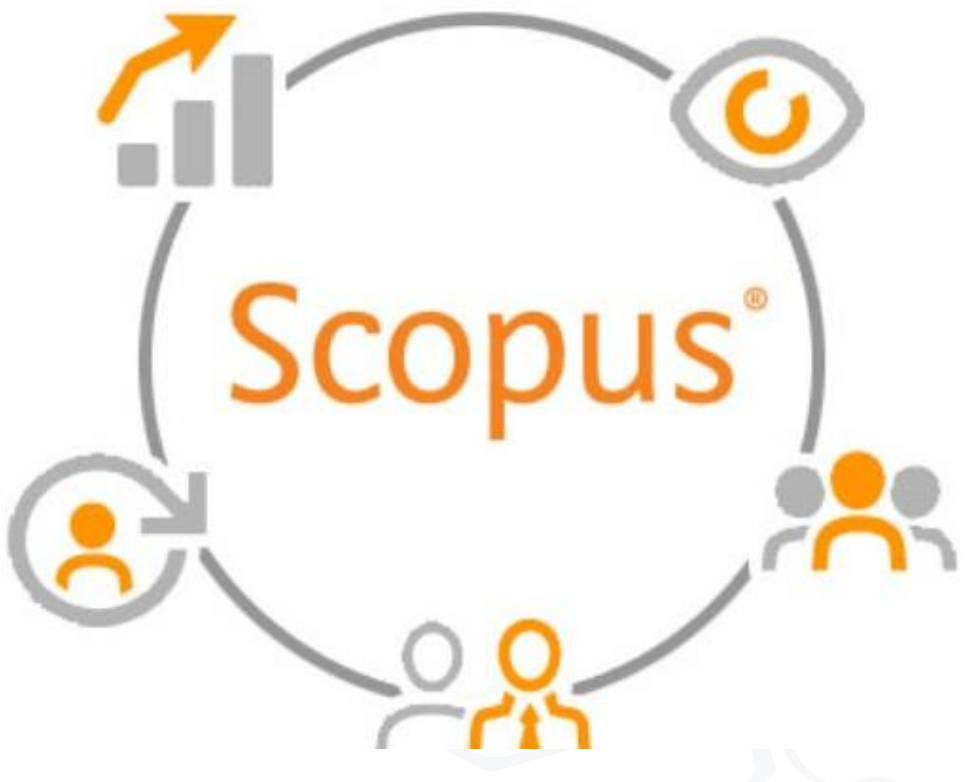

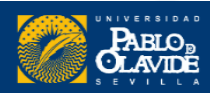
## Perfil de autor de Scopus

Es un **registro único** de la actividad de publicación de ese investigador.

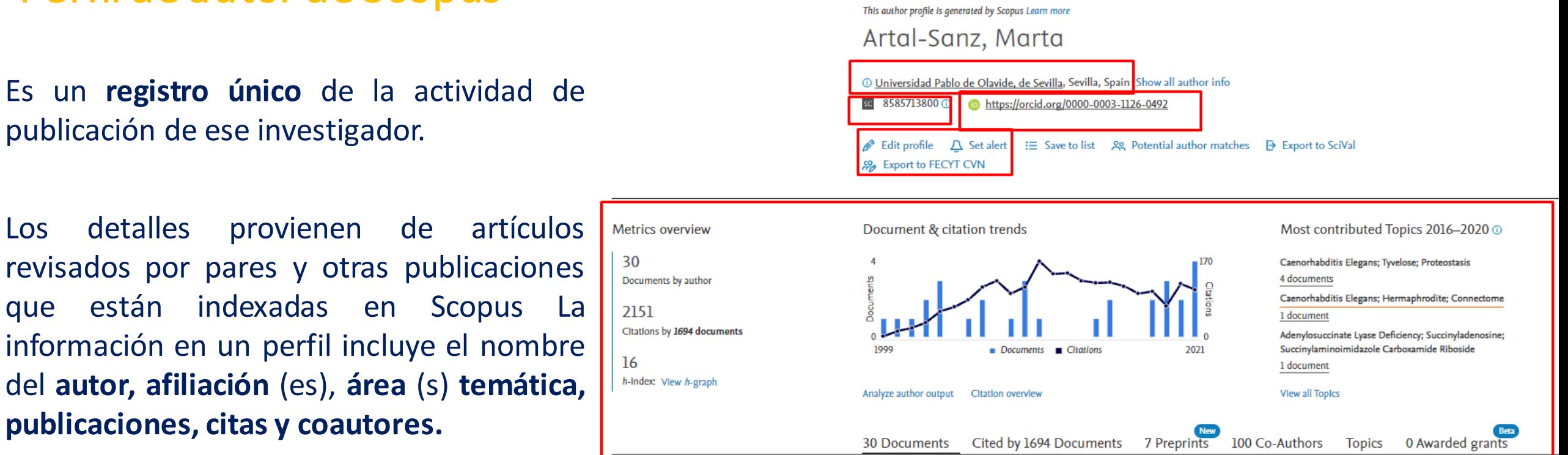

Ayuda a garantizar que la **actividad de investigación** publicada de un autor sea **visible.**

El perfil de autor de Scopus se reconoce como una **fuente imparcial** de información relevante de una fuente de confianza global.

https://service.elsevier.com/app/answers/

**publicaciones, citas y coautores.**

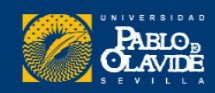

## Perfil de autor de Scopus

Cada **perfil de autor** de Scopus **se genera automáticamente mediante un algoritmo** de coincidencia dedicado que **extrae metadatos directamentede los documentosindexados en Scopus**.

Review profile details for González, María Luisa Soriano

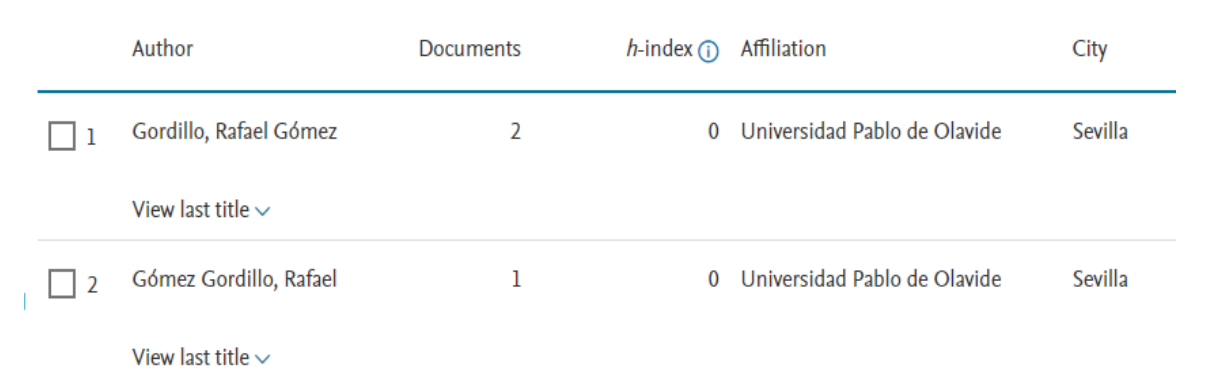

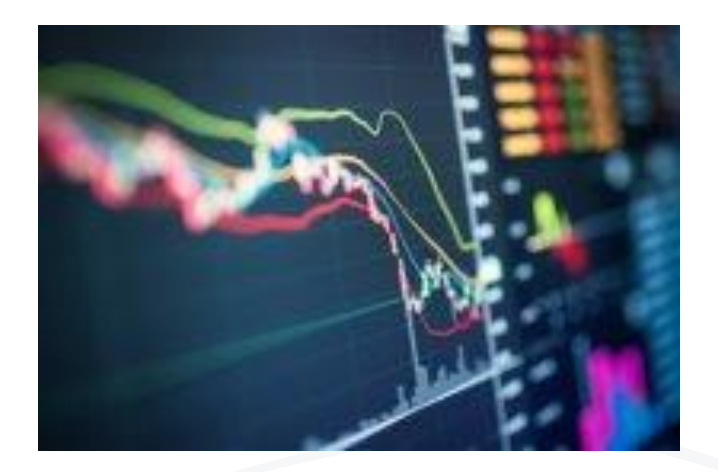

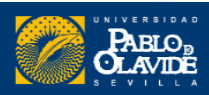

**Perfiles mal formulados**

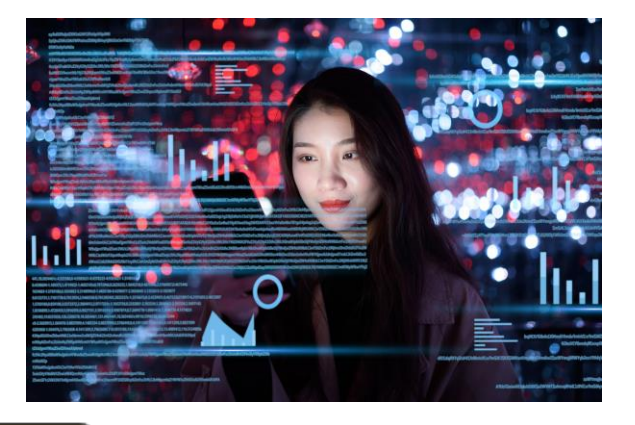

1. Perfil duplicado

2. Nombre principal incorrecto, no duplicado, se puede cambiar desde editar perfil

3. Nombre incorrecto sin posibilidad de seleccionar el correcto

4. Perfil duplicado que no podemos buscar desde Scopus

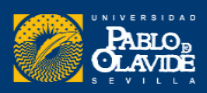

### **1. Perfil duplicado**

<https://www.scopus.com/results/authorNamesList.uri?st1=gordillo&st2=rafael&institute=olavide&origin=searchauthorlookup>

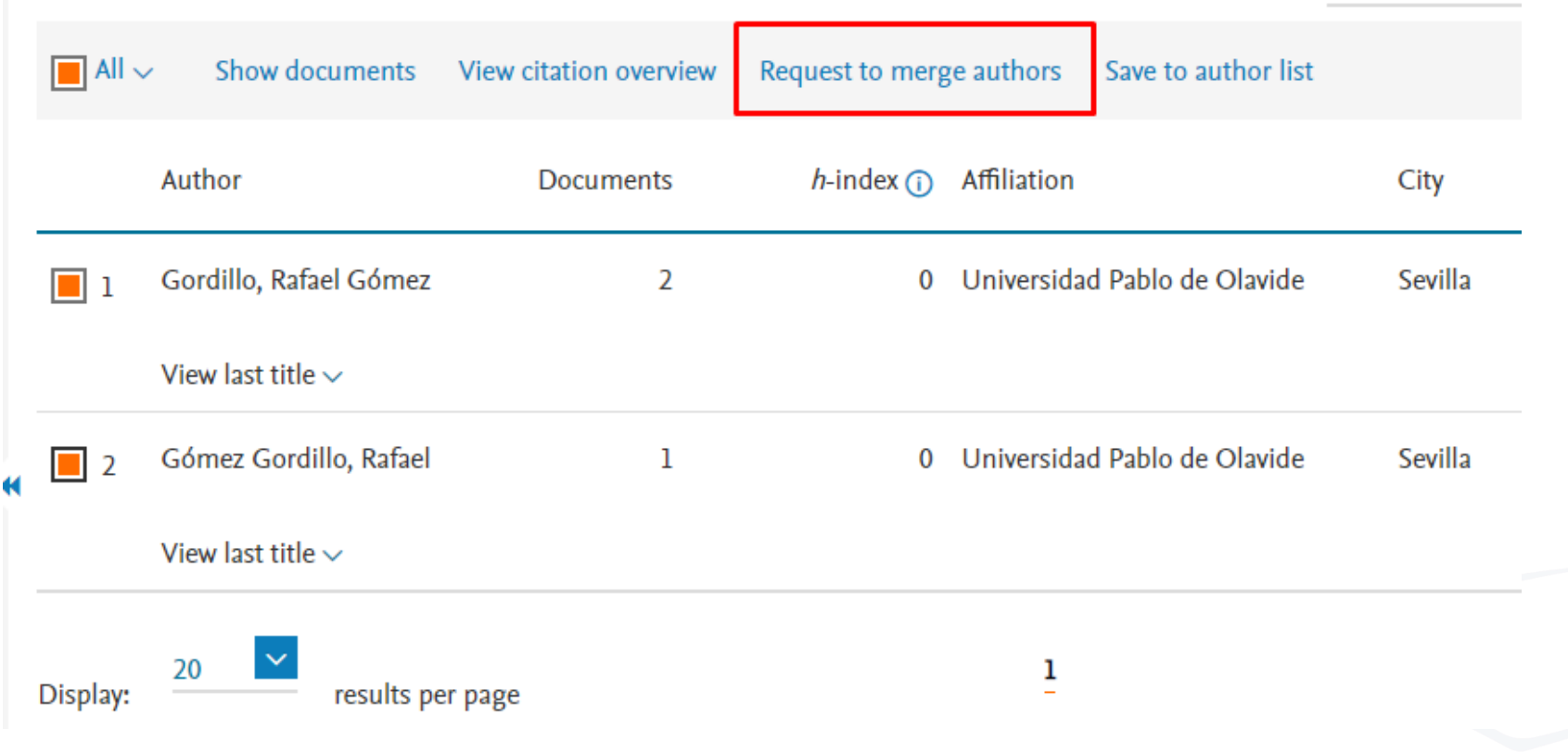

**Procedimiento:** Unificarlos a través del botón **"Requestto merge authors"**

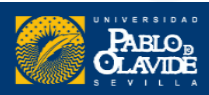

### **2. Nombre principal incorrecto, se puede cambiar desde editar perfil**

Review profile details for Rosillo-López, Cristina

Author details

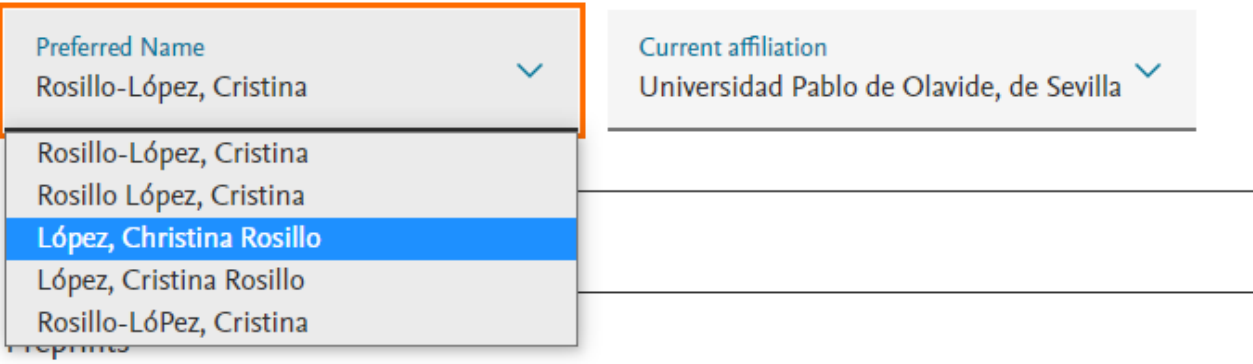

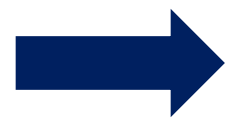

### **Procedimiento:** Seleccionar el nombre correcto en el **desplegable**

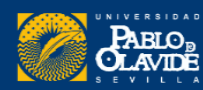

#### **3. Nombre incorrecto sin posibilidad de seleccionar el correcto**

#### <https://www.scopus.com/authid/detail.uri?authorId=57218762465>

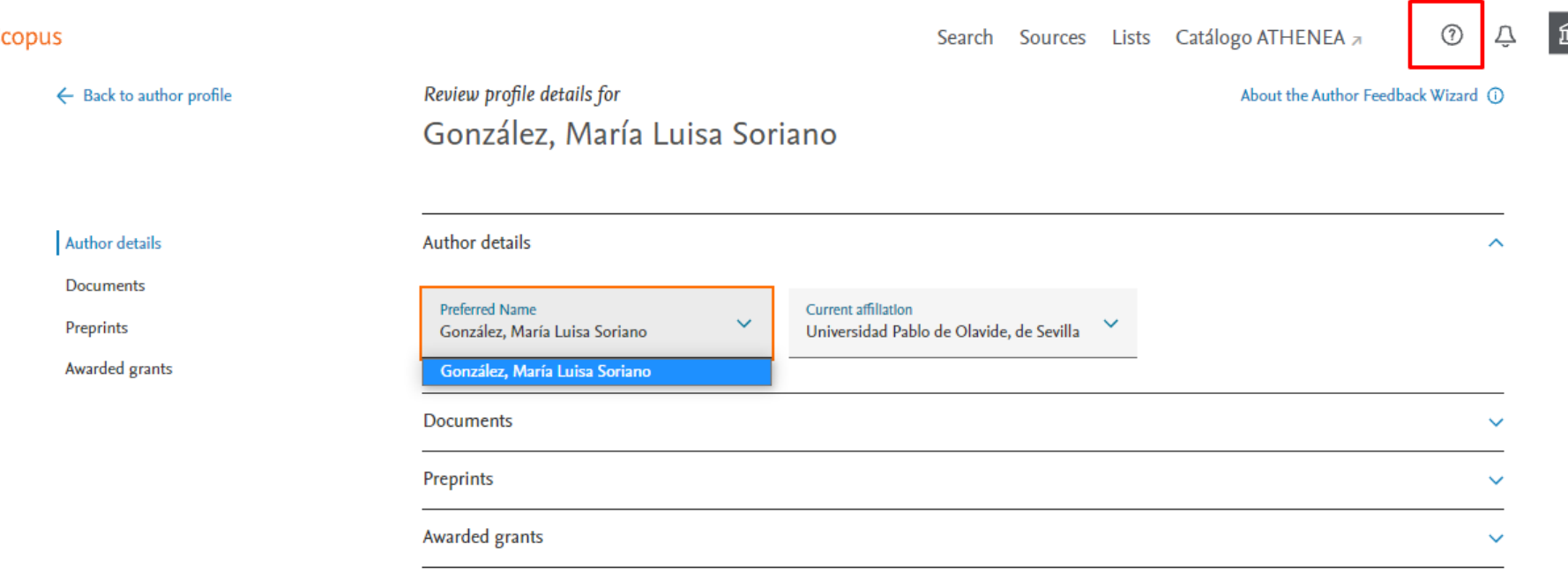

### **Procedimiento:** Contactar con Scopus a través del formulario **Webform**

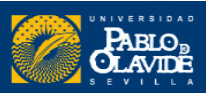

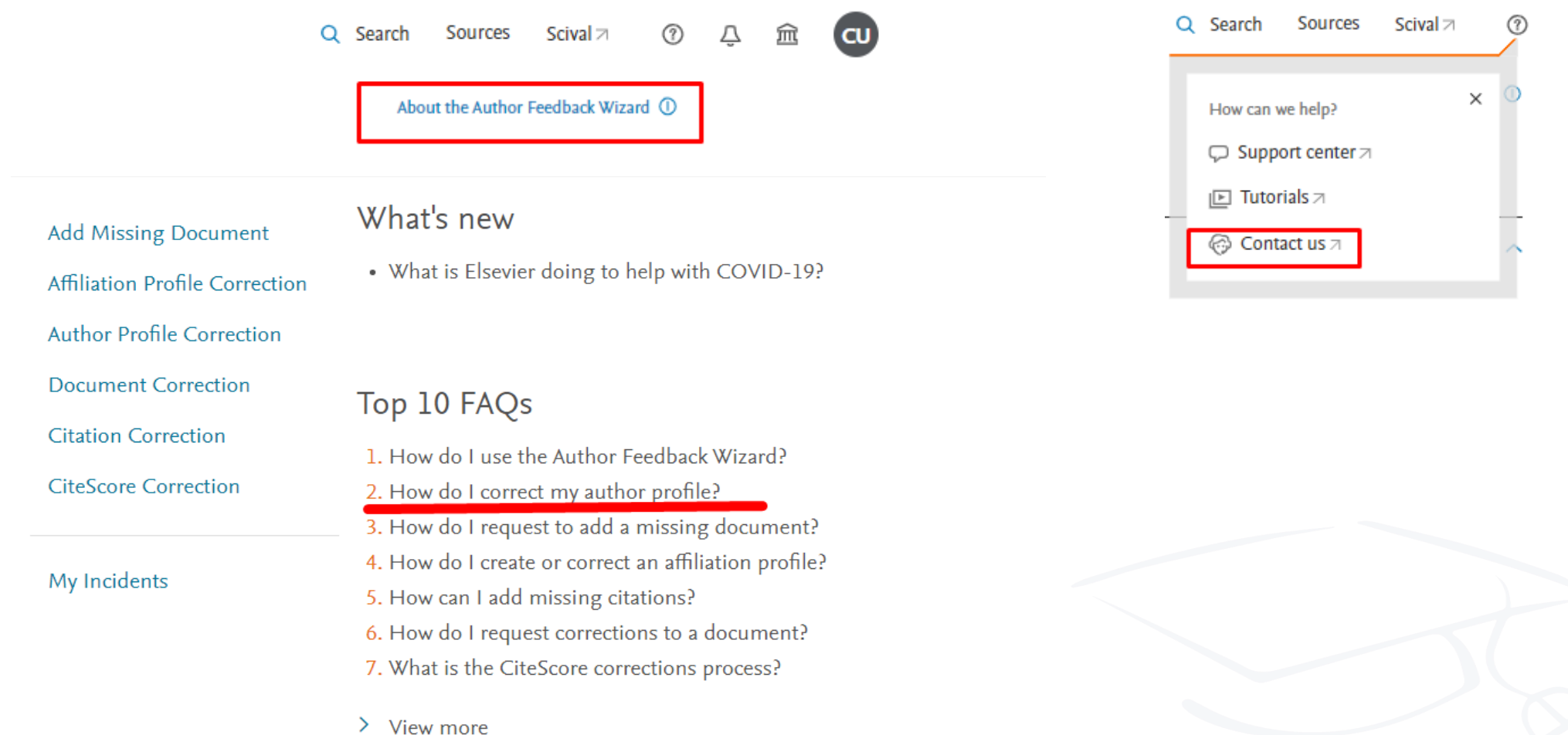

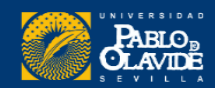

#### Correct your details

Quick check: Do you want to correct your name, affiliation, or email address? If you have another request, please contact us.

#### My affiliation My email address My name

Lastly: Is your name also incorrectly spelled in a document linked to your profile?

#### Why does this matter?  $+$

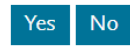

#### Let's fix the document!

Please submit a web form with the details of the incorrect document. Once these details are correct. your name in your profile will also be updated.

#### How

#### 1. Open a webform.

2. Under the contact reasons, select 'Document Corrections'.

- 3. Make sure you include the title and number of the document, as well as details about the incorrect information and your requested corrections.
- 4. Provide either a link to the correct document on the supplier's site, or attach a correct version of the article.
- 5. Click 'Continue'.
- 6. Check the summary and click 'Send'

### How do I correct my author profile?

**Add Missing Document** Affiliation Profile Correction

Last updated on September 16, 2020 What would you like to correct in your author profile?

**Author Profile Correction** 

#### **Document Correction Citation Correction**

**CiteScore Correction** 

#### My Incidents

#### Correct your details

Quick check: Do you want to correct your name, affiliation, or email address? If you have another request, please contact us.

The spelling of my name

Other author profile requests

My affiliation is incorrect / out of date

My name My affiliation My email address

Add / remove articles in my profile

 $\cdot$  Set a preferred name / affiliation

Merge duplicate profiles

Si el nombre también está escrito incorrectamente en un documento vinculado al perfil, habrá que solicitar el cambio a través del Webform

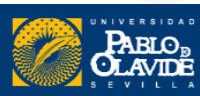

**4. Perfiles duplicados que no podemos encontrar en una misma búsqueda desde Scopus**

Las erratas son:

Soledad Fernández Chacón

M.S. Fernandez-Panchon

María Soledad Fermandez-Pachon

[https://www.scopus.com/authid/detail.](https://www.scopus.com/authid/detail.uri?authorId=6603547230) uri?authorId=6603547230

[https://www.scopus.com/authid/d](https://www.scopus.com/authid/detail.uri?authorId=37068601700) etail.uri<sup>1</sup>authorId=37068601700

[https://www.scopus.com/authid/deta](https://www.scopus.com/authid/detail.uri?authorId=13402994400) il.uri?**authorId=13402994400** 

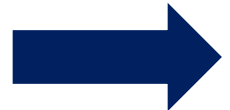

**Procedimiento 1:** Unificar perfiles desde **Scival**

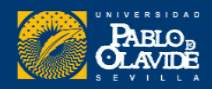

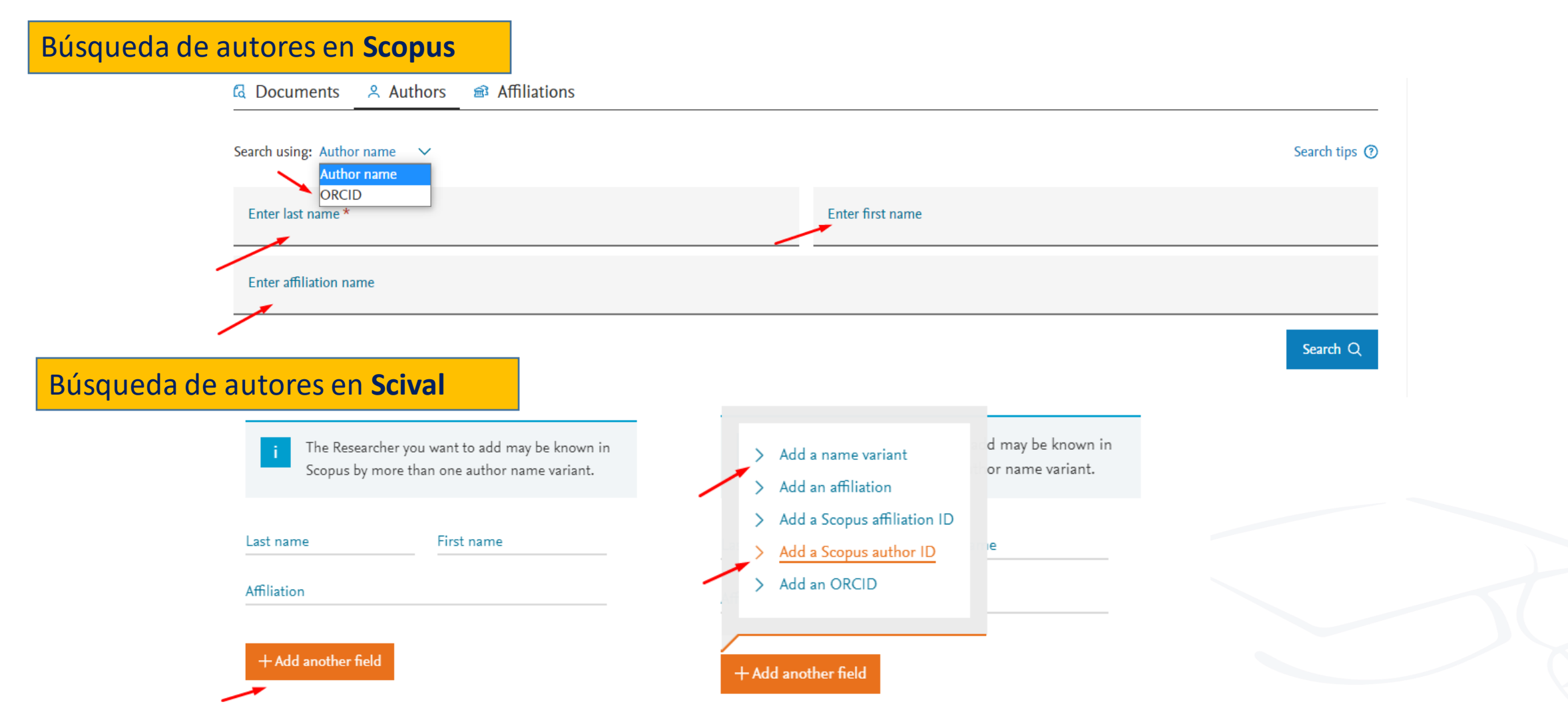

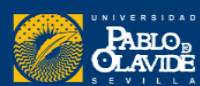

Vamos a Scival...

**SciVal** 

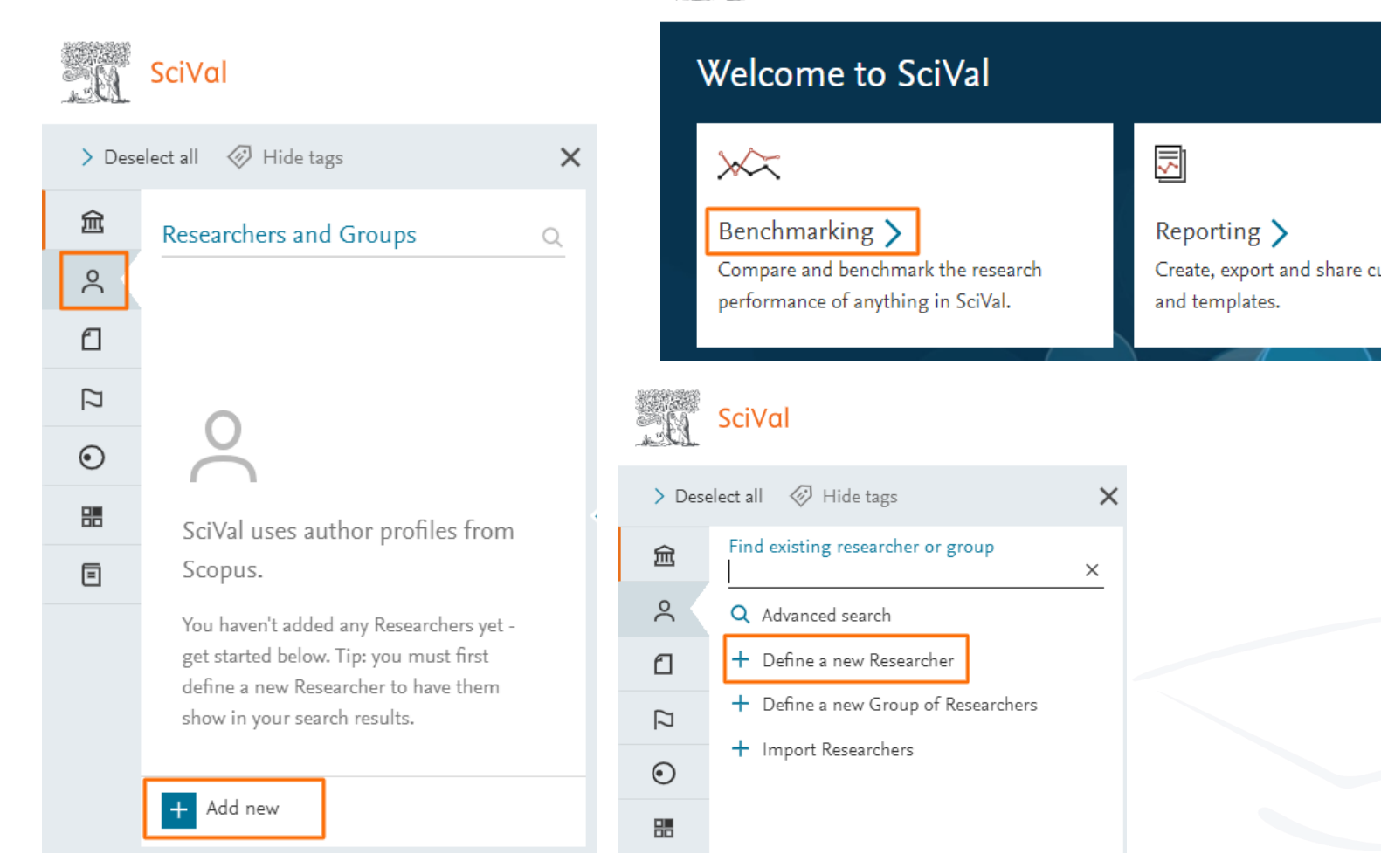

SciVal

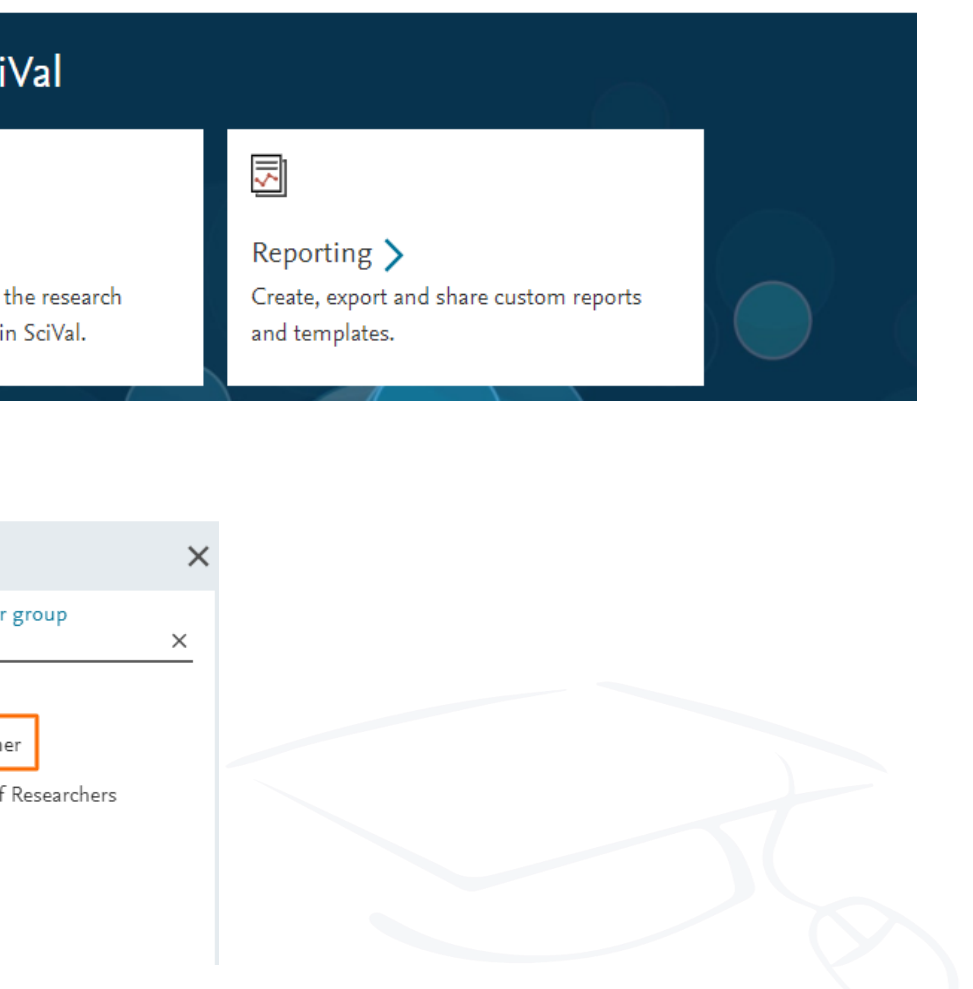

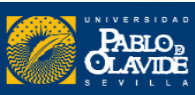

Benchmarking

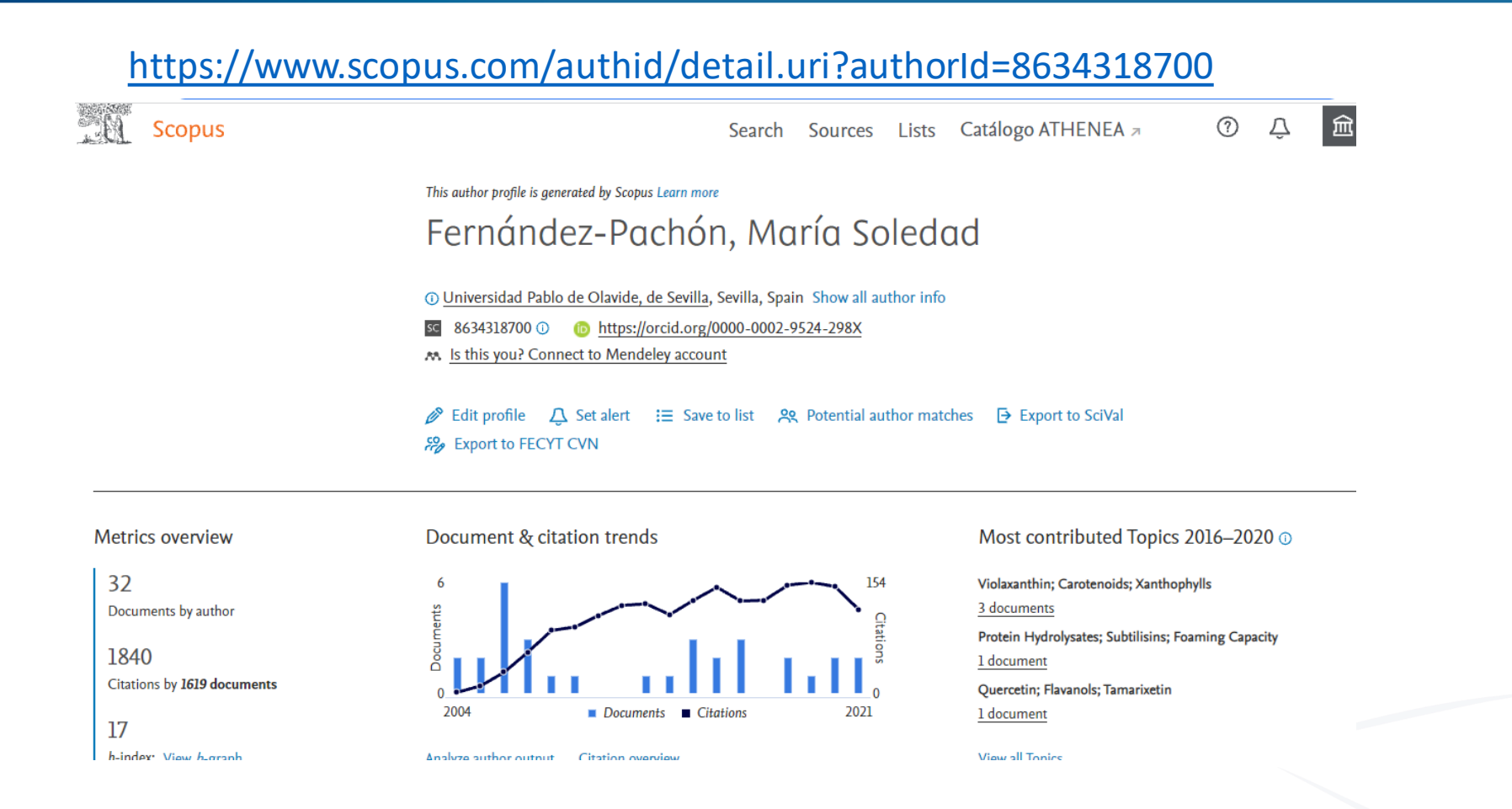

**Procedimiento 2:** Desde el perfil principal recuperar los documentos perdidos utilizando la opción **"Search for missing documents on Scopus"**

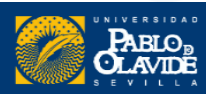

## 2. Buscar documentos perdidos

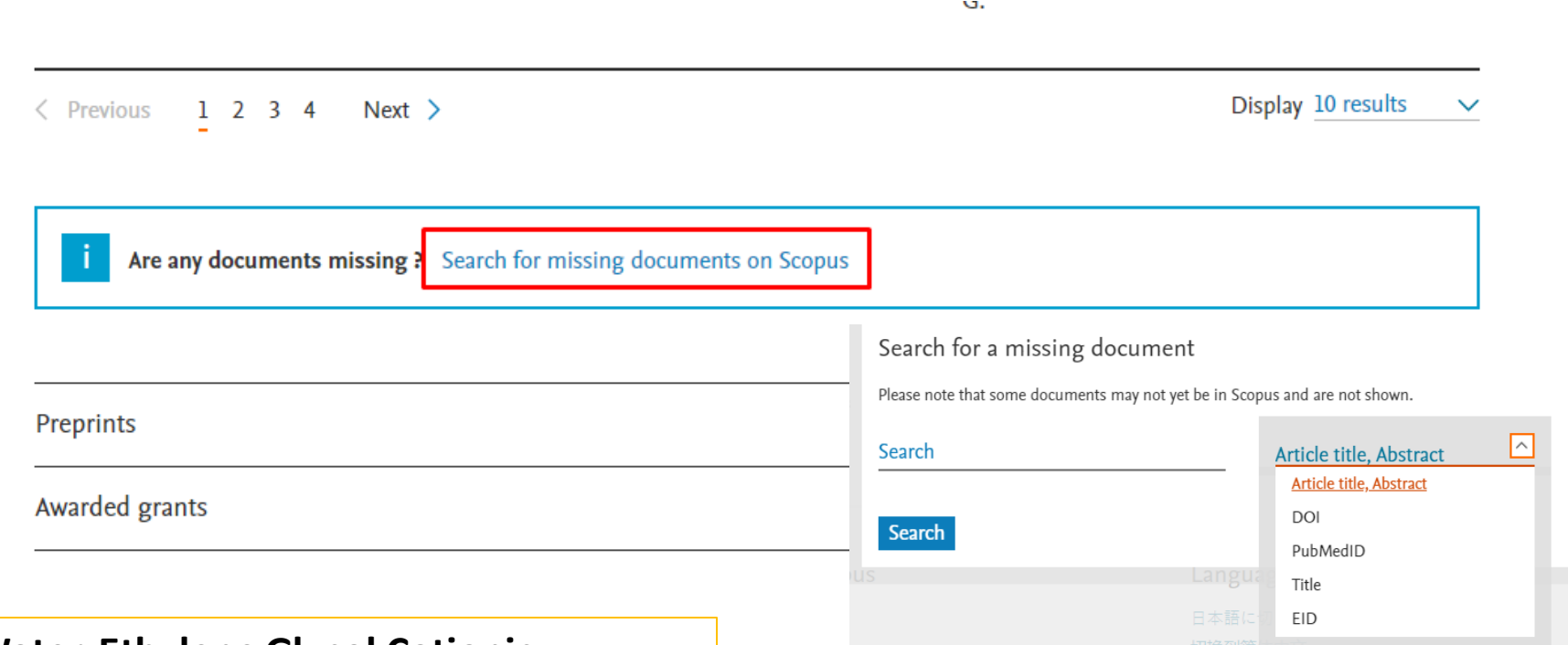

- **Kinetic Study in Water-Ethylene Glycol Cationic, Zwitterionic, Nonionic, and Anionic Micellar Solutions**
- **Antioxidant Activity of Phenolic Compounds: From In Vitro Results to In Vivo Evidence**
- **Sensory Evaluation of Sherry Vinegar: Traditional Compared to Accelerated Aging With Oak Chips**

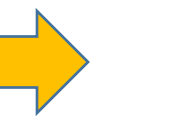

Títulos de los artículos donde el nombre de la autora aparece con errata

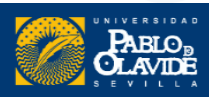

# 3. Vincular Scopus con ORCID

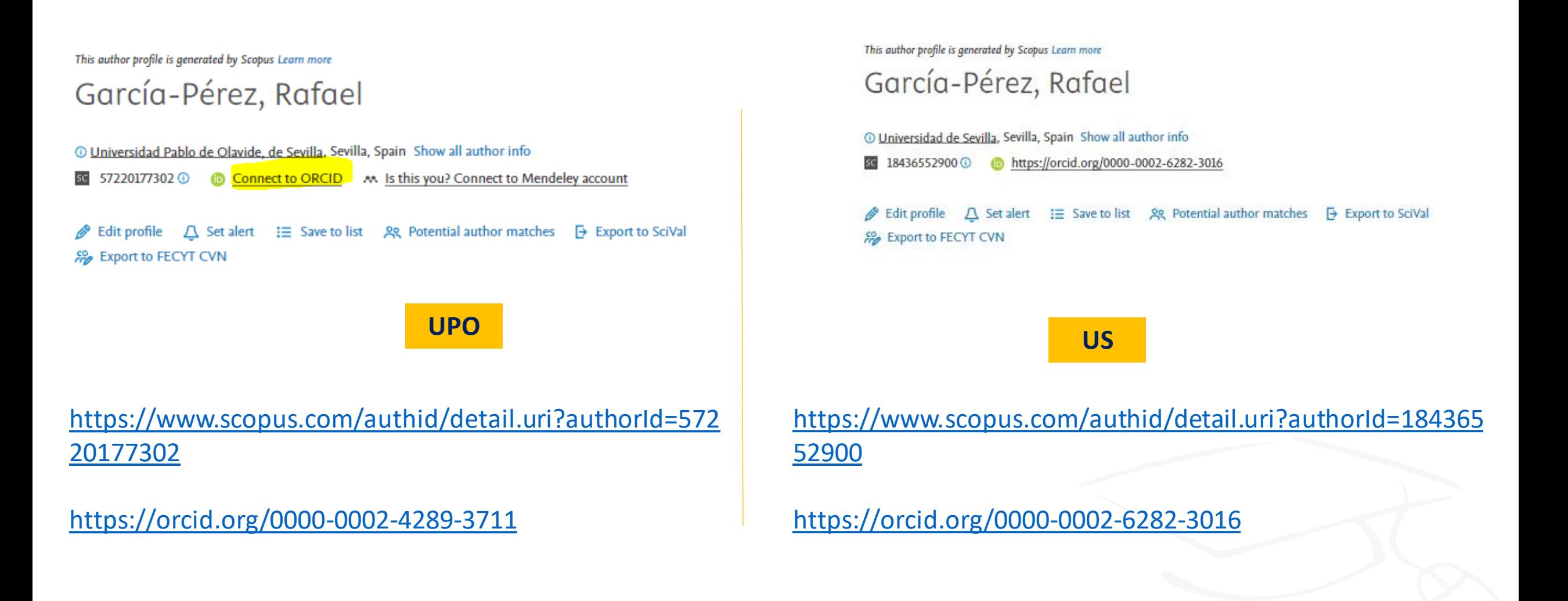

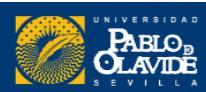

# Scopus | ORCID

#### Vinculación de perfiles en 6 pasos

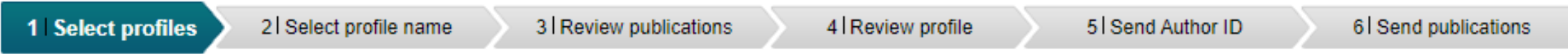

Please select all profiles that contain publications authored by you and click the next button to continue.

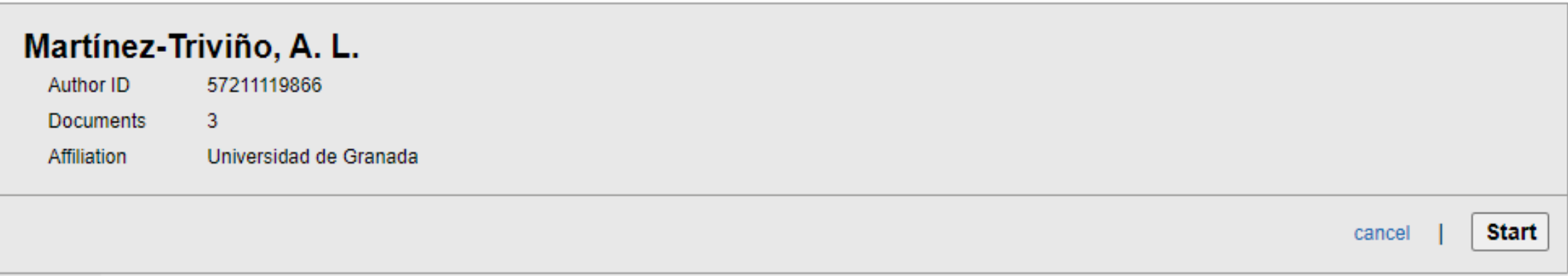

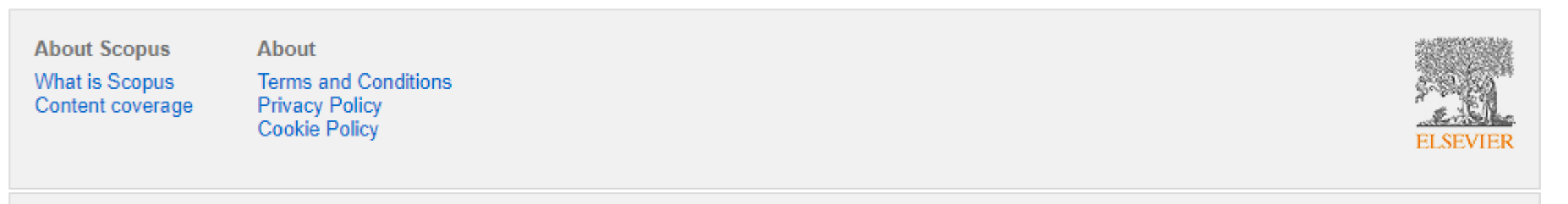

Copyright @ 2022 Elsevier B.V. All rights reserved. Scopus® is a registered trademark of Elsevier B.V. Cookies are set by this site. To decline them or learn more, visit our cookie policy page.

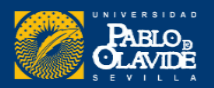

## 3. Vincular Scopus con ORCID

Pasarán algunos días hasta que el código **ORCID** aparezca dentro del perfil de Scopus.

El **Scopus Author ID,** aparecerá de manera inmediata dentro del perfil ORCID.

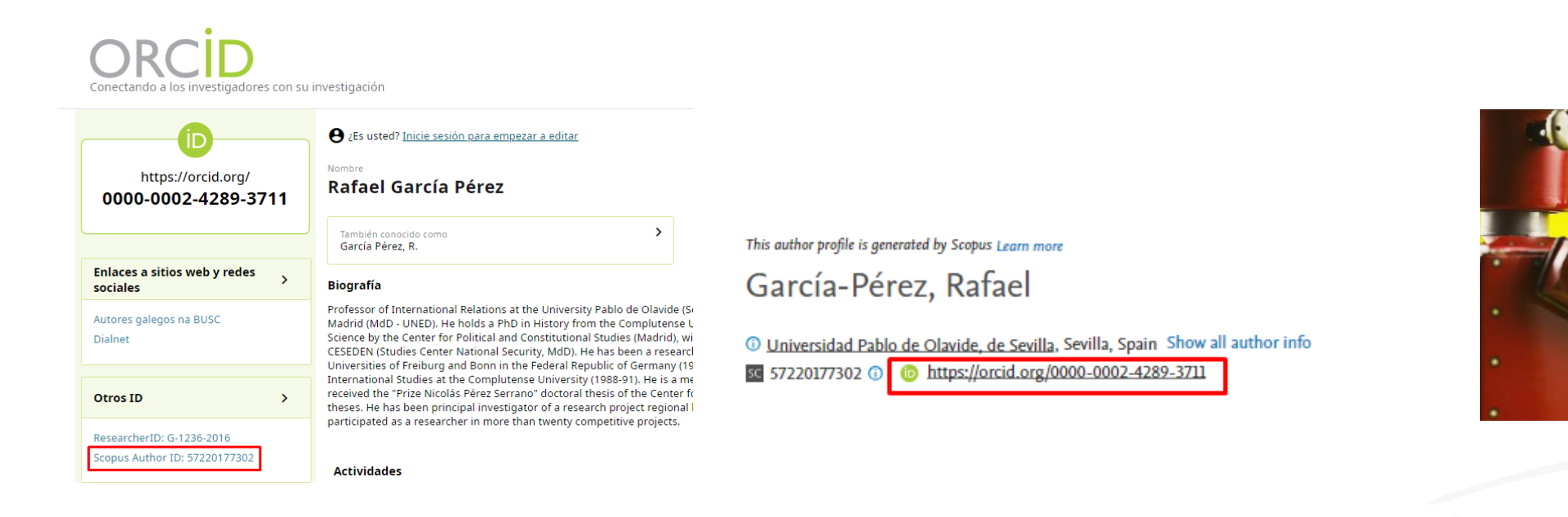

Para **mantener actualizadas nuestras publicaciones** en ORCID, cada vez que haya publicaciones nuevas en Scopus habrá que importarlas a ORCID.

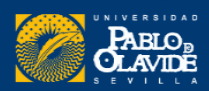

# Web of Science

- **1. Publons-ResearcherID**
- **2. Perfil en Web of Science**
- **3. Cómo corregir nuestro perfil en Web of Science**
- **4. Vincular Web of Science-ResearcherIDcon ORCID**

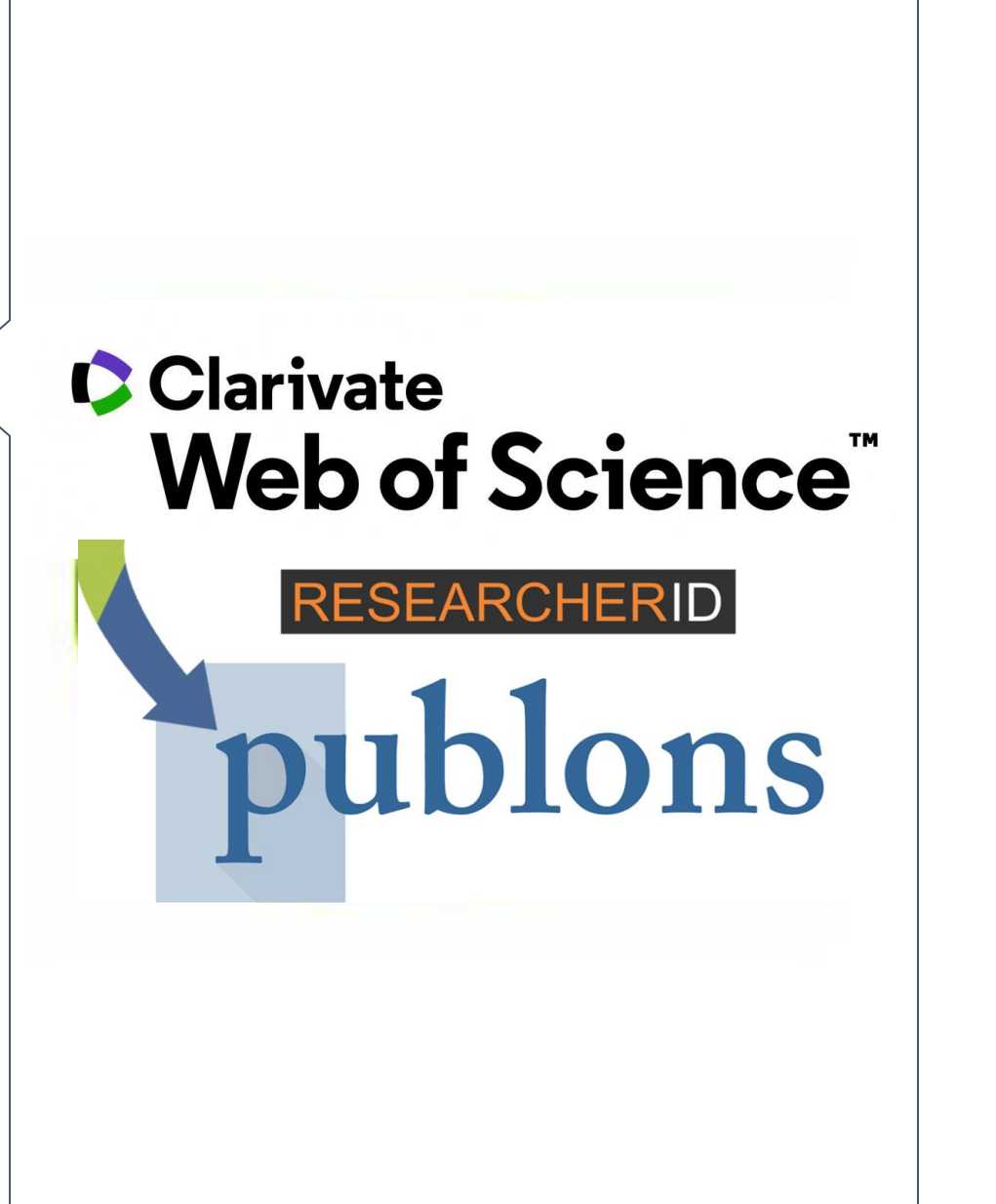

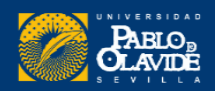

## 1. Publons-ResearcherID

### La plataforma **Publons**tomó el relevo de la plataforma **ResearcherID**

### ❑ **Actualmente:**

- Los ResearcherID han migrado a Publons
- Publons y la WoS trabajan a la par
- ❑**Próximamente:**
- Publons desaparecerá
- Toda la información se recogerá en la WoS

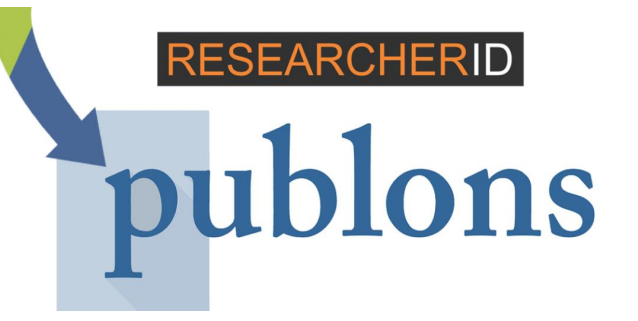

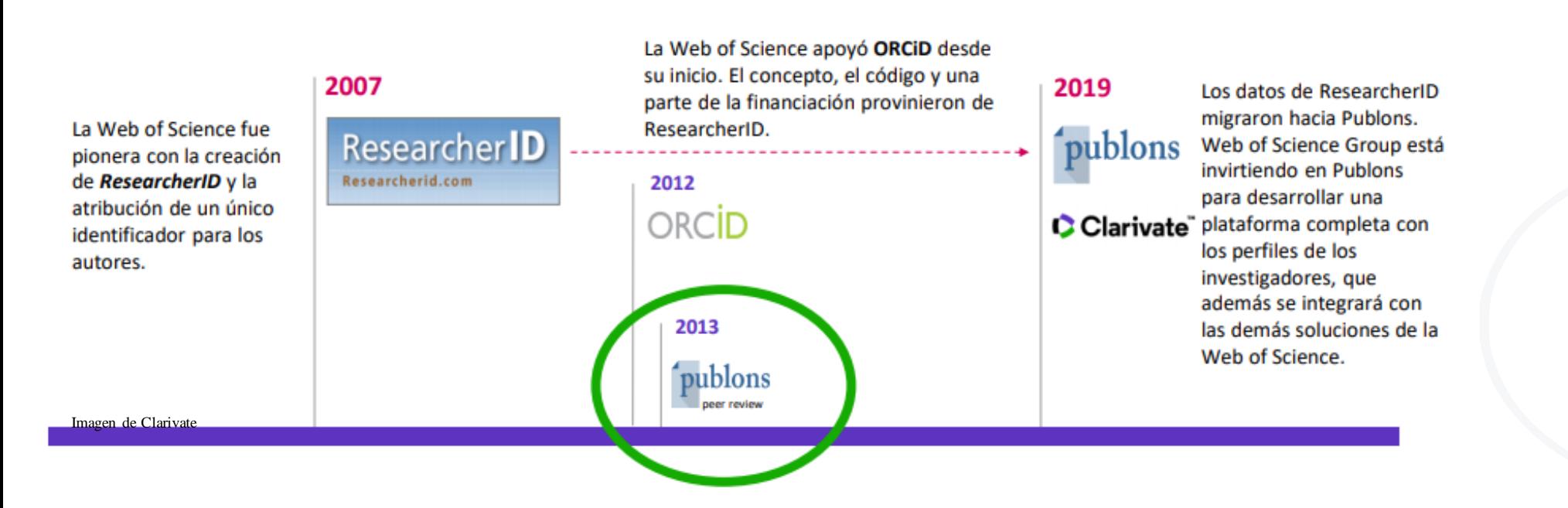

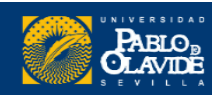

## 1. Publons-ResearcherID

### **<https://www.researcherid.com/>**

### Bienvenido a la nueva Web of Science ResearcherID

#### Tengo una cuenta de ResearcherID

#### **INICIAR SESIÓN EN RESEARCHERID EN PUBLONS**

Inicie sesión con sus datos habituales para ver su perfil de ResearcherID en Publons.

#### quiero registrarme

#### ÚNETE A PUBLONS AHORA

Publons es el nuevo entorno en el que puede beneficiarse de Web of Science ResearcherID mejorado, agregar sus publicaciones, realizar un seguimiento de sus citas y administrar su registro de Web of Science

Más información: Preguntas frecuentes de ResearcherID-Dublone

Para investigadores

Web of Science ResearcherID ahora está en Publons.

Publons es el nuevo entorno en el que puede beneficiarse de Web of Science ResearcherID mejorado, agregar sus publicaciones, realizar un seguimiento de sus citas y administrar su registro de Web of Science.

Inicie sesión con sus datos habituales para ver su perfil de ResearcherID en Publons.

Para instituciones

Si tiene alguna pregunta, consulte las preguntas frecuentes de ResearcherID-Publons

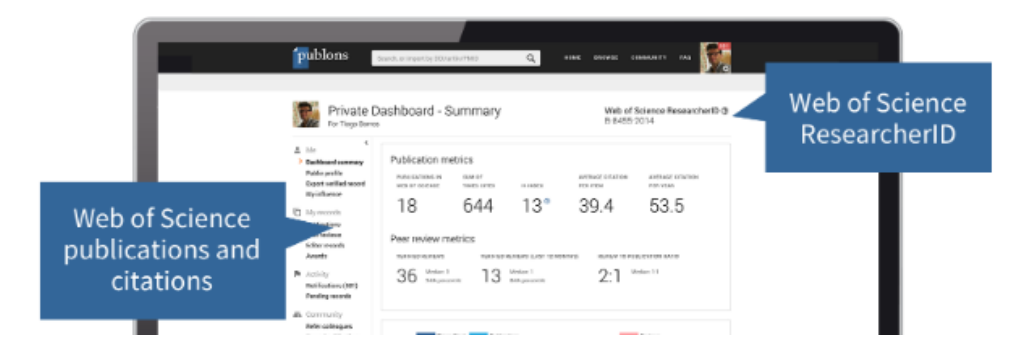

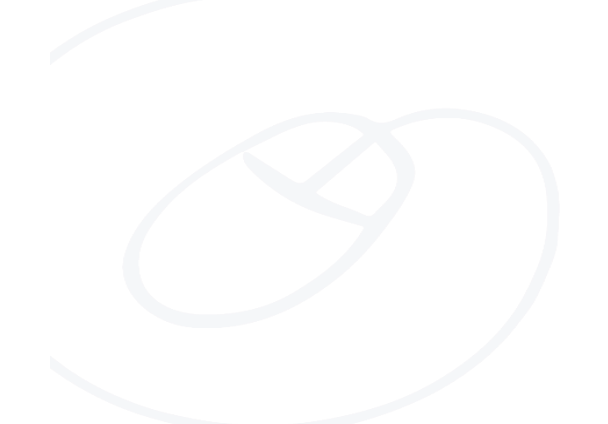

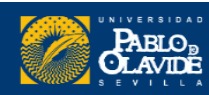

marzo

#### $14$  de Su perfil de Publons™ se traslada a Web of Science™

Desde el lanzamiento de Publons™ en 2012, hemos ampliado nuestra misión. Sobre la base de nuestro compromiso de ayudarlo a obtener crédito por la revisión por pares. también estamos comprometidos a ayudarlo a obtener reconocimiento por más de sus contribuciones a la beca a lo largo de su carrera. Es por eso que mostramos sus publicaciones y citas de Web of Science Core Collection™ junto con sus revisiones de pares y registros de editores.

Después de integrarnos con Web of Science™ en 2019, recibimos muchas solicitudes de usuarios que acceden a Web of Science a través de su institución para mejorar la forma en que las herramientas funcionan juntas. Escuchar los comentarios de la comunidad ha guiado nuestro desarrollo desde el primer día y, para satisfacer las necesidades de investigadores como usted, trasladaremos los perfiles de Publons a Web of Science en abril de 2022

[https://publons.com/announcement/#your-publonstm-profile-is-moving-to-the-web-of-sciencetm](https://publons.com/announcement/)

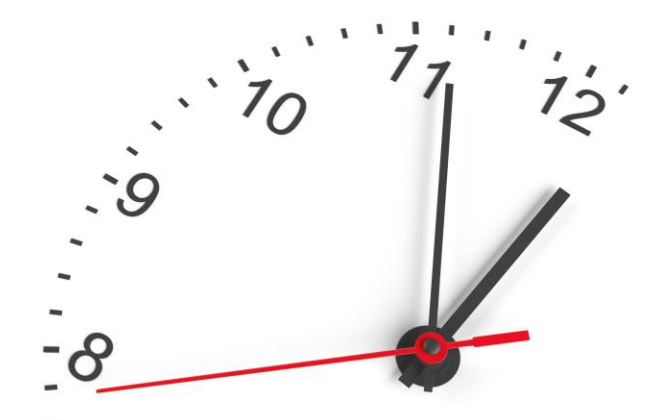

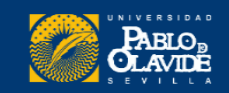

# Novedades en Publons

Cuando su perfil se traslade a Web of Science, podrá:

- Gestiona tu perfil más fácilmente. Edite sus detalles en un solo lugar, en lugar de dos.
- · Reciba notificaciones cuando su trabajo sea citado. Recibirá alertas de citas automáticas para las publicaciones en su perfil que están indexadas en la Colección principal de Web of Science.
- Hágase notar por los financiadores y colaboradores potenciales. Su perfil se podrá descubrir en una base de datos confiable utilizada por más de 15 millones de investigadores en más de 9,000 instituciones en todo el mundo.
- Continúe usando su perfil como de costumbre No habrá interrupciones en el servicio y encontrará las mismas características útiles que lo ayudarán a realizar un seguimiento de sus revisiones verificadas por pares, registros de editores y publicaciones.

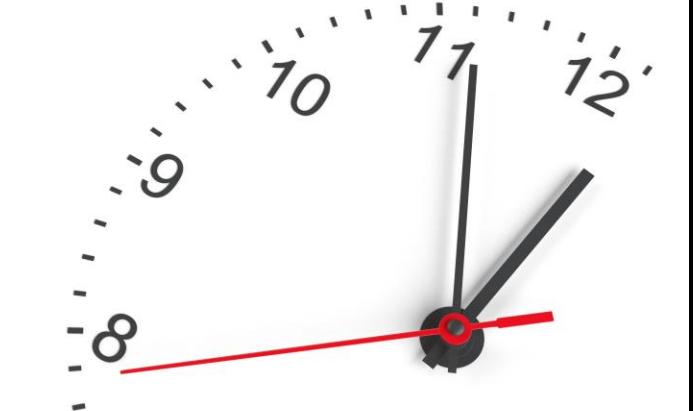

[https://publons.com/announcement/#your-publonstm-profile-is-moving-to-the-web-of-sciencetm](https://publons.com/announcement/)

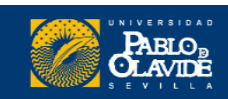

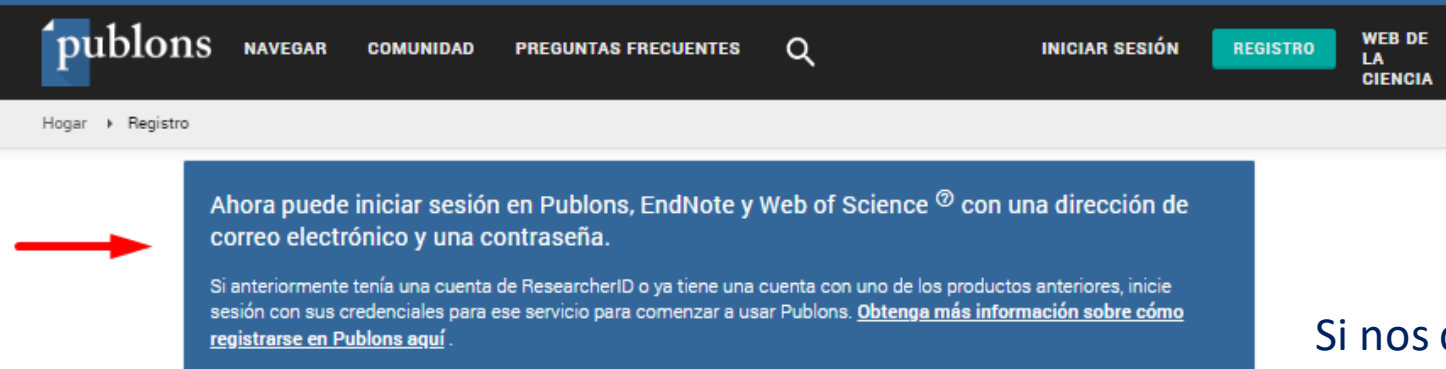

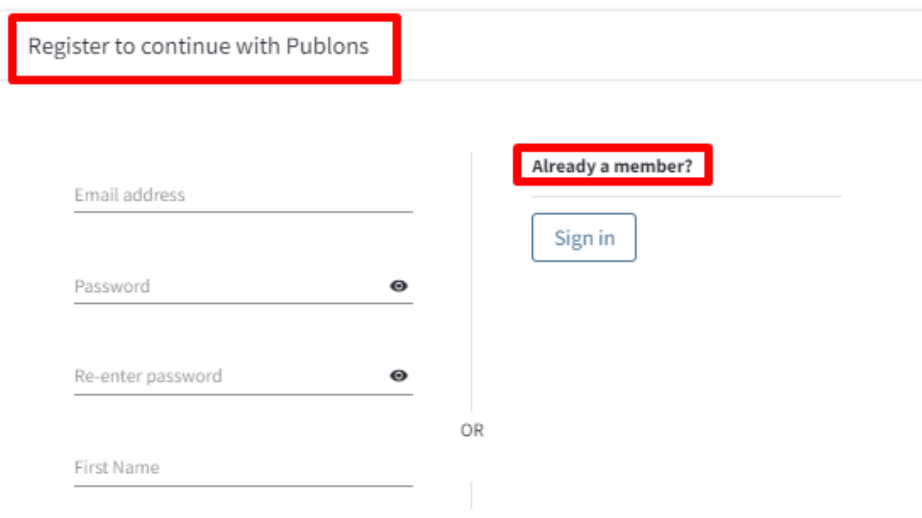

Si nos creamos una cuenta Publons y tenemos publicaciones en la base de datos WOS

Añadimos una publicación de la Web of Science (Claim on Publons) y se nos asignará un ID automáticamente.

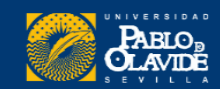

## Obtener un Researcher ID

Cualquier usuario puede solicitar un ResearcherID, aunque no tenga publicaciones en la Web of Science

Solution home / Autores y Publicaciones / Web of Science ResearcherID

### ¿Cómo obtengo un ID de investigador de Web of Science?

Impresión

Creado por: Alex Sokolov a través de FreshDesk

Modificado el: lun., 14 de oct, de 2019 a las 17:31

Registrese en Publons e importe sus publicaciones de Web of Science para ser elegible para un ID de investigador de Web of Science.

Cada noche, Publons asigna un ID de investigador de Web of Science a cualquier perfil con una o más publicaciones indexadas de la Colección principal de Web of Science que aún no tienen un ID de investigador.

Cualquier publicación que agregue a su perfil de Publons se vinculará a su Web of Science ResearcherID cuando alguien lo busque en Web of Science . Espere hasta dos semanas para que los cambios que realice en Publons se reflejen en Web of Science.

Si no tiene ninguna publicación indexada de Web of Science pero necesita un ID de investigador de Web of Science, siga este enlace para generar uno para su cuenta.

#### <https://publons.freshdesk.com/support/solutions/articles/12000056553-how-do-i-get-a-web-of-science-researcherid->

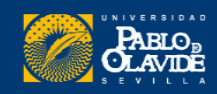

## 2. Perfil en la WoS

#### Cómo buscar investigadores

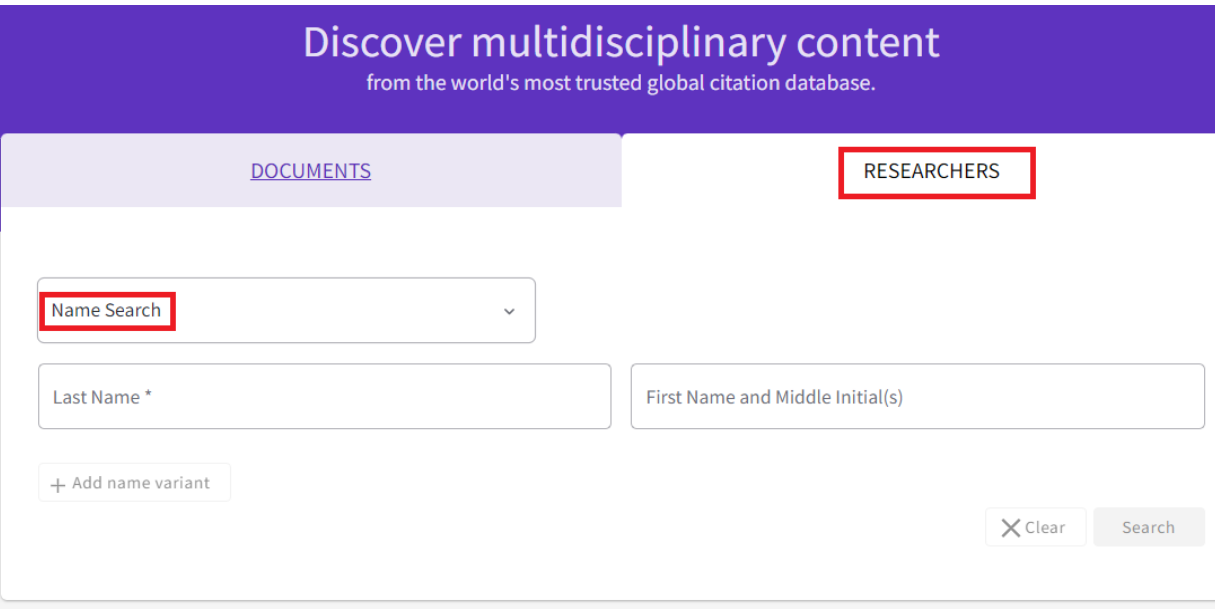

**Clarivate** Web of Science"

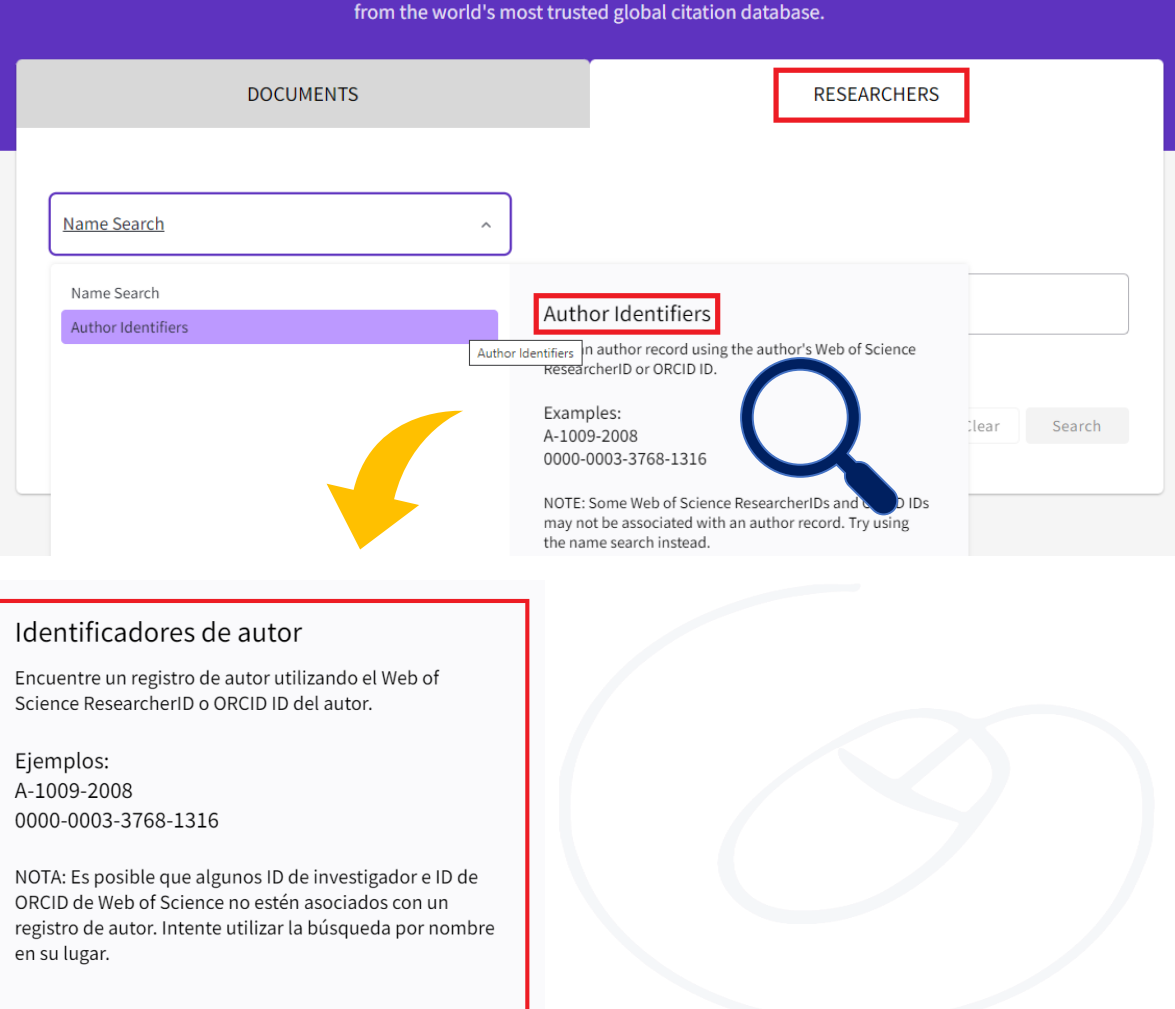

Discover multidisciplinary content

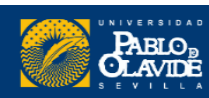

## 2. Perfil en la WoS

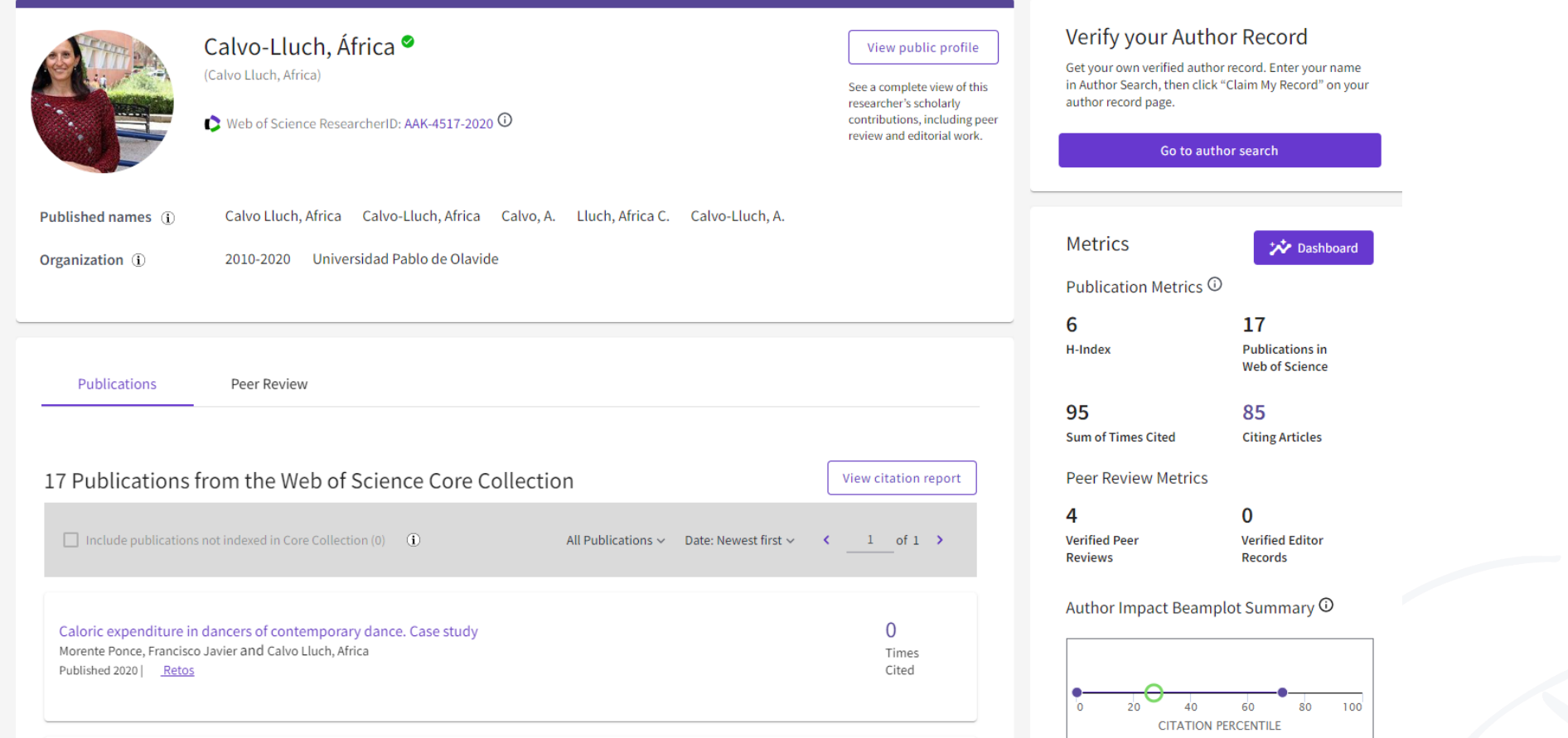

Los registros de autor de la WoS **no se actualizan automáticamente**. Cada nueva publicación que se indexe en la Web of Science, aparecerá en un nuevo registro de autor sin reclamar.

<https://www.webofscience.com/wos/author/record/8946279>

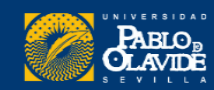

**Perfiles mal formulados**

1. Perfil duplicado sin reclamar

2. Perfil duplicado con alguno verificado

3. Perfil verificado incorrecto

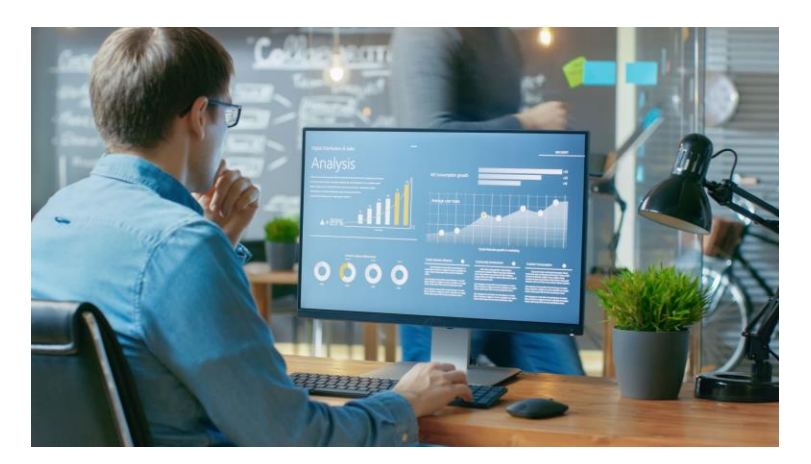

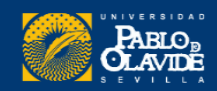

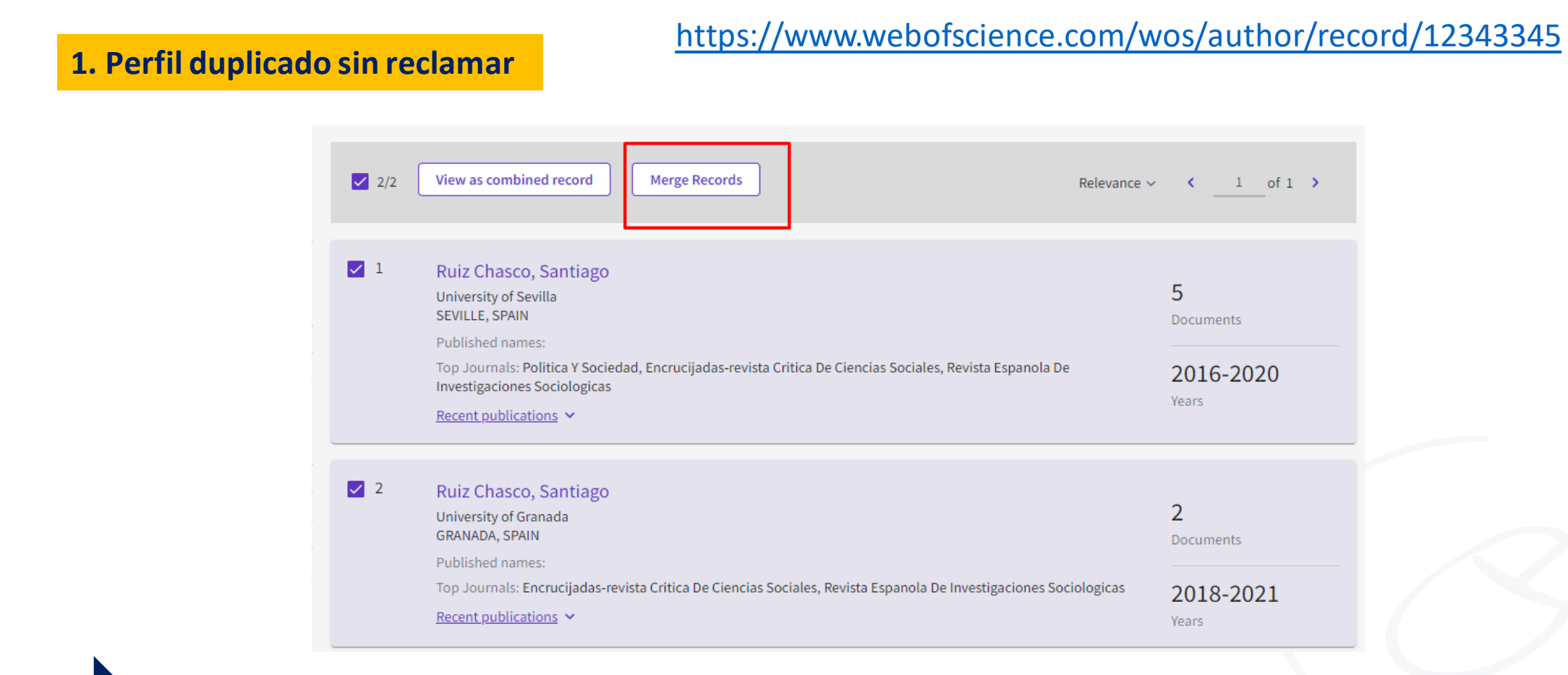

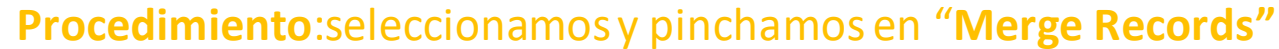

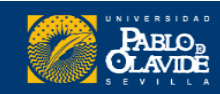

Para combinar perfiles, hace falta estar previamenteregistrado en Web of Science

#### **C**Clarivate Web of Science"

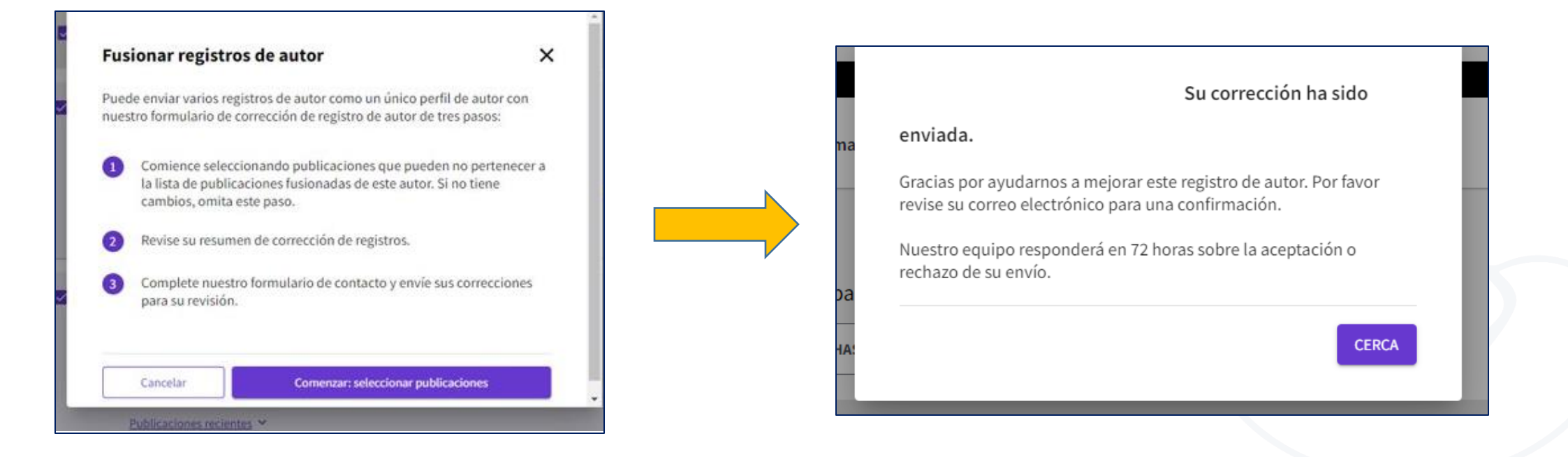

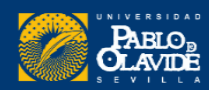

### Todas las correcciones que se lleven a cabo se notificaran por correo electrónico

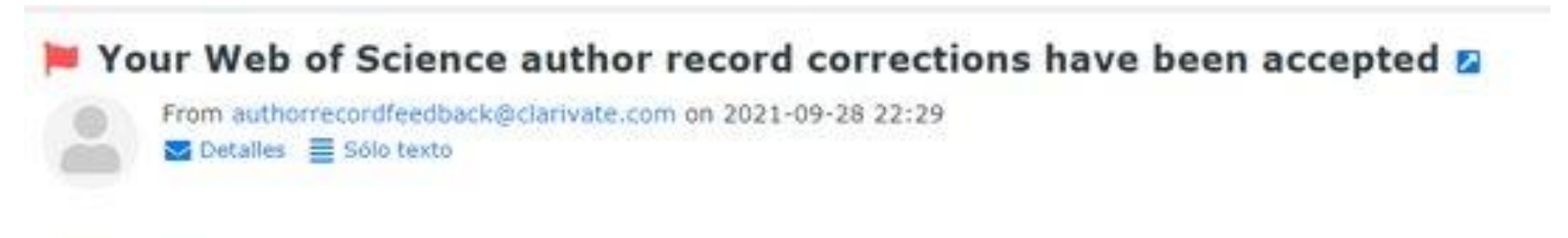

Web of Science

#### Your author record corrections have been accepted

Thank you for submitting the following corrections to a Web of Science author record for Elena Porras-Garcia Ma. Your suggesti team\* and will be visible in the Web of Science as soon as possible. Please note it may take up to 48 hours for your corrections to

Task ID: ba314719-4bd3-4c99-9e13-d72a1d65fb2f

Summary of your corrections:

2 Author records and their documents combined:

Elena Porras-García Ma Alternate names: Elena Porras-García, M.; Elena Porras-García, Ma Univ Pablo de Olavide Dept Physiol Anat & Cell Bi

Porras-Garcia E. Altemate names: Porras-Garcia, E. Porras-Garcia, E., Porras-Garcia, Elena Univ Pablo de Olavide Dept Physiol Anat & Cellular

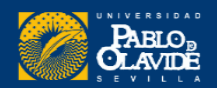

En el caso de que alguno de los perfiles esté **reclamado por el autor, <sup>l</sup>**<sup>a</sup> opción "**Merge Records"aparecerá inhabilitada. 2. Perfil duplicado con alguno verificado**

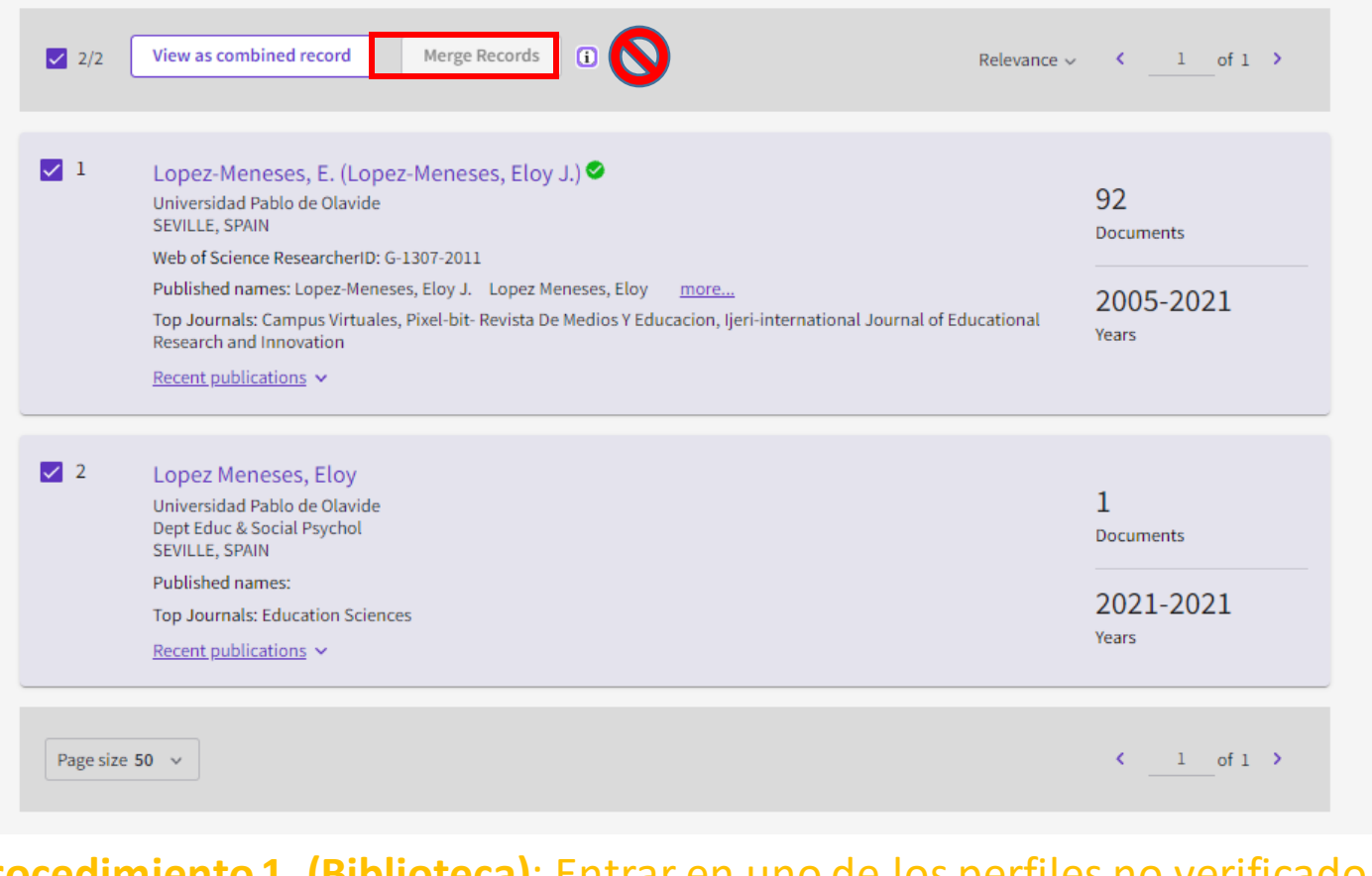

**Procedimiento 1 (Biblioteca)**: Entrar en uno de los perfiles no verificado contactar y contactar mediante el formulario de correcciones

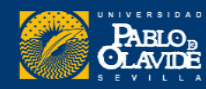

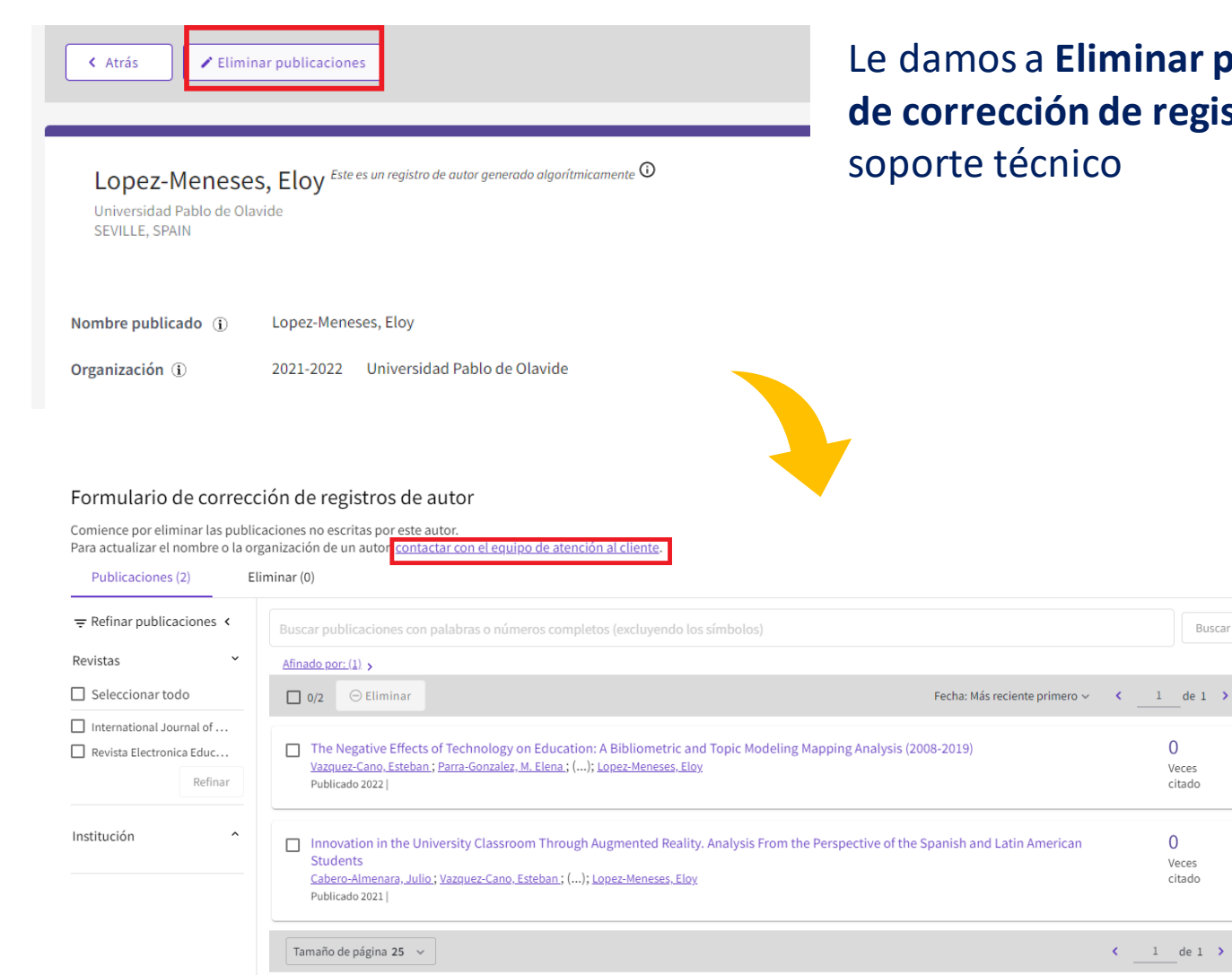

Le damos a **Eliminar publicación,** a continuación, se nos abrirá el **Formulario de corrección de registros de autor** y podremos contactar con el Equipo de

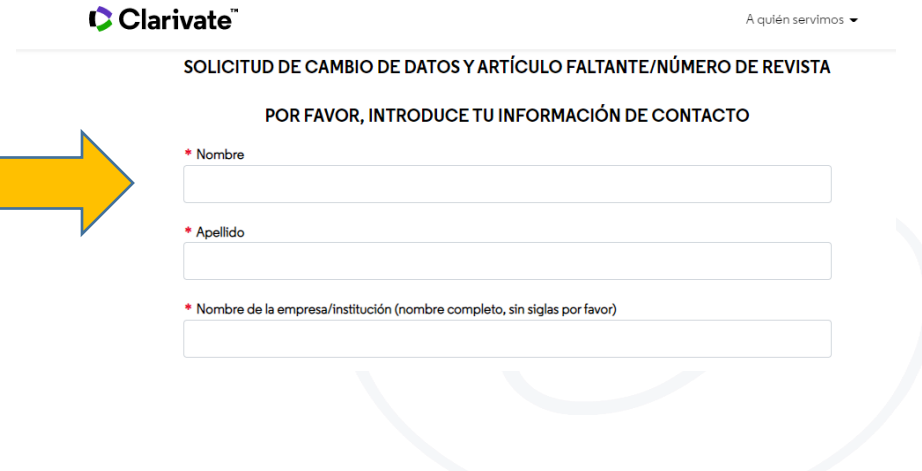

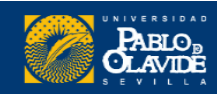

### **2. Perfil duplicado con alguno verificado**

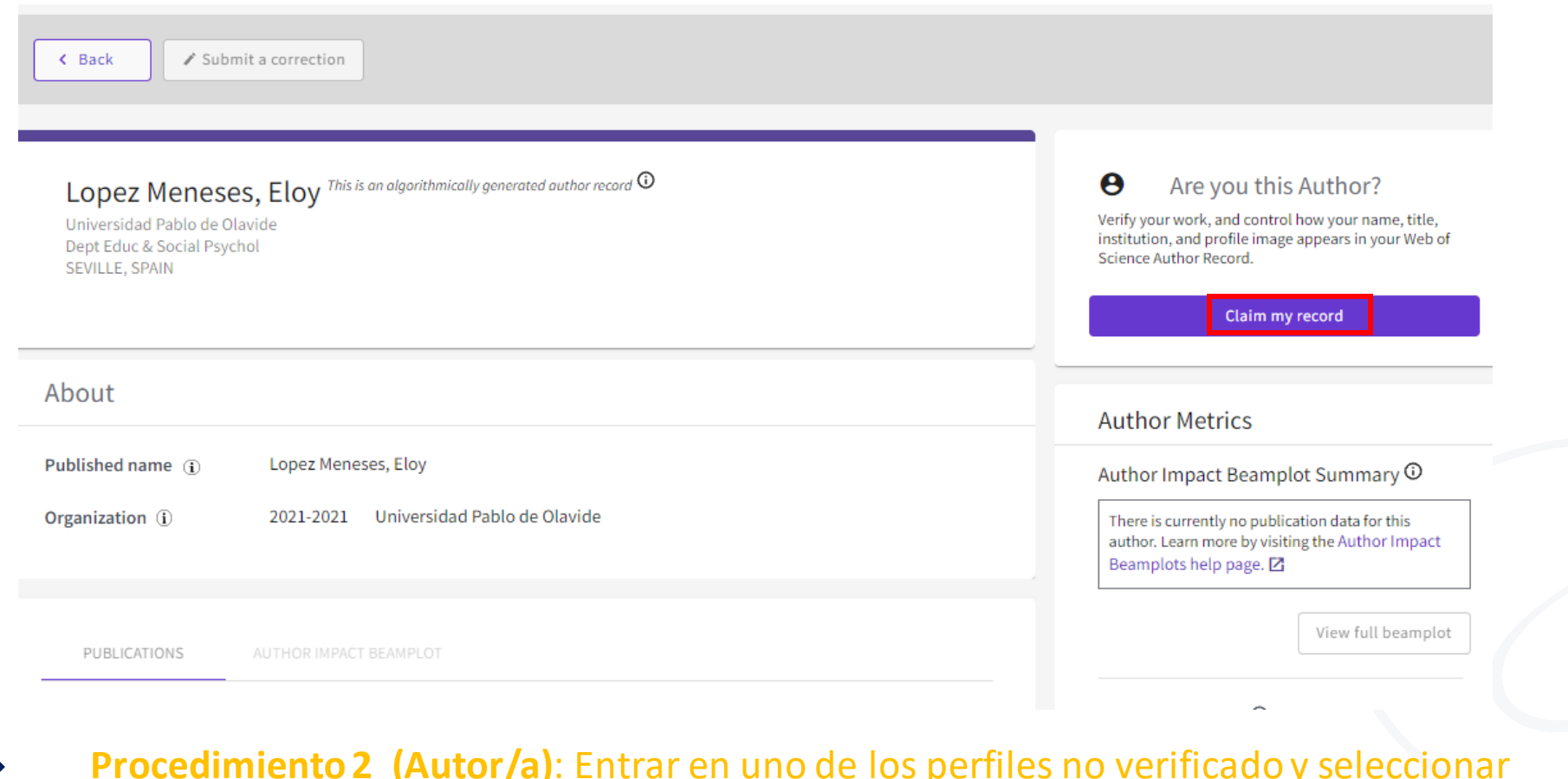

**"Claim my record"**

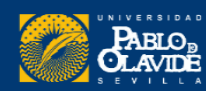

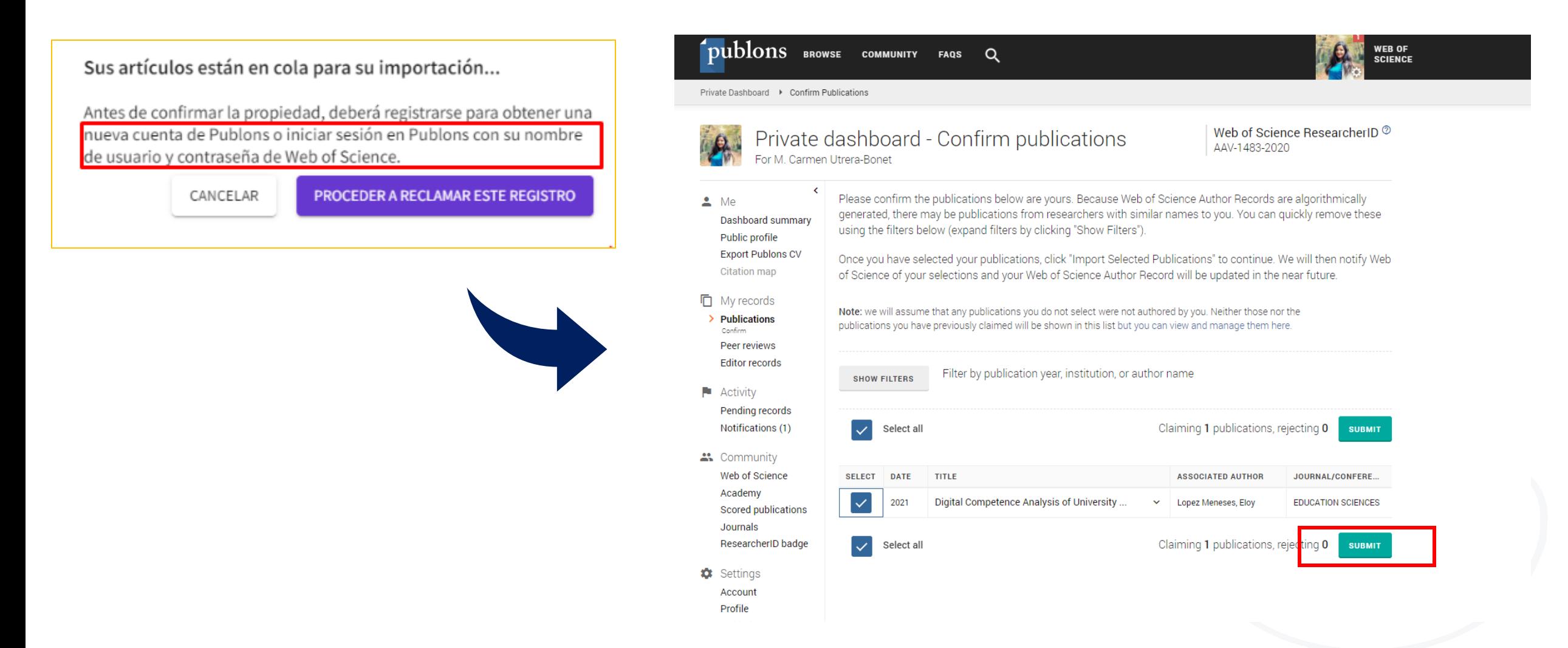

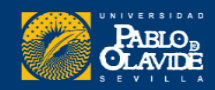

Podemos ver las diferentes opciones de como corregir un perfil desde la visualización de varios **registros combinados**

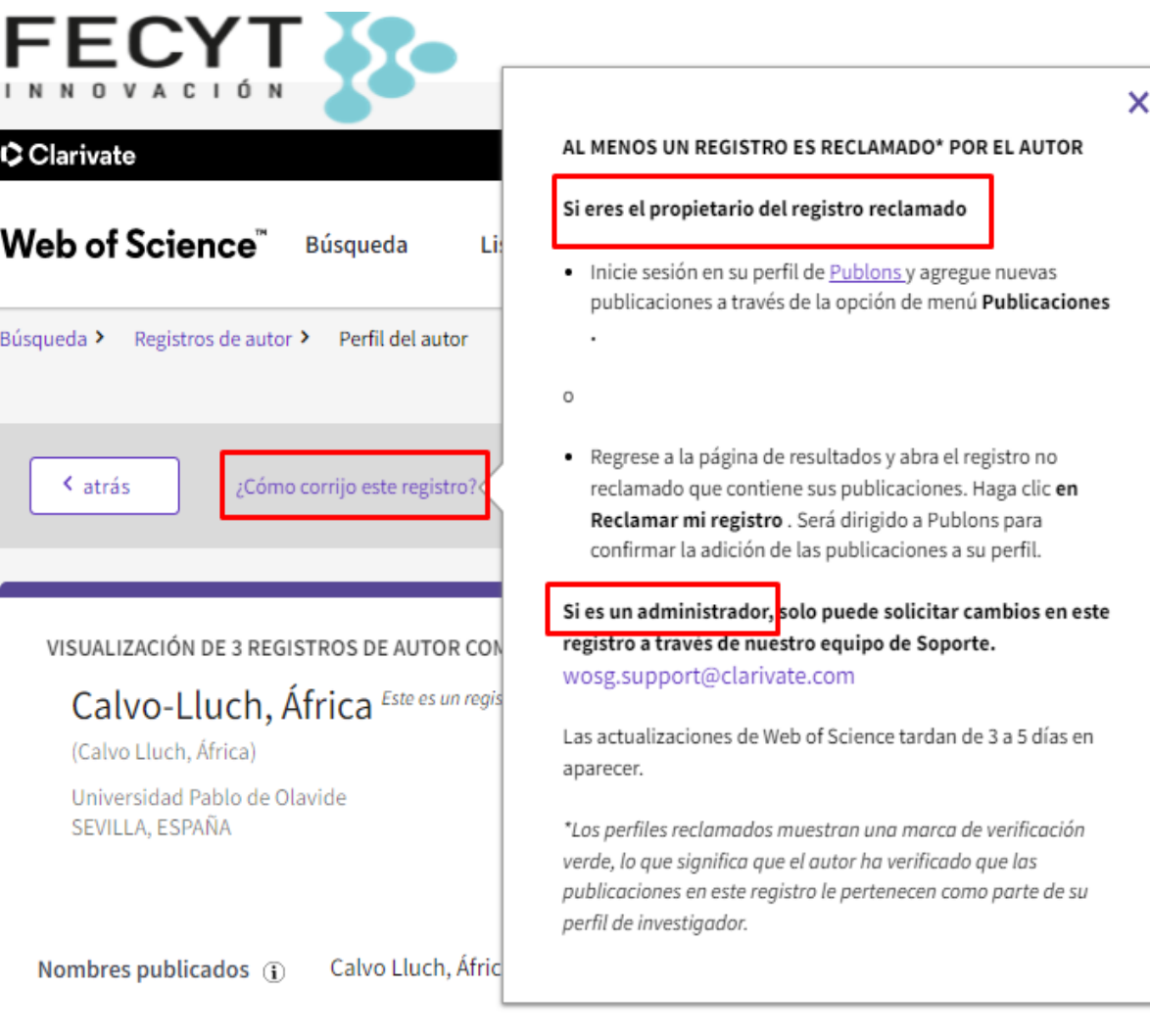

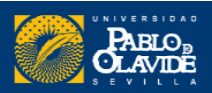

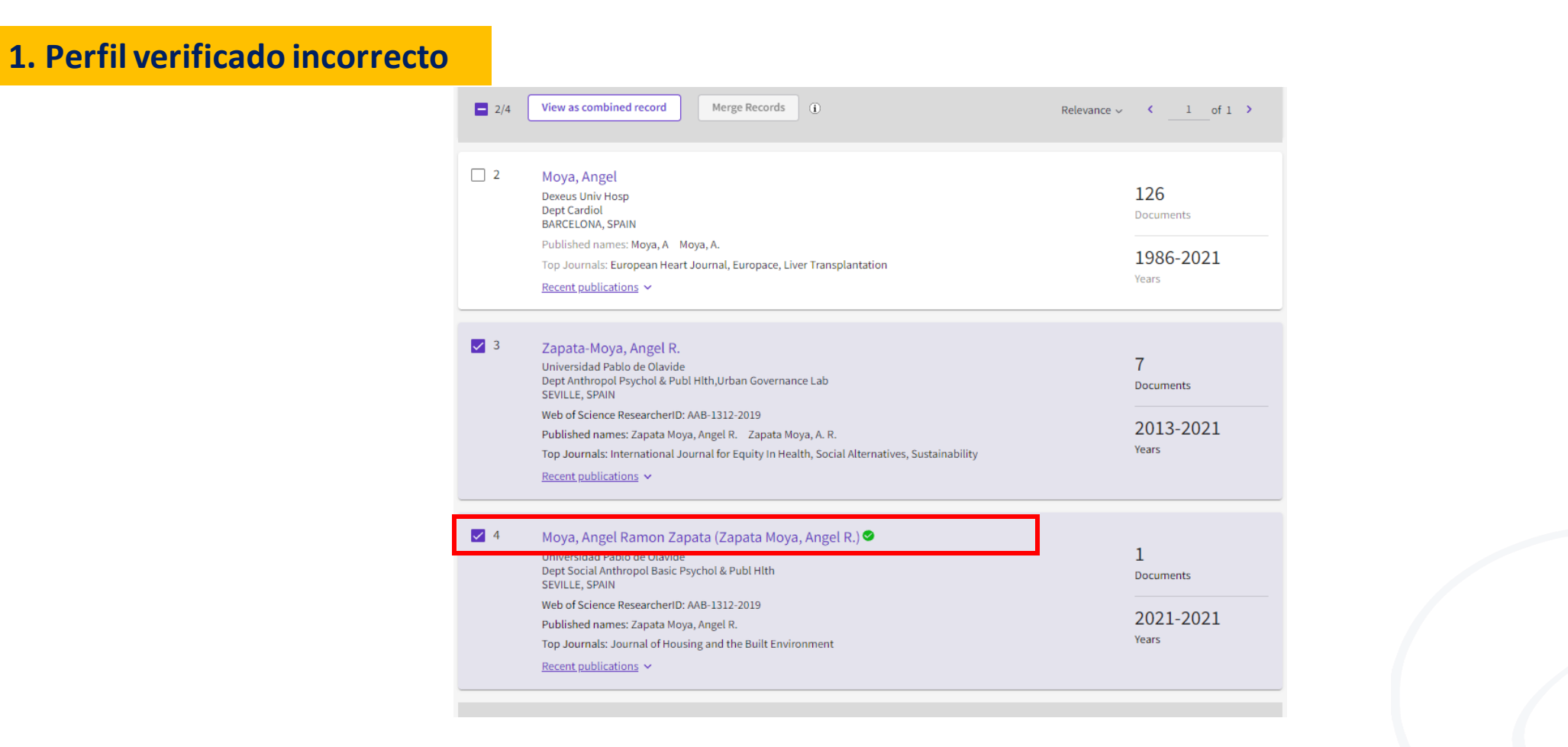

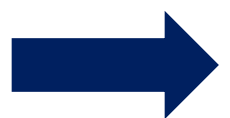

**Procedimiento**: El autor corregirá el nombre **desde su perfil Publons** y automáticamente se actualizará en su perfil de la Web of Science

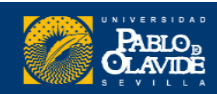

Al no haber utilizado guiones en su firma en Publons, la Web of Science interpreta el nombre de forma errónea

<https://www.webofscience.com/wos/author/record/448608>

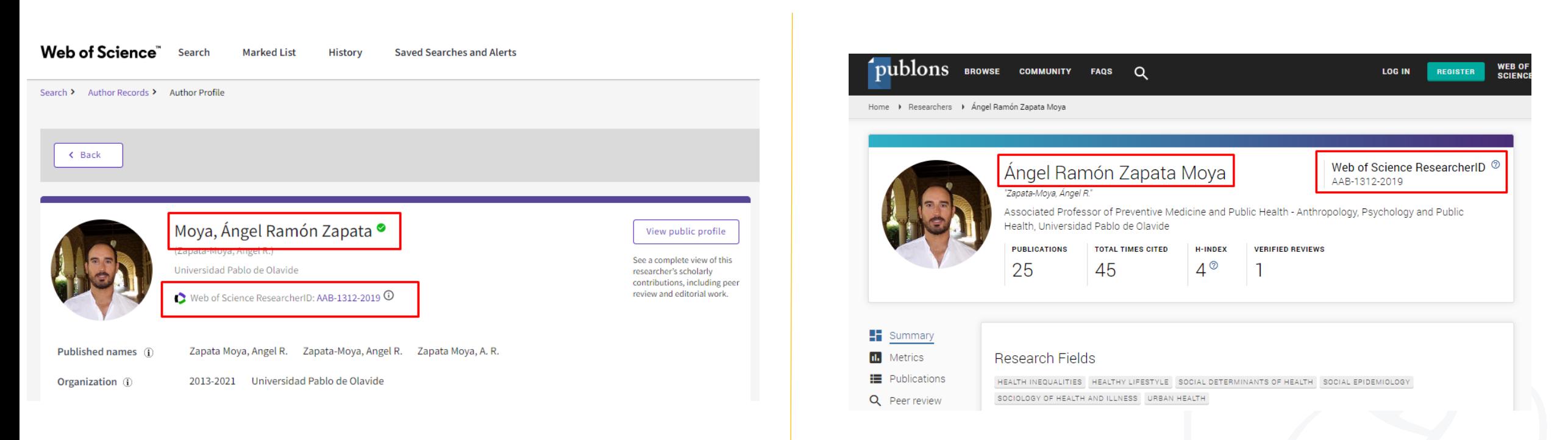

#### Los perfiles están vinculados gracias al **Web Of Science ResearcherID**

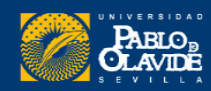
# 4. Vincular Web of Science-ResearcherID con ORCID

### Para que nuestro ORCID aparezca en el perfil de Web of Science, tendremos que **conceder los permisos desde Publons**

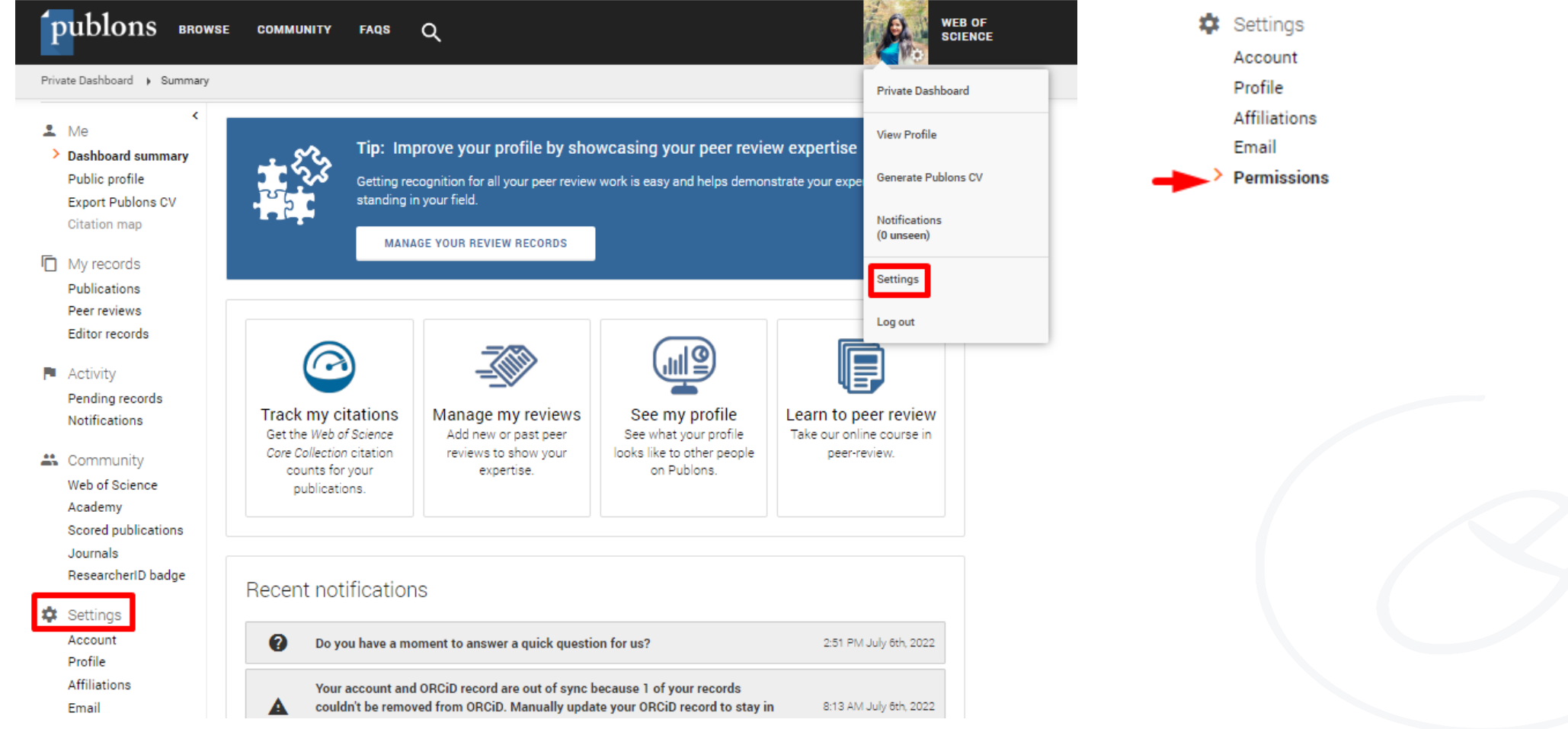

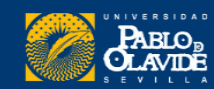

# 4. Vincular Web of Science-ResearcherID con ORCID

### Configuración ORCiD

Tienes registro ORCiD vinculado: (iii) https://orcid.org/0000-0003-2549-3764

### SINCRONIZA TU REGISTRO ORCID CON PUBLONS

Marque la casilla a continuación y quarde su configuración para importar automáticamente cualquier publicación que agregue a su registro ORCiD, cuando las agregue a su registro ORCiD.

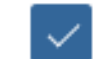

Mantener mi lista de publicaciones actualizada con mi registro ORCID

Nota: cuando selecciones esta opción, importaremos tus publicaciones de ORCiD a Publons. Cualquier cambio futuro que realice en su registro de publicación en ORCiD se reflejará en su perfil de Publons.

### **EXPORTAR PUBLICACIONES A ORCID:**

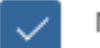

Mantener actualizada mi lista de publicaciones ORCID con mi cuenta de Publons

Tiene 0 publicaciones elegibles que se pueden exportar a su registro ORCiD. Si cree que tiene publicaciones exportables que no se cuentan arriba, lea acerca de los requisitos de exportación.

Puede utilizar las conexiones de Publons a Web of Science y otros servicios para importar más de sus publicaciones aquí.

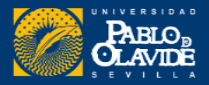

Settings Account Profile **Affiliations** Email **Permissions** 

### También podemos importar nuestras publicaciones de ORCID a Publons publicaciones desde el apartado Publicaciones

Una vez cargadas las publicaciones, se distinguieran cuales están indexadas en la Web of Science

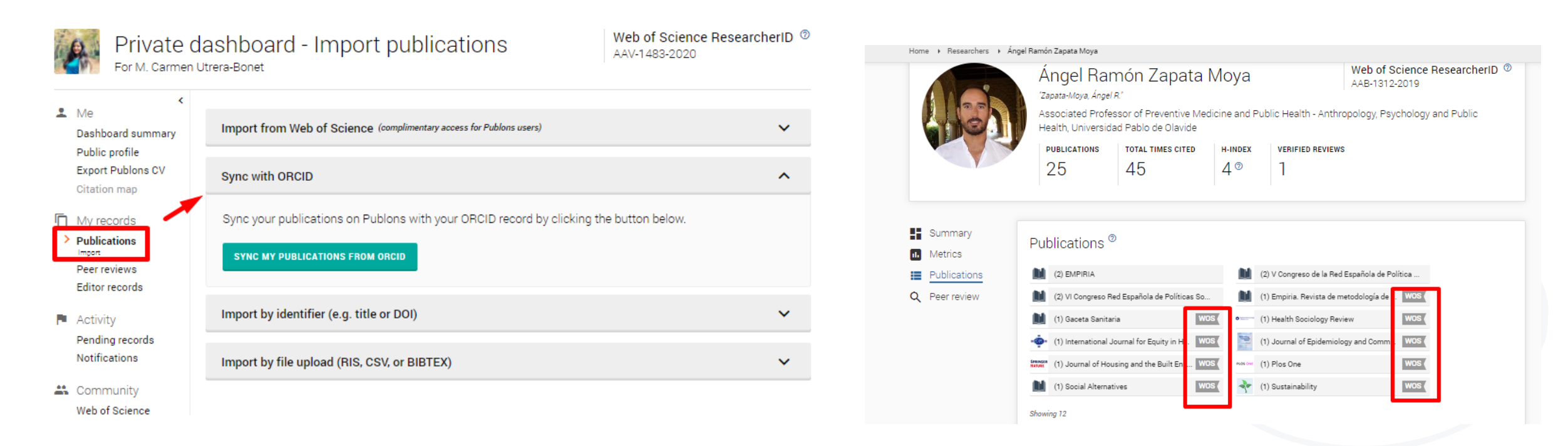

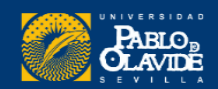

### 4. Vincular Web of Science-ResearcherID con ORCID

### También podemos configurar otorgar el acceso de inicio de sesión a ORCID a través de los ajustes de la cuenta

### Inicio de sesión y seguridad de la cuenta

Puede administrar correos electrónicos, crear o cambiar su contraseña, conectar métodos de inicio de sesión y solicitar la eliminación de su cuenta.

Los cambios de inicio de sesión y seguridad de su cuenta se aplicarán a todos los productos de Clarivate.

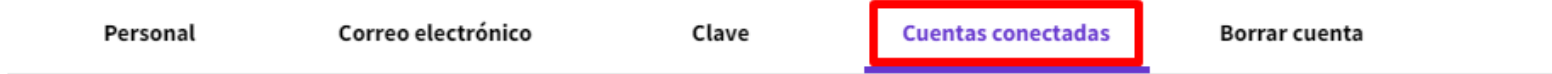

Las cuentas conectadas brindan flexibilidad en las opciones de inicio de sesión. No publicamos información en sus cuentas sociales. Si elimina una cuenta conectada, su dirección de correo electrónico no se eliminará automáticamente. Puede eliminar la dirección de correo electrónico desde la pestaña Correos electrónicos.

### **Cuentas conectadas**

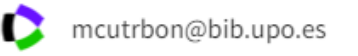

Último inicio de sesión: 06 de julio de 2022 | 20:29

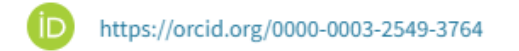

Remover

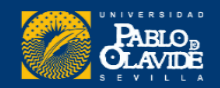

### Una vez hayamos vinculado y dado los permisos a ORCID desde Publons, aparecerá el enlace en nuestro perfil de Web of Science

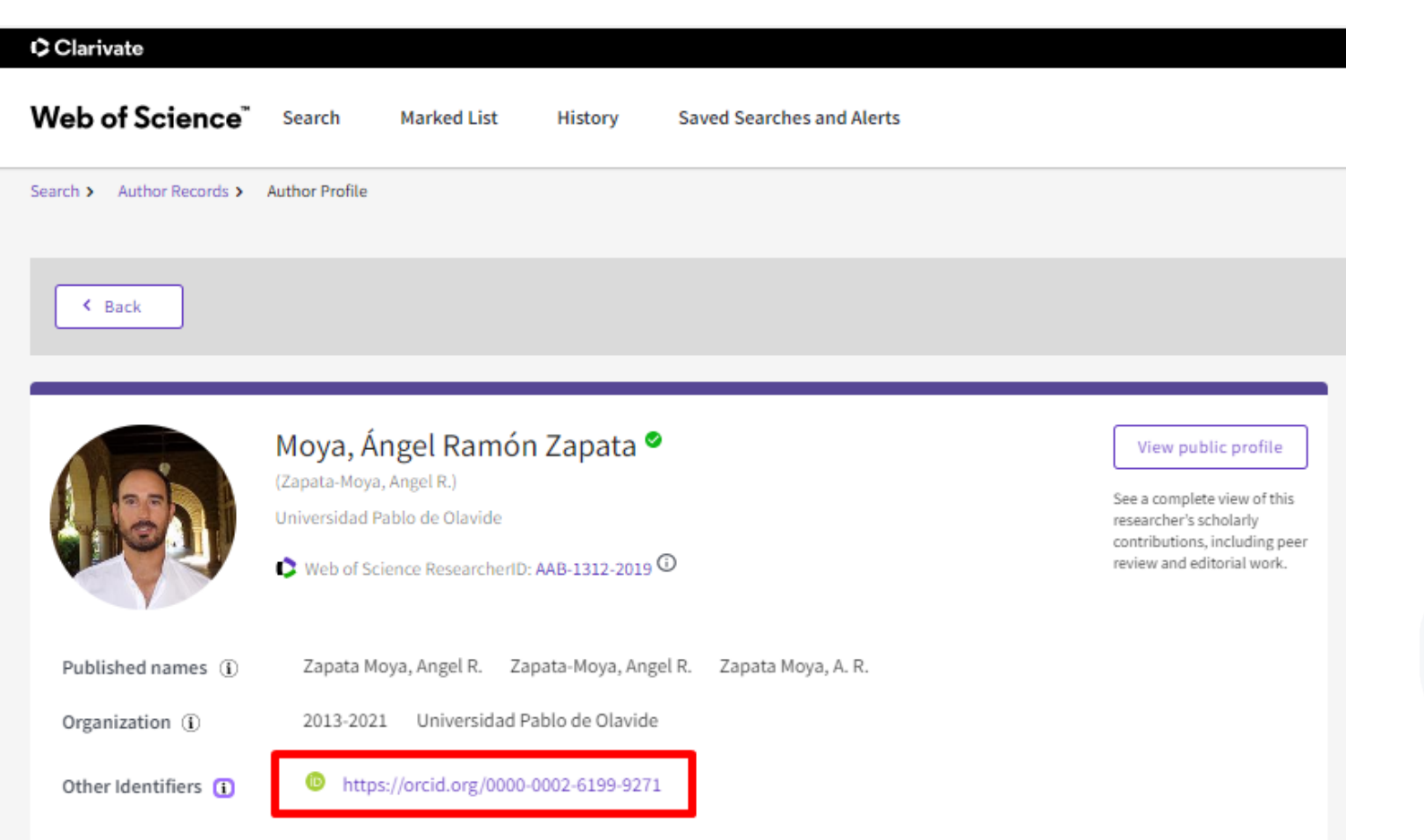

# Google Académico

**1. Acceso y registro**

- **2. Configuración del perfil**
- **3. Exportar publicaciones**

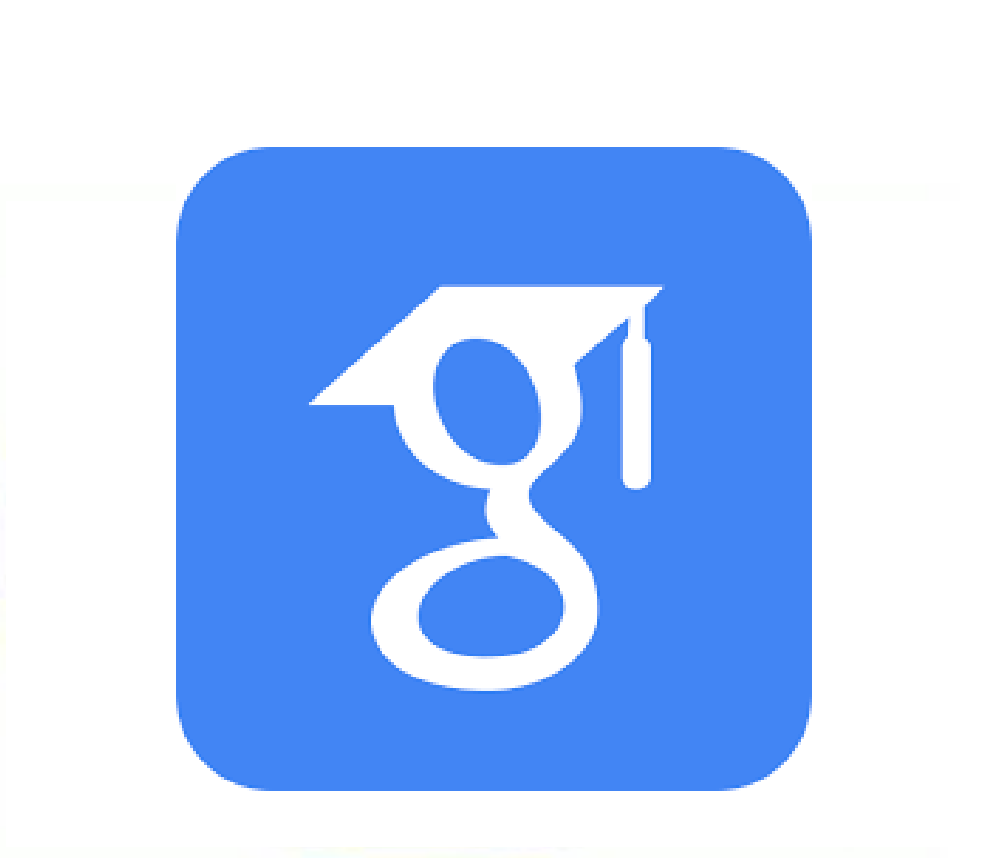

# Google Académico

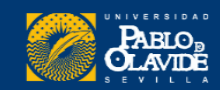

# Google Académico

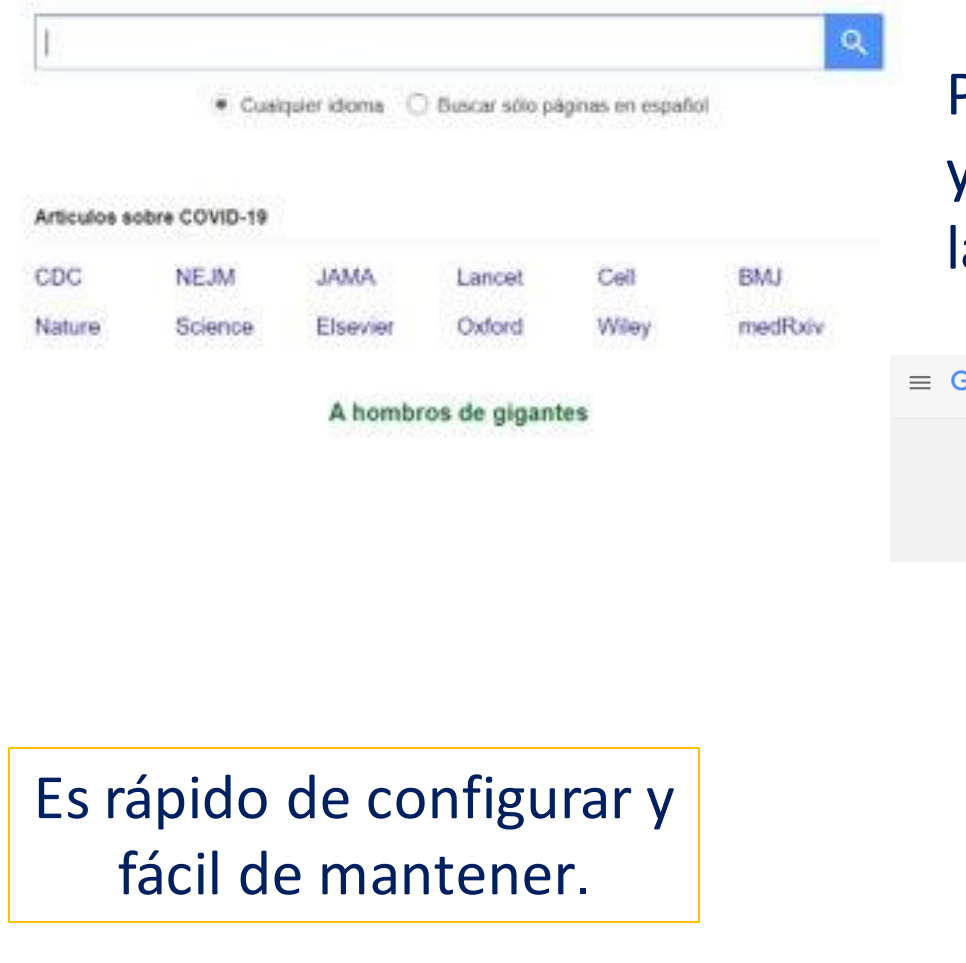

### **Perfil de Google Académico**

Puede verificar quién está citando tus artículos y visualizar el número y métricas de **citas** a lo largo del tiempo.

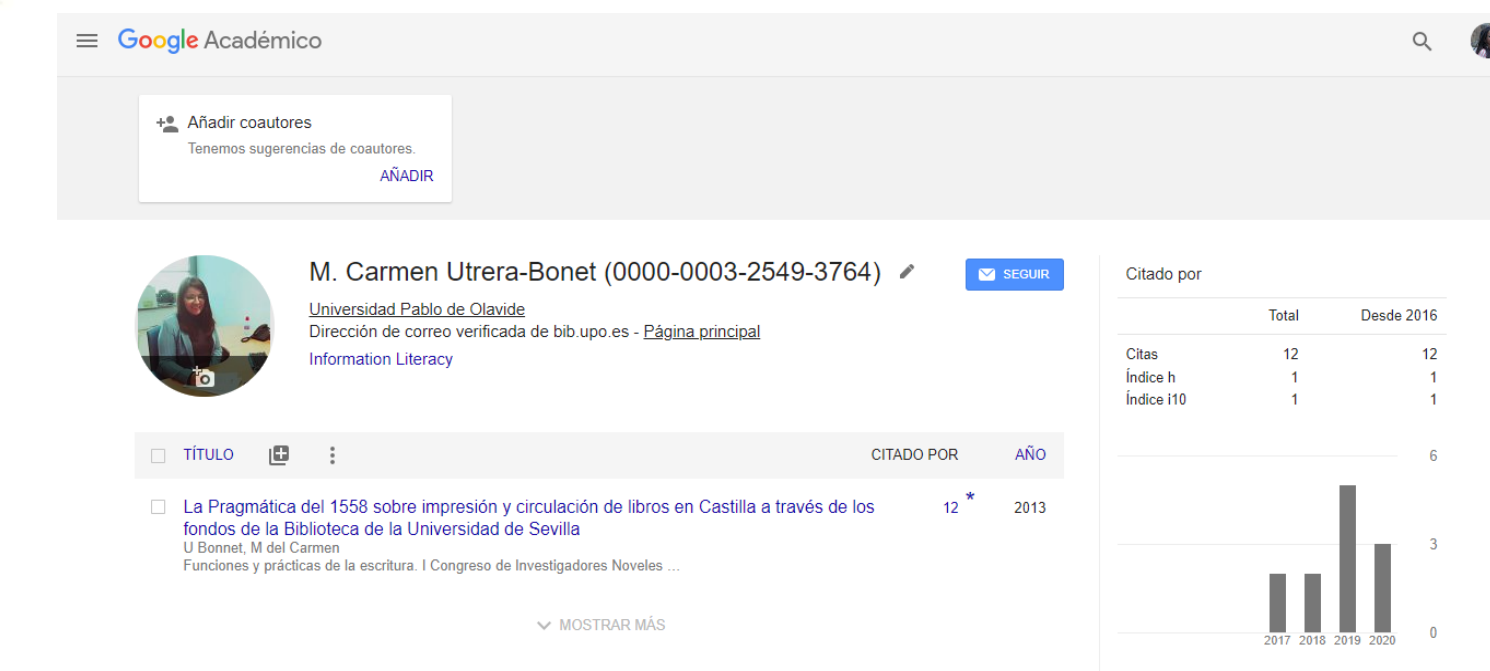

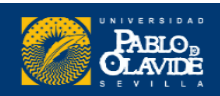

# 1. Acceso y registro

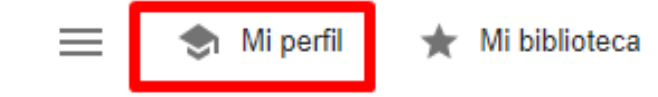

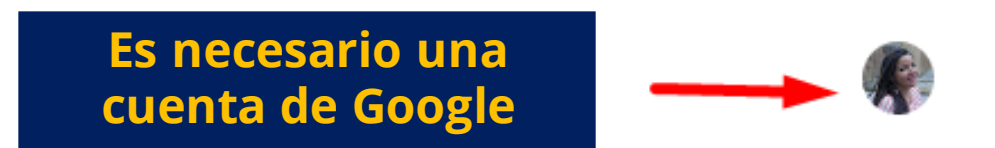

Google Académico

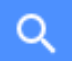

Cualquier idioma Buscar sólo páginas en español  $\bigcap$ 

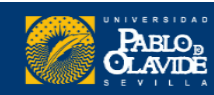

# 1. Acceso y registro

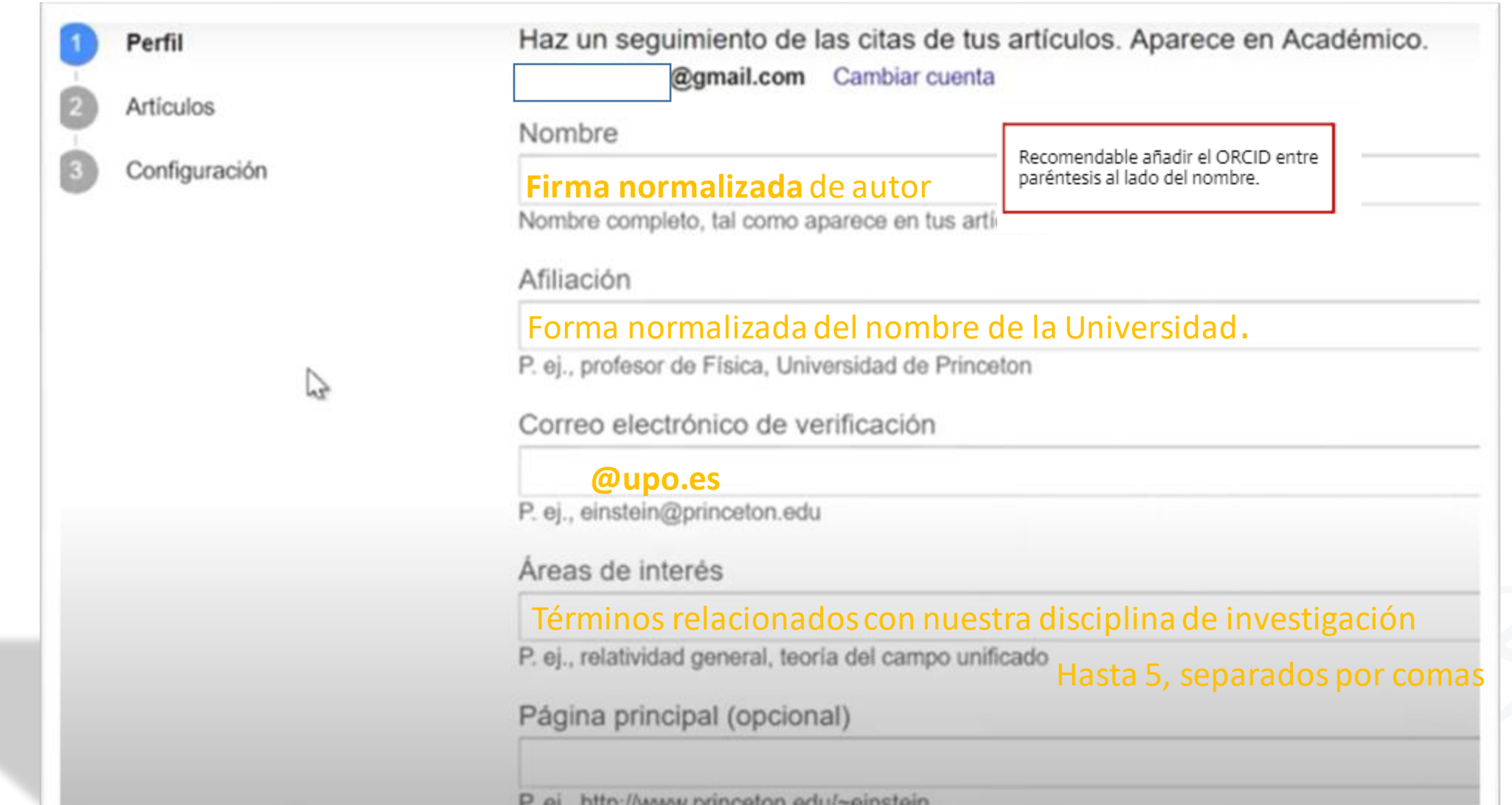

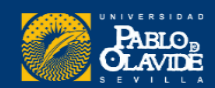

# 1. Acceso y registro

alfin@upo.es

**REENVIAR** 

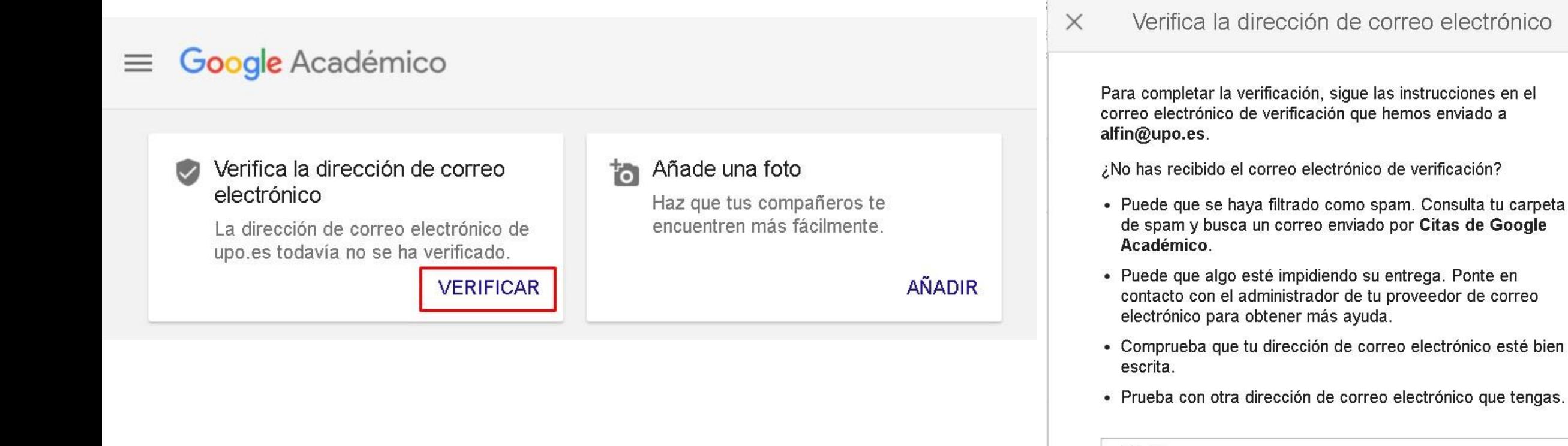

### **Correo electrónico institucional**

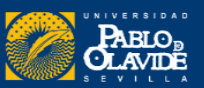

### Es recomendable utilizar la misma foto en todos los perfiles

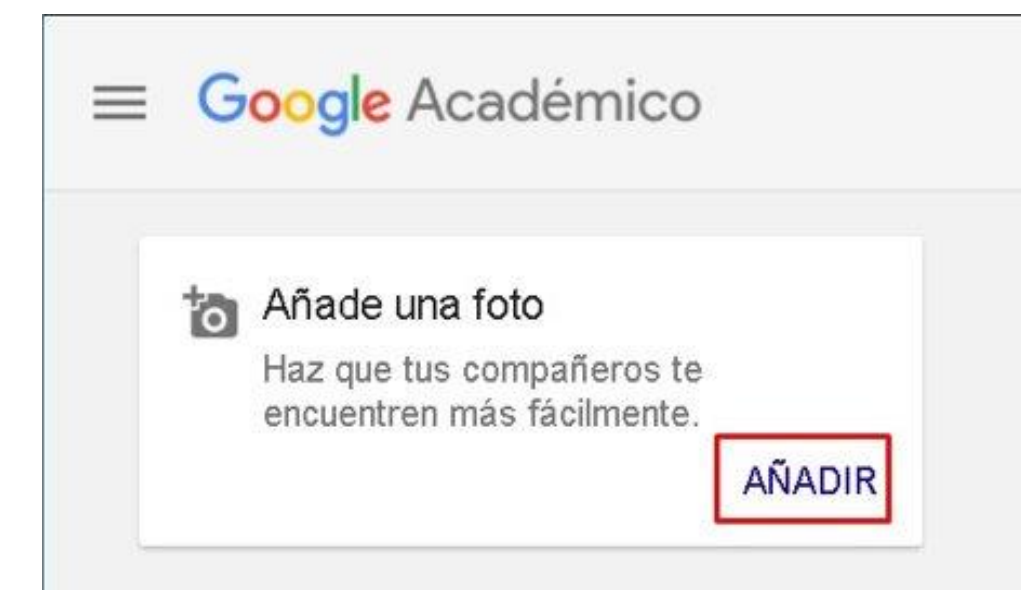

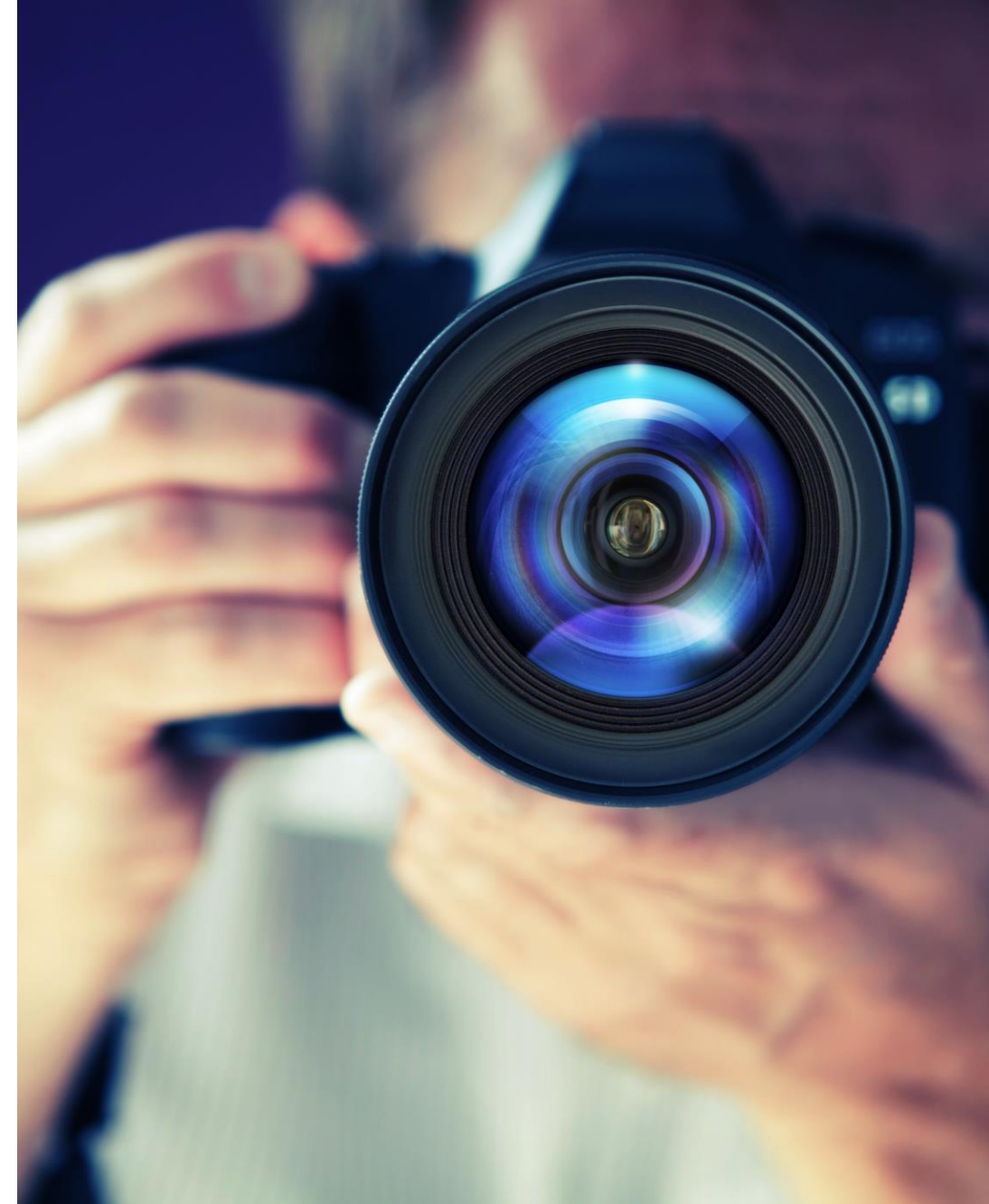

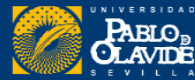

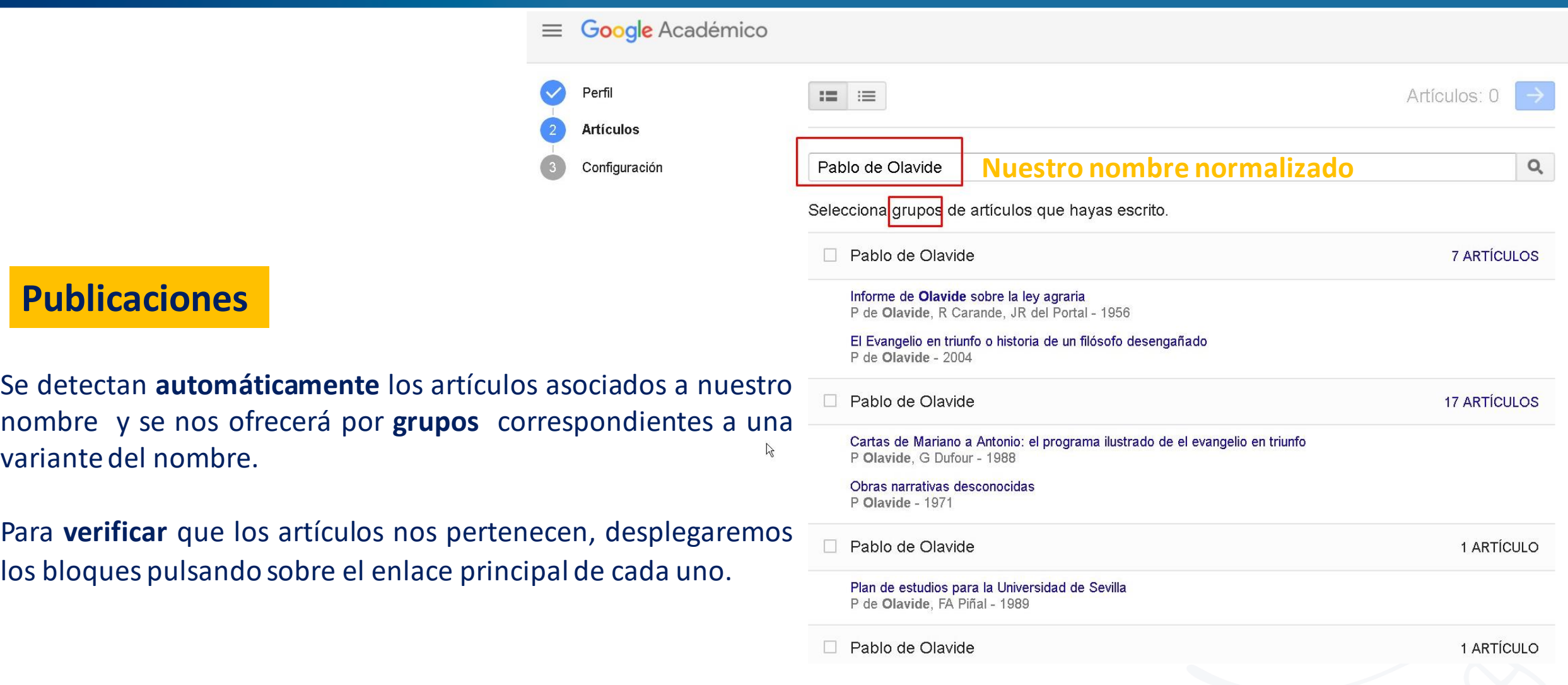

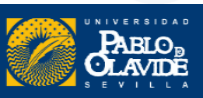

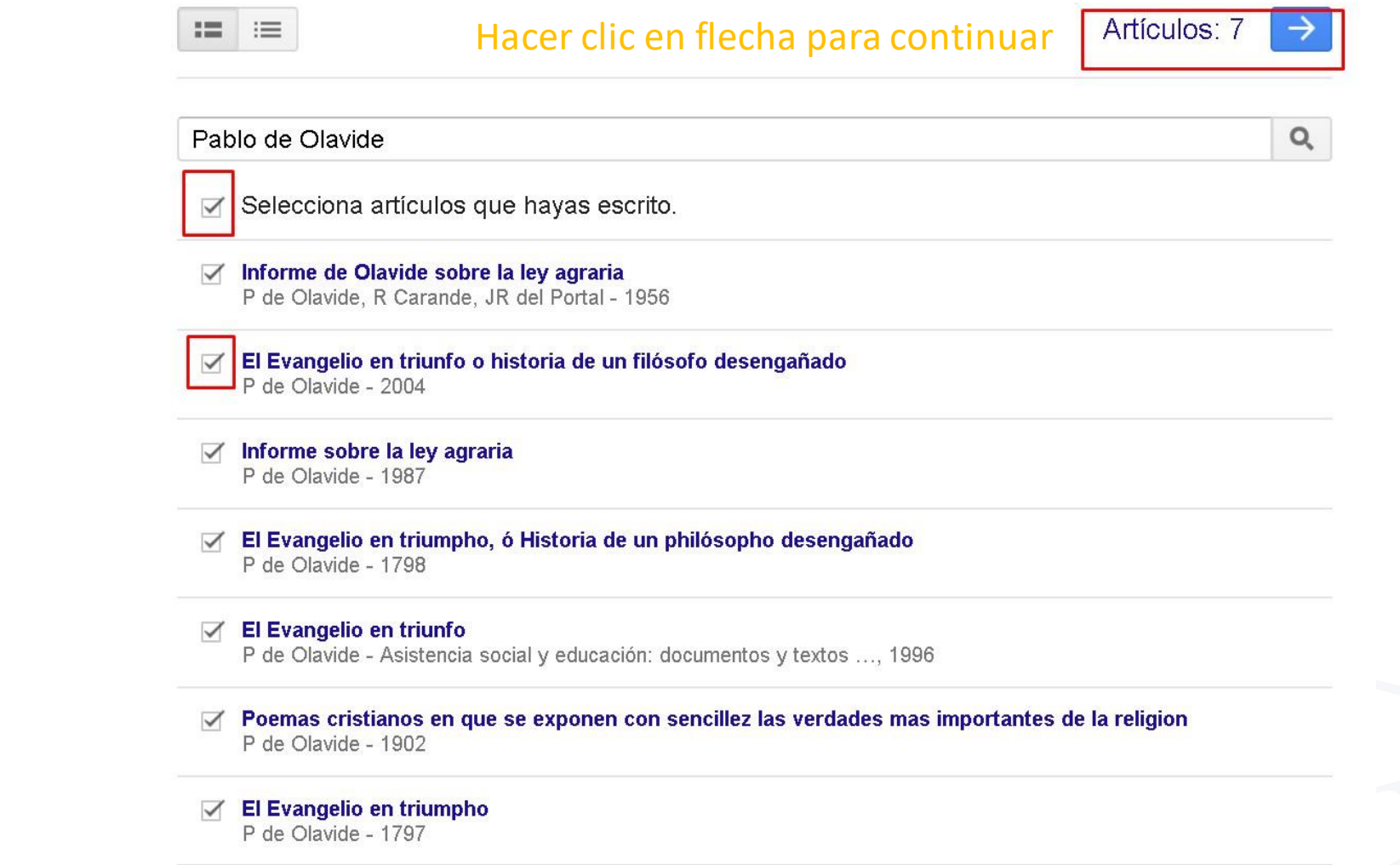

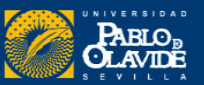

 $1-7$   $\left\langle \begin{array}{c} \end{array} \right|$  >

**Publicaciones**

### **Publicaciones**

Podemos añadir más publicaciones en cualquier momento

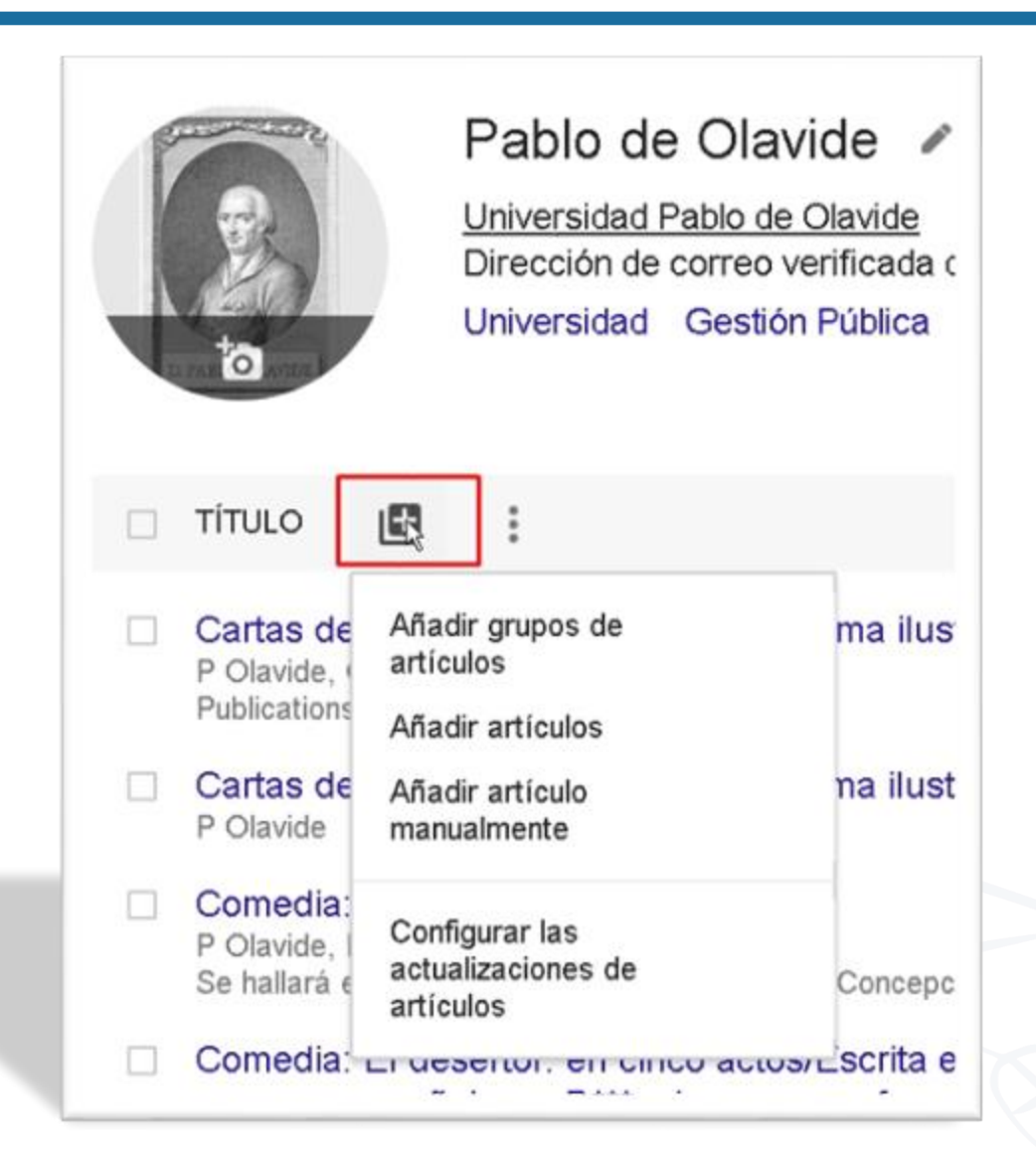

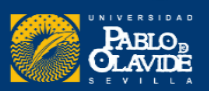

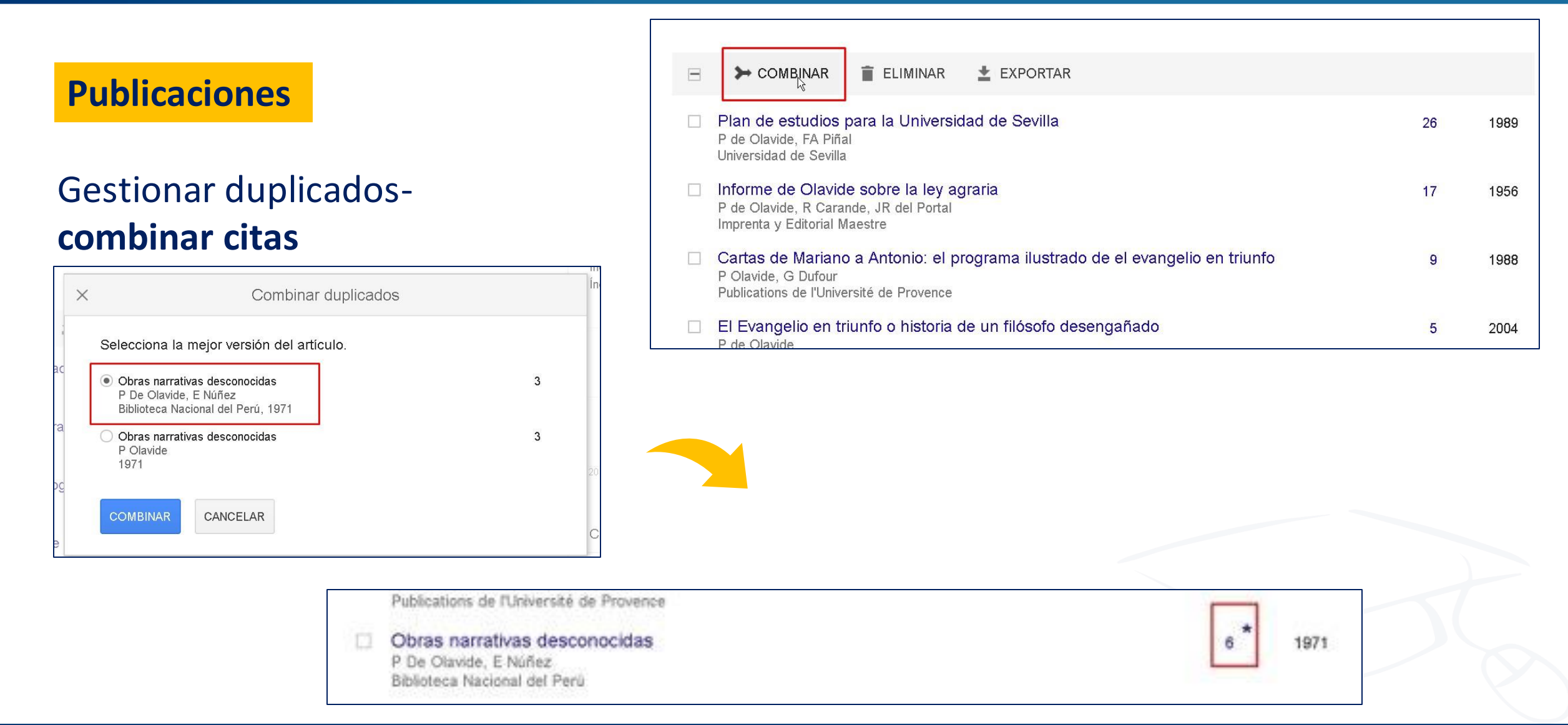

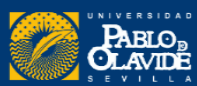

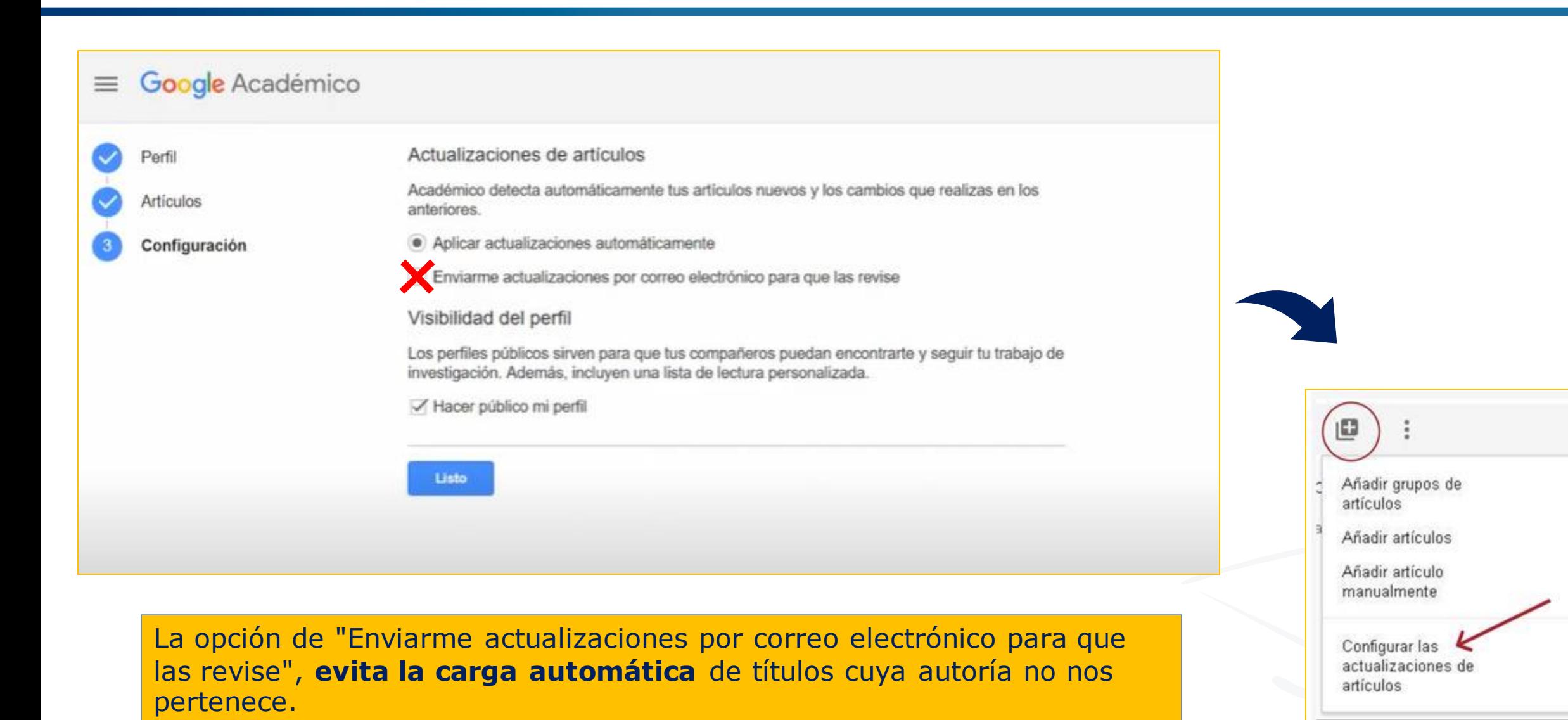

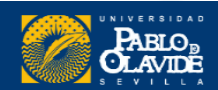

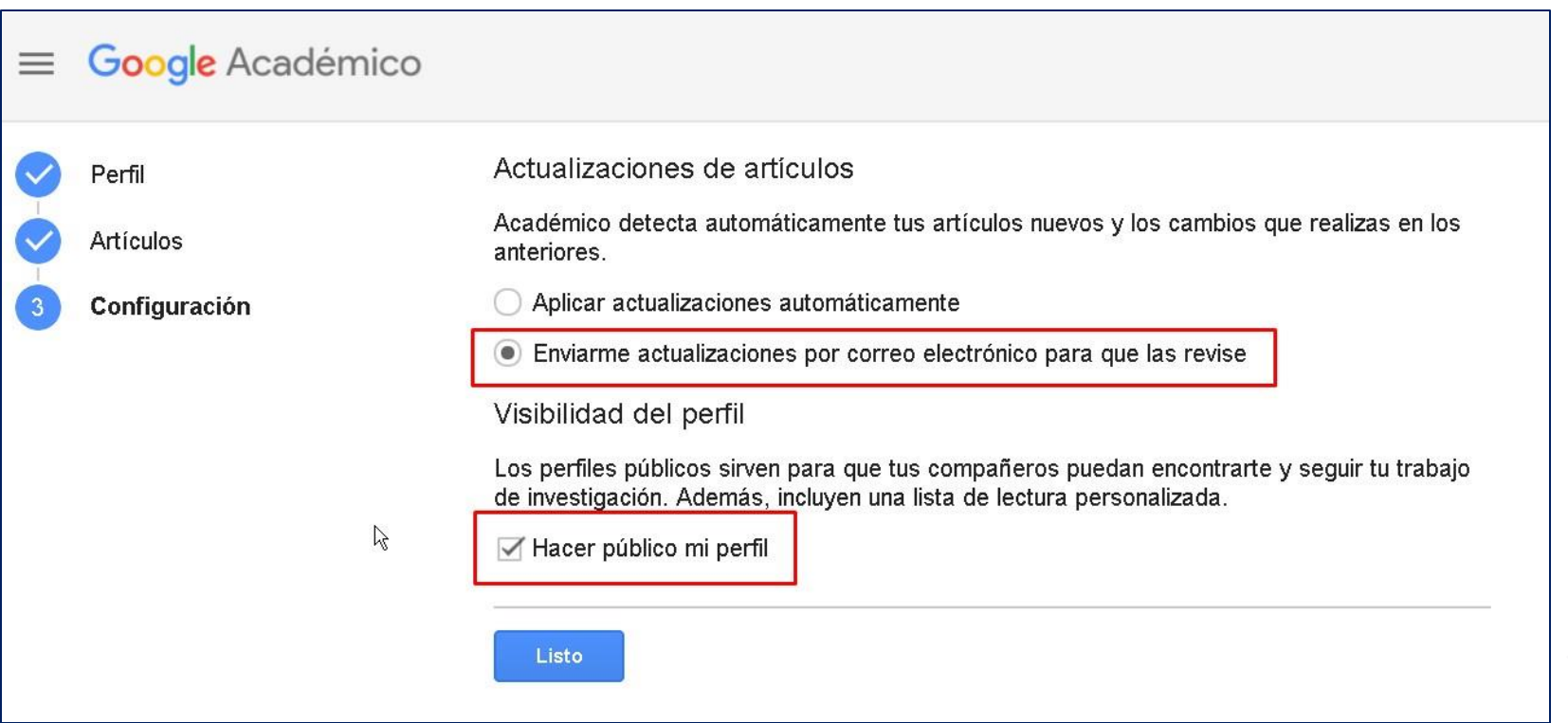

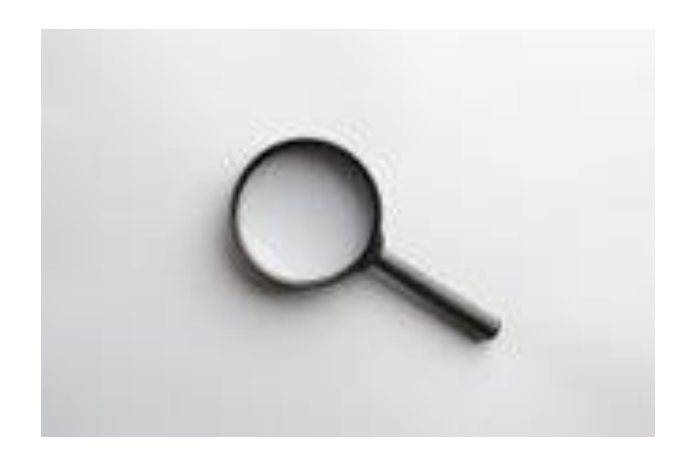

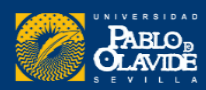

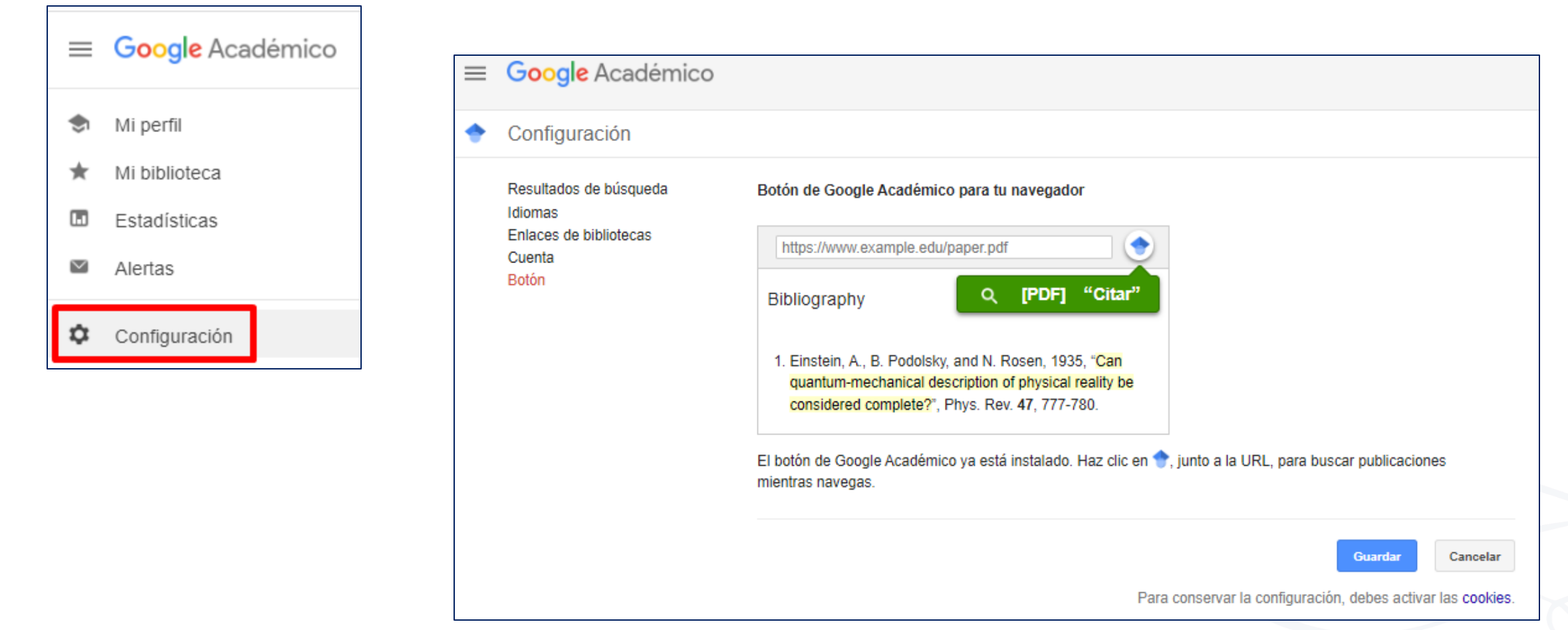

### Configuración personal y extensión de Chrome

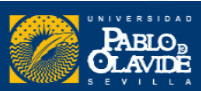

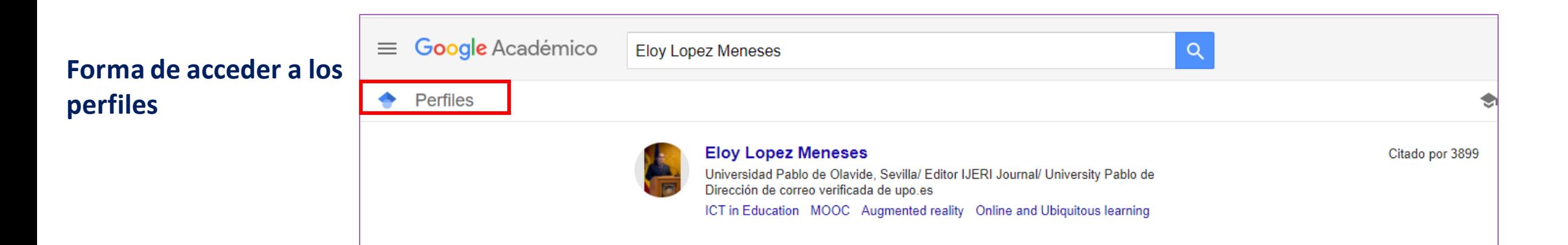

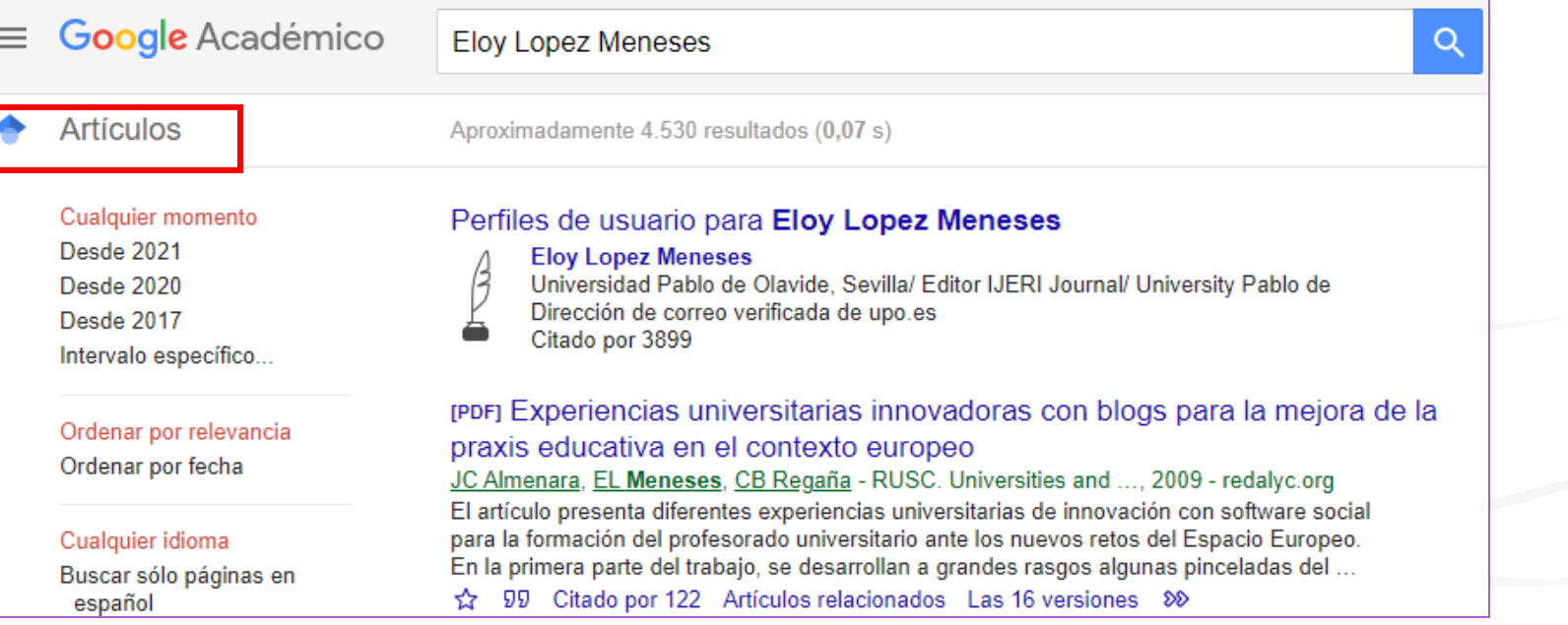

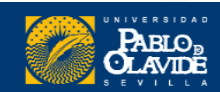

# Vista de un perfil completo **de la completa de la constantina de la constantina de la constantina de la constantina de la constantina de la constantina de la constantina de la constantina de la constantina de la constantin**

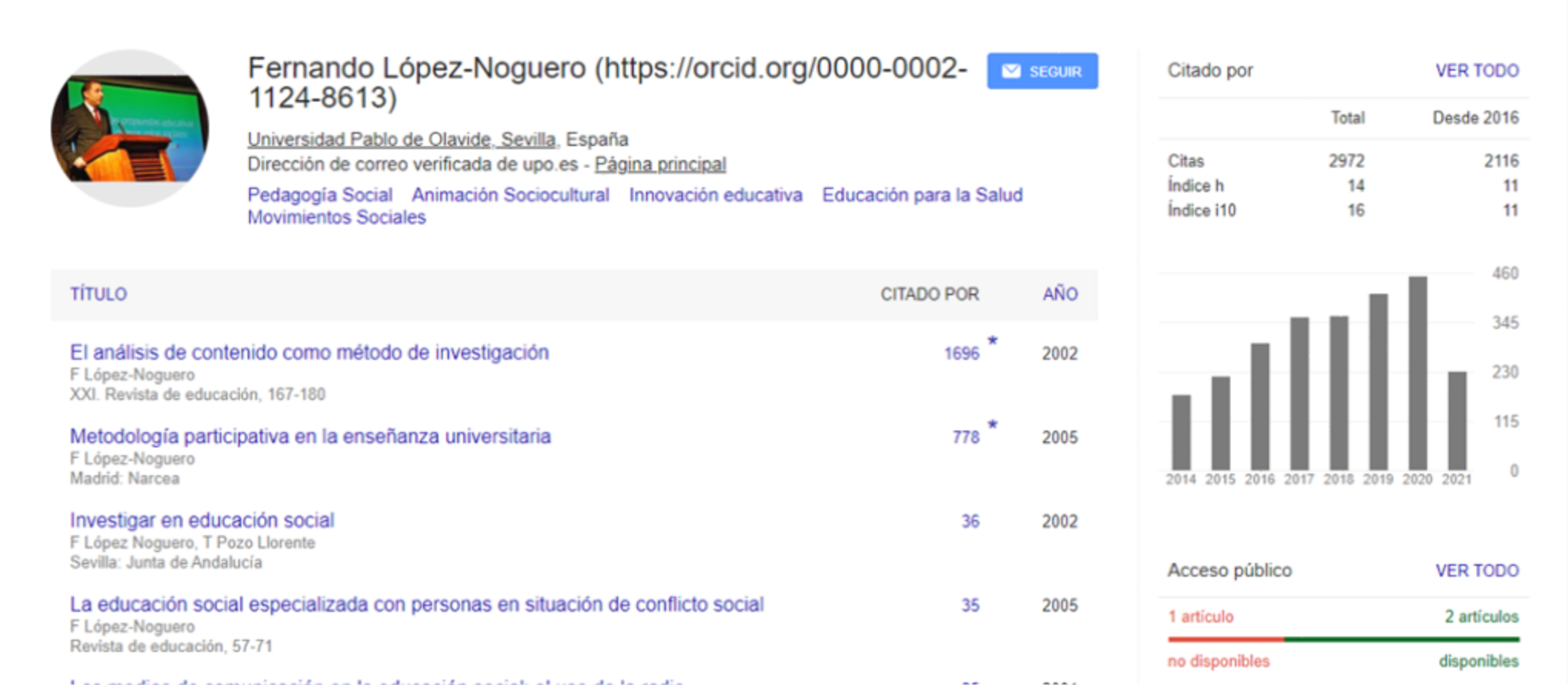

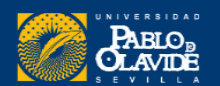

### Datos identificativos del investigador o investigadora

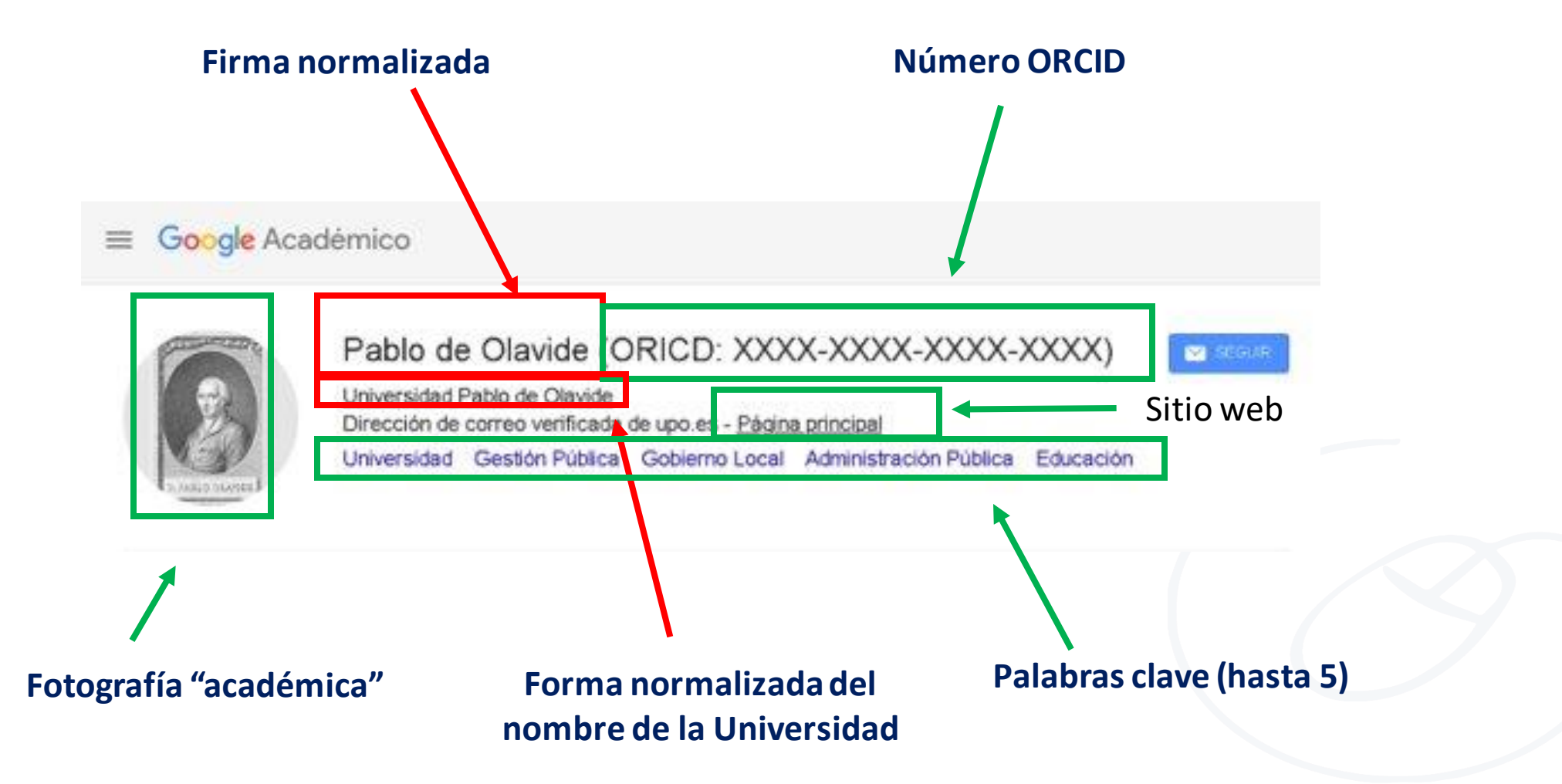

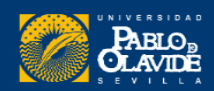

### Métricas del investigadoro investigadora

 $\blacksquare$  SEGUIR Citado por **VER TODO** lla/ Editor IJERI Journal/ University Pablo de Desde 2016 Total po.es - Página principal 3899 2872 Citas nted reality Online and Ubiquitous lear... Índice h 34 28 Índice i10 106 84 AÑO **CITADO POR** 780  $\ast$ 585 206 2015 390 conocimiento 127 2014 195  $18(1), 3-12$  $\bf{0}$ 2014 2015 2016 2017 2018 2019 2020 2021 a la mejora de la praxis educativa en el 125 2009 Acceso público **VER TODO** 100C en la comunidad científica: JCR y 118 2015 0 artículos 2 artículos no disponibles disponibles

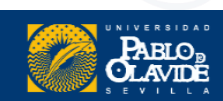

### Listado de publicaciones y coautores

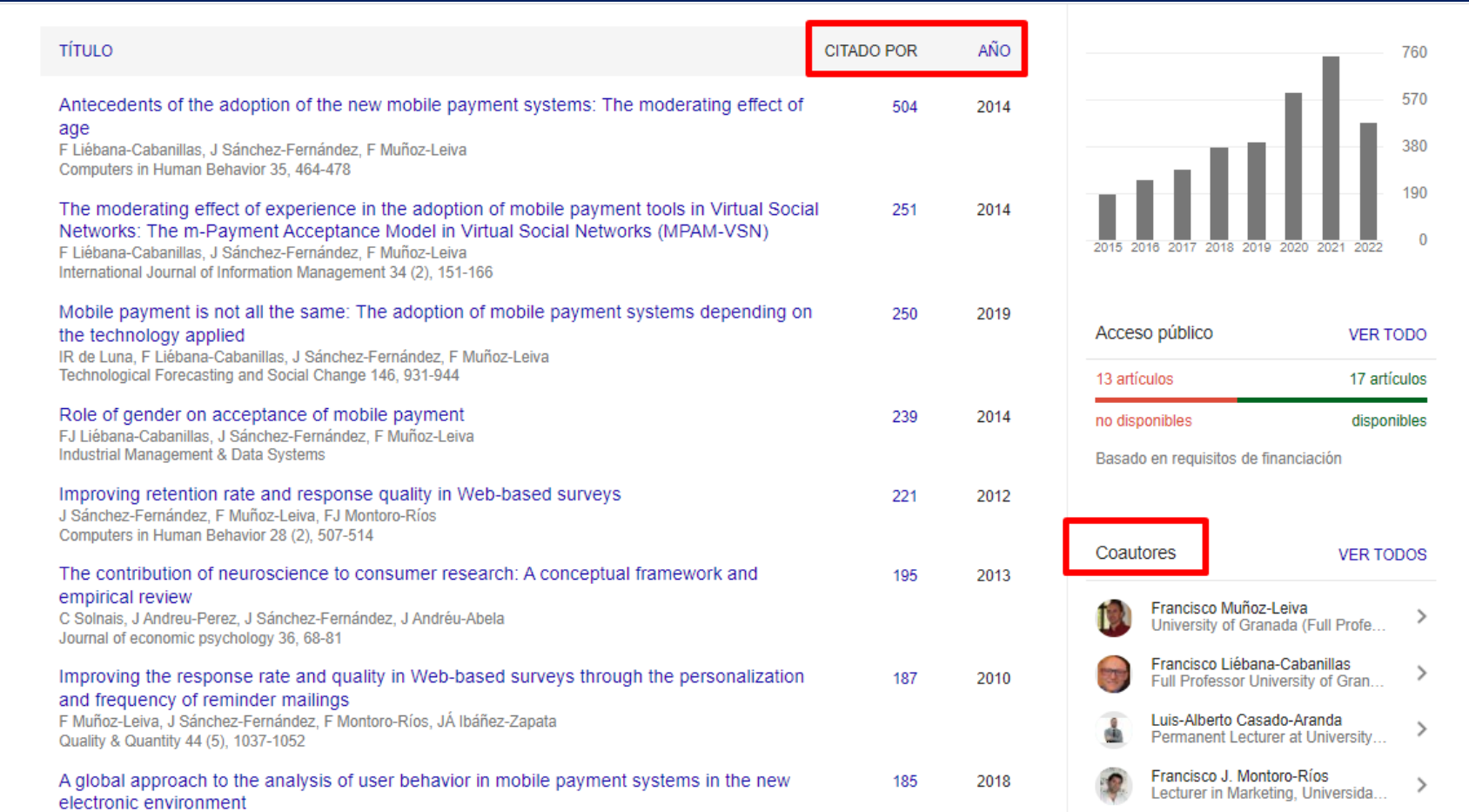

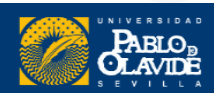

# 3. Exportar publicaciones

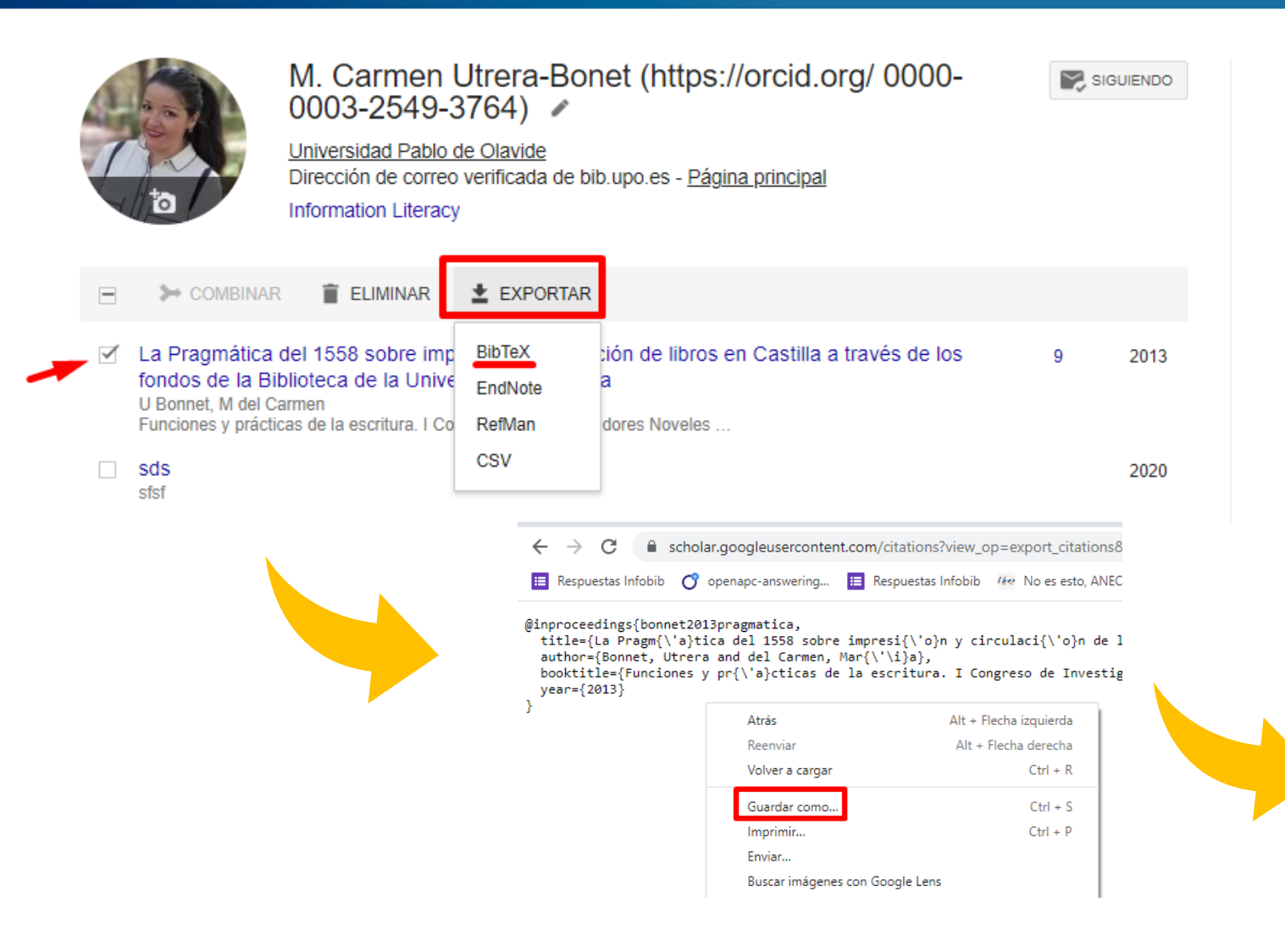

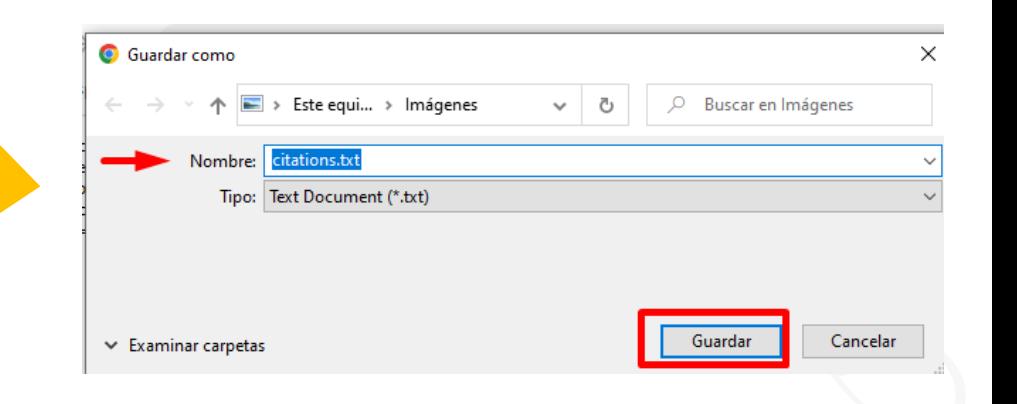

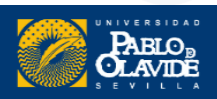

### 3. Exportar publicaciones

### **Importar a ORCID**

A continuación, podemos importar este fichero en ORCID mediante la opción Añadir **BibTeX**

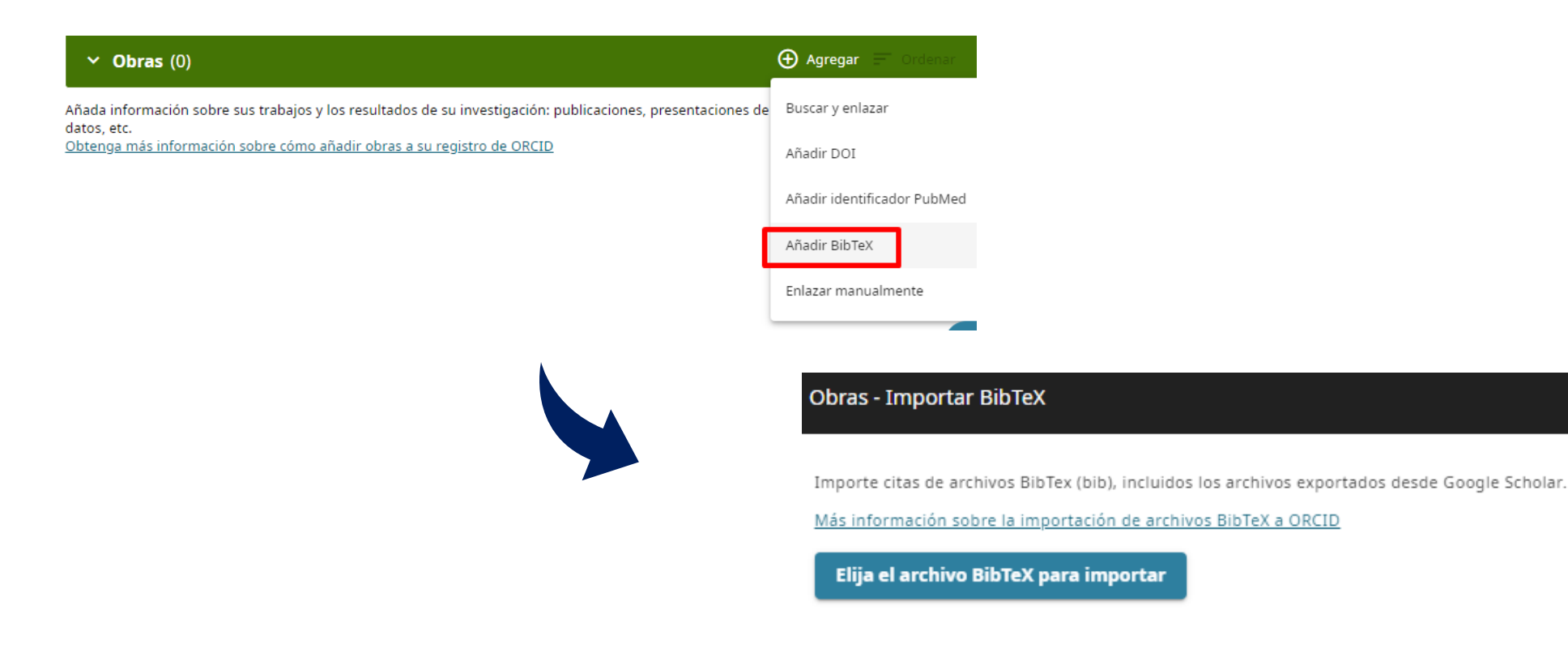

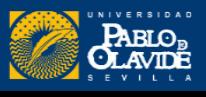

×

### 3. Exportar publicaciones

# Por último, seleccionamos las obras que queramos importar a nuestro ORCID ...

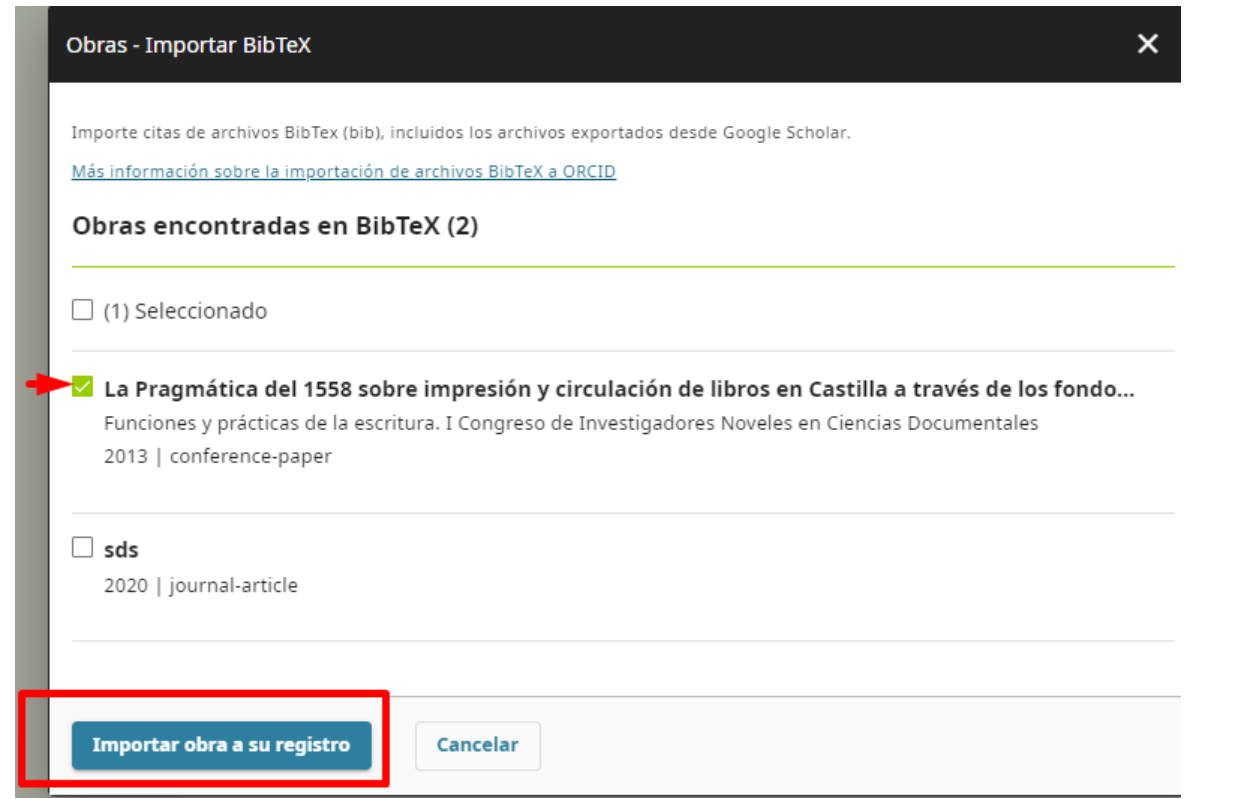

### Y eliminamos los registros duplicados

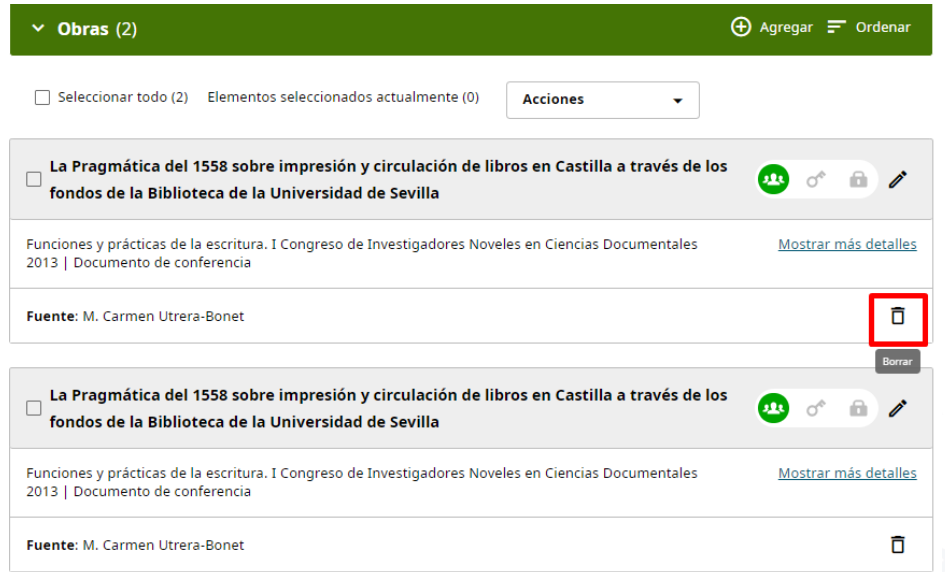

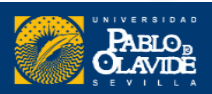

# **IDENTIDAD ACADÉMICA DIGITAL**

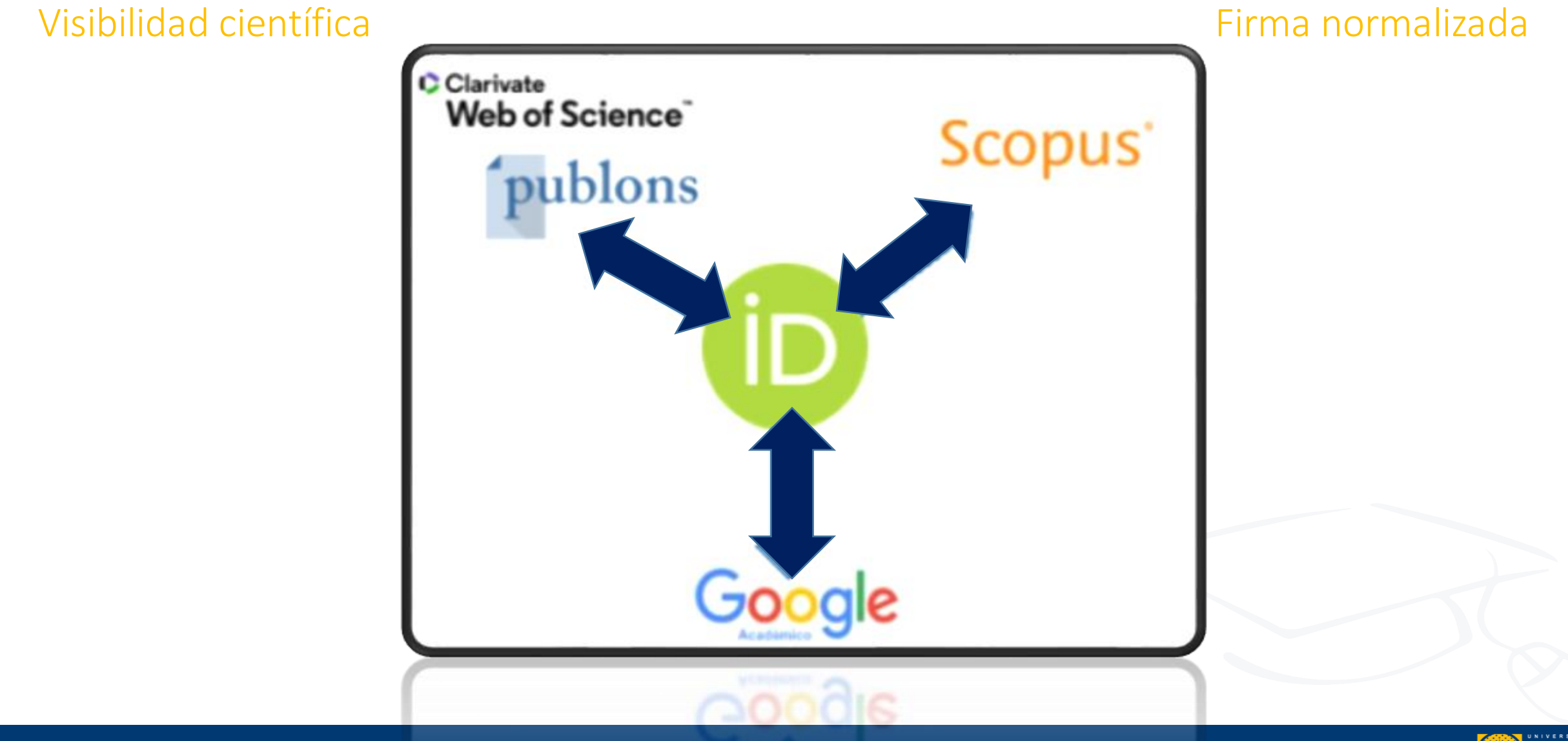

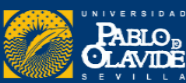

# Dialnet

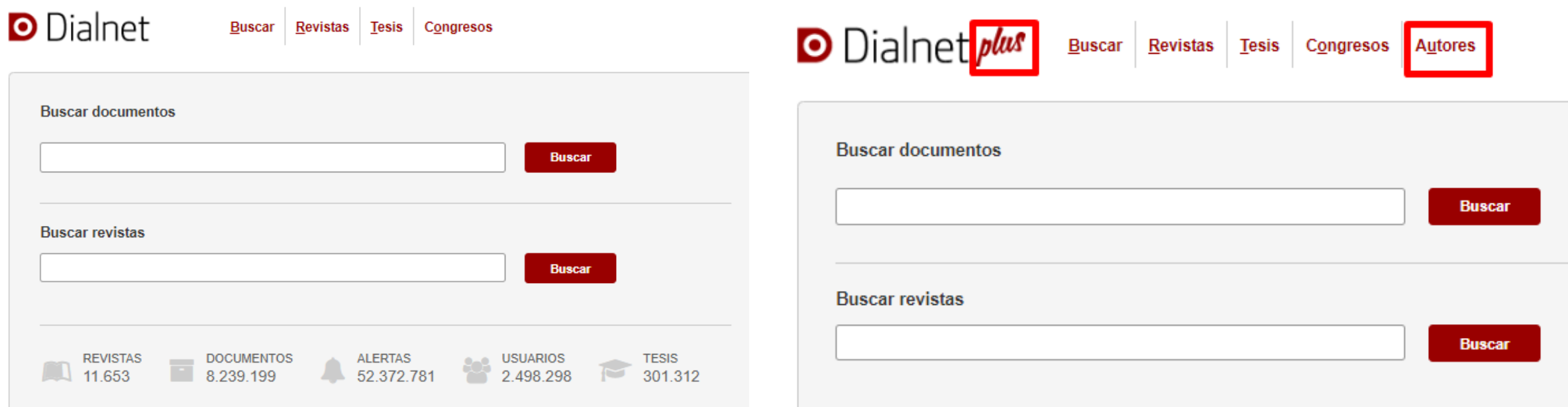

54XK0Bc6nI

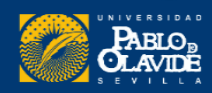

# Dialnet

### **D** Dialnet

**Buscar** Revistas Tesis Congresos

### Rafael Hidalgo Prieto

### **Instituciones**

Universidad Pablo de Olavide (Departamento de Geografía, Historia y Filosofía)

Área de conocimiento

Arqueología

Aclaración de materia/profesión

Profesor titular de universidad

**Portal Institucional (Dialnet CRIS)** 

Universidad Pablo de Olavide d'

Identificadores de autor

A Academia.edu d' Ol Google Scholar of IdRef (SUDoc) of **X** ISNI<sub>E</sub>

Library of Congress d'

y OpenAlex ø

Periodo de publicación recogido 1990 - 2021

Dialnet Métricas: 183 Citas (Índice H: 7)

Artículos de revistas (38) Colaboraciones en obras colectivas (56) Reseñas (2) Libros (9) Tesis (1) Tesis dirigidas (7) Coordinación (3 publicaciones)

**ResearchGate of** 

Semantic Scholar of

Scopus of

*I* ORCID<sub>E</sub>

 $\frac{VI}{4E}$  VIAF  $e^e$ 

La Biblioteca es la encargada de la gestión de los perfiles en Dialnet.

<https://dialnet.unirioja.es/servlet/autor?codigo=56723>

**Para cualquier modificación del perfil, hay que ponerse en contacto con la Biblioteca**

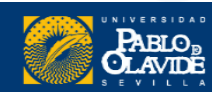

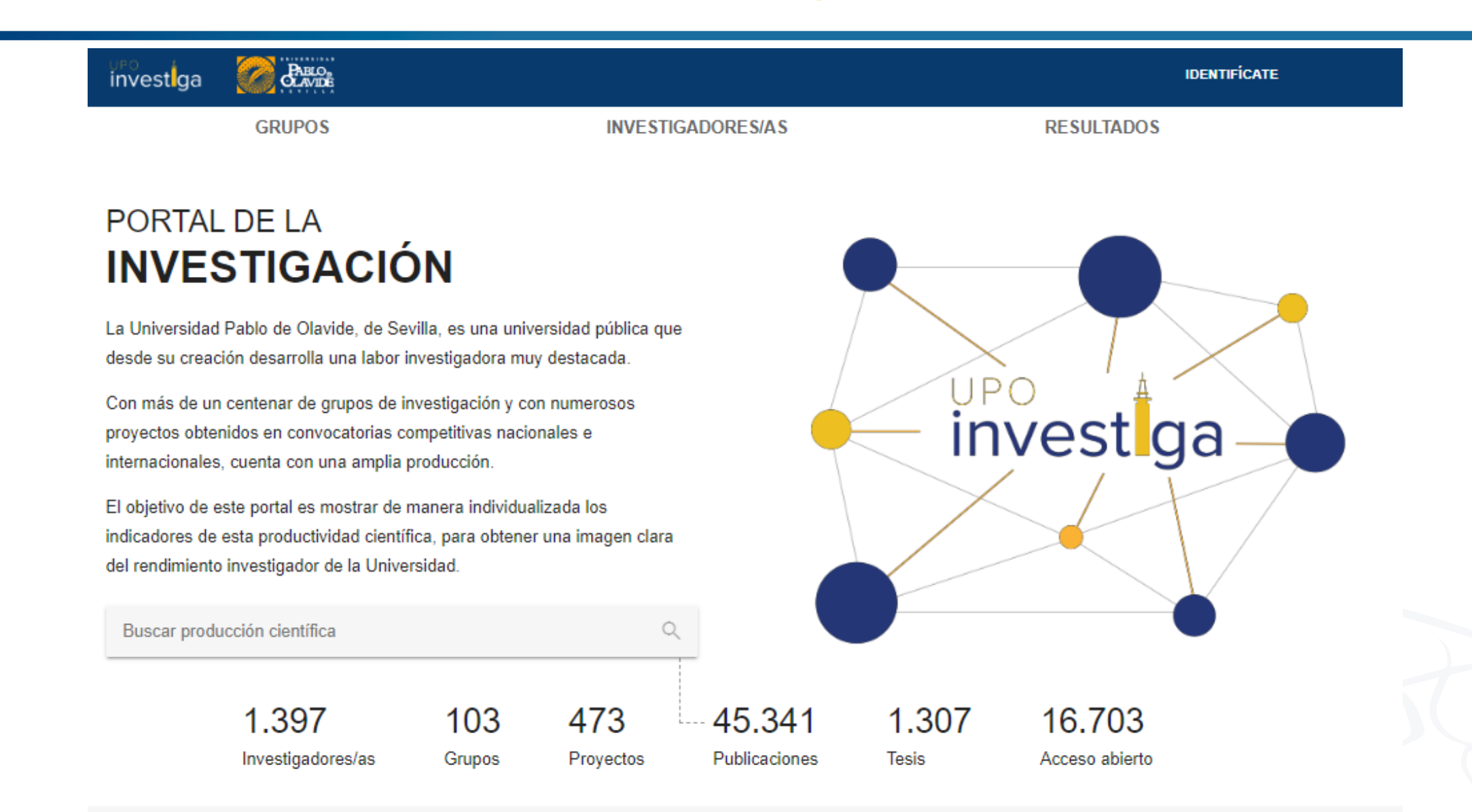

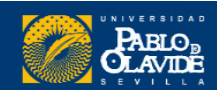

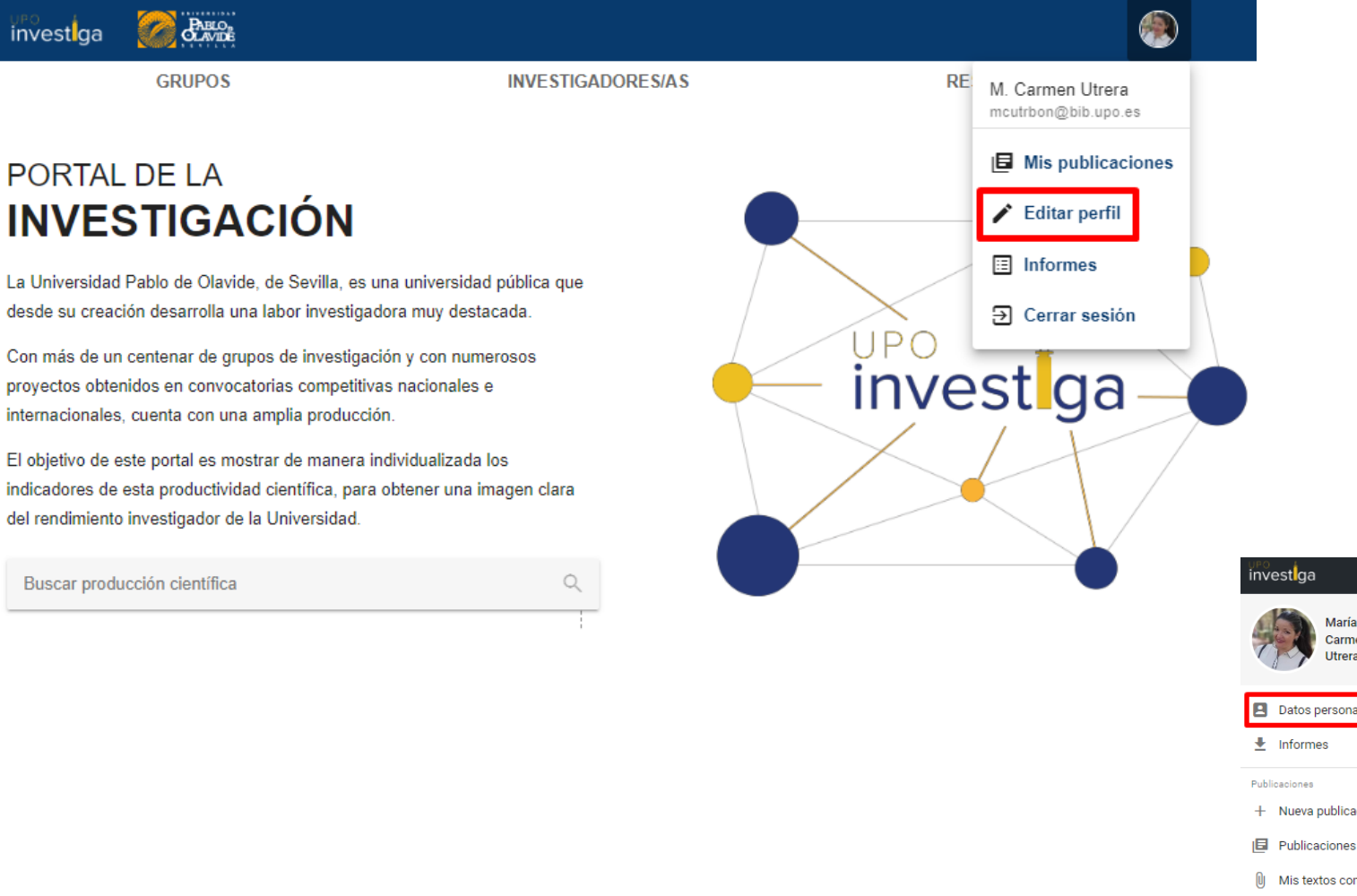

### **Completar perfil**

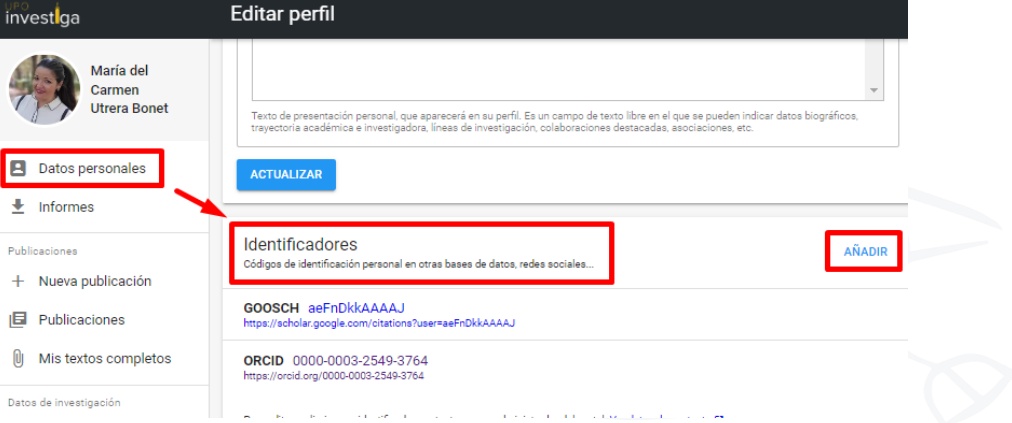

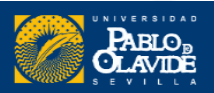

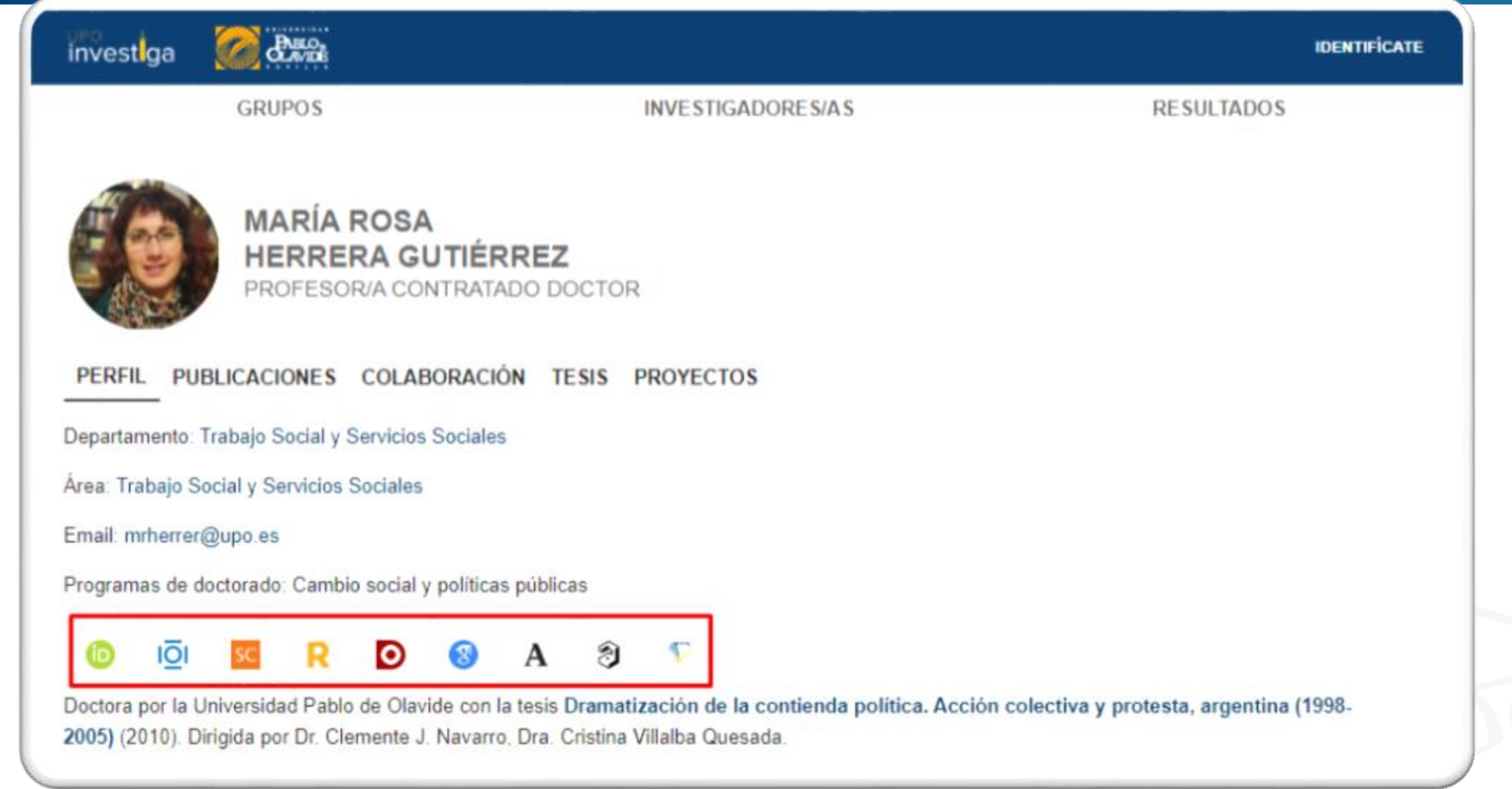

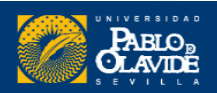

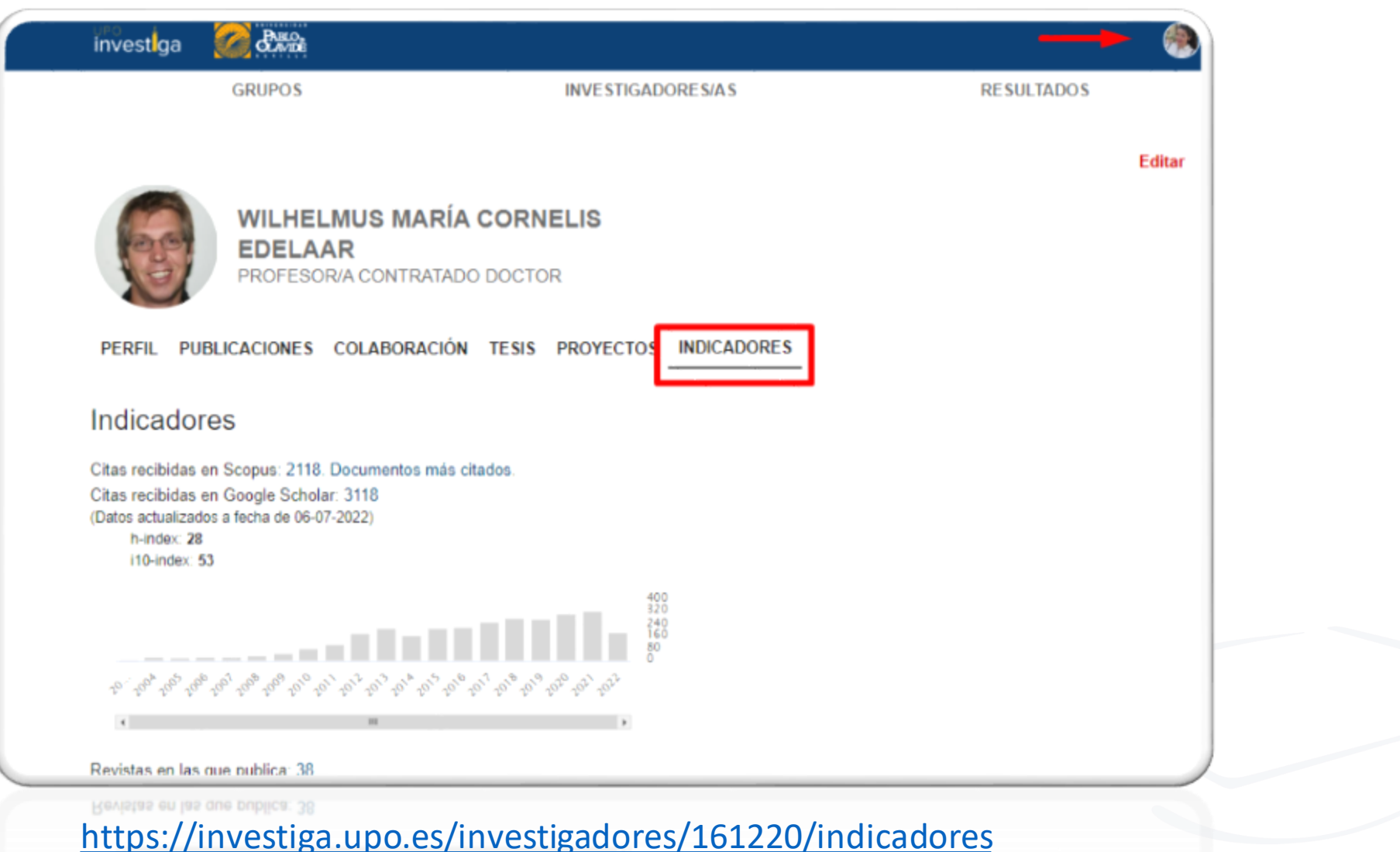

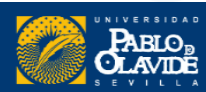

# **Identidad Académica:**Normalización de la firma académica y perfiles de autor

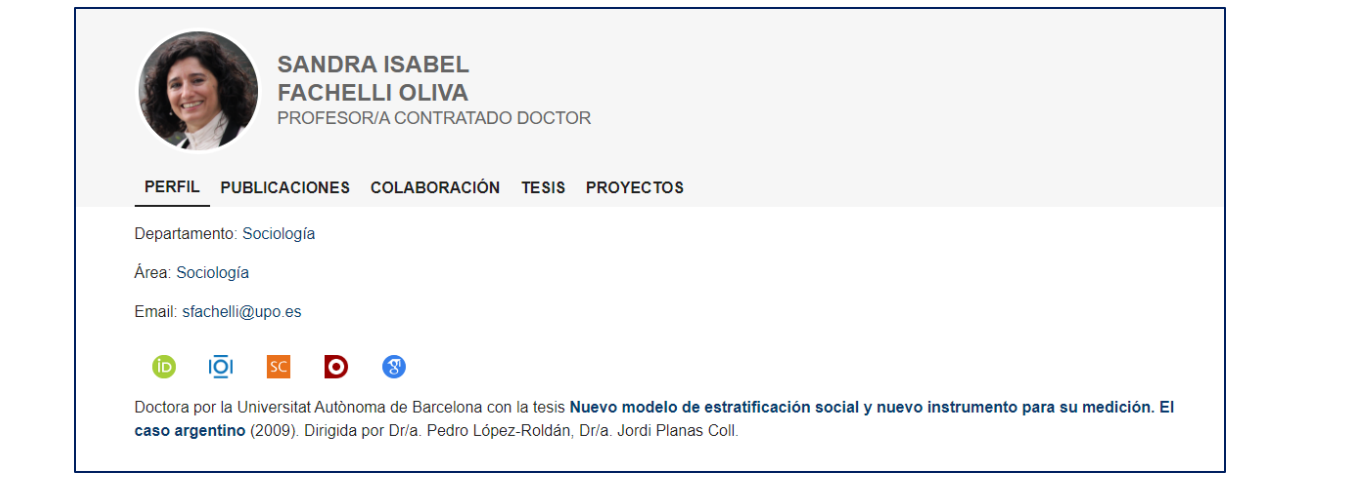

in en

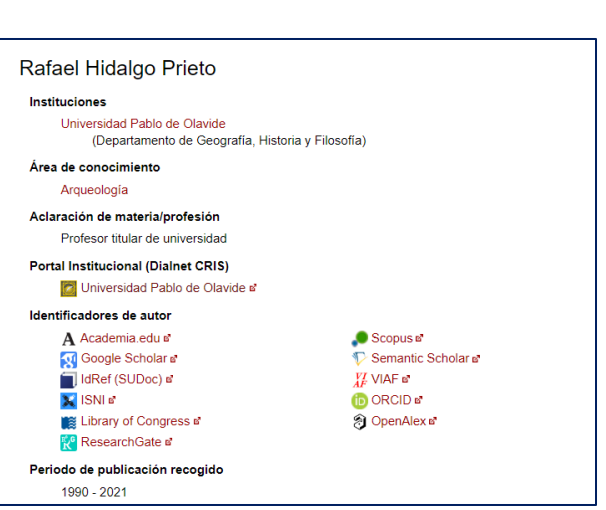

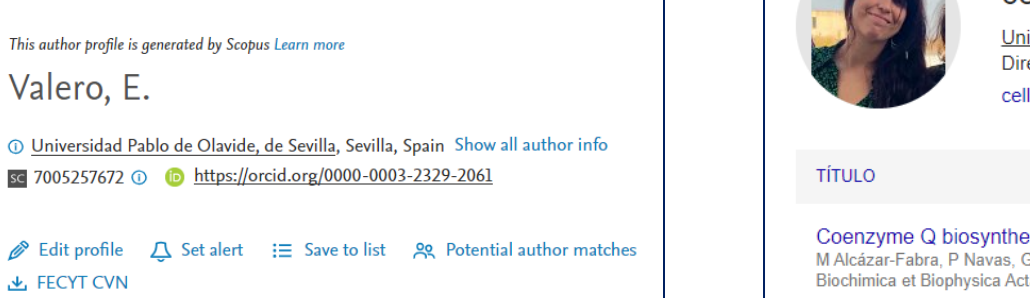

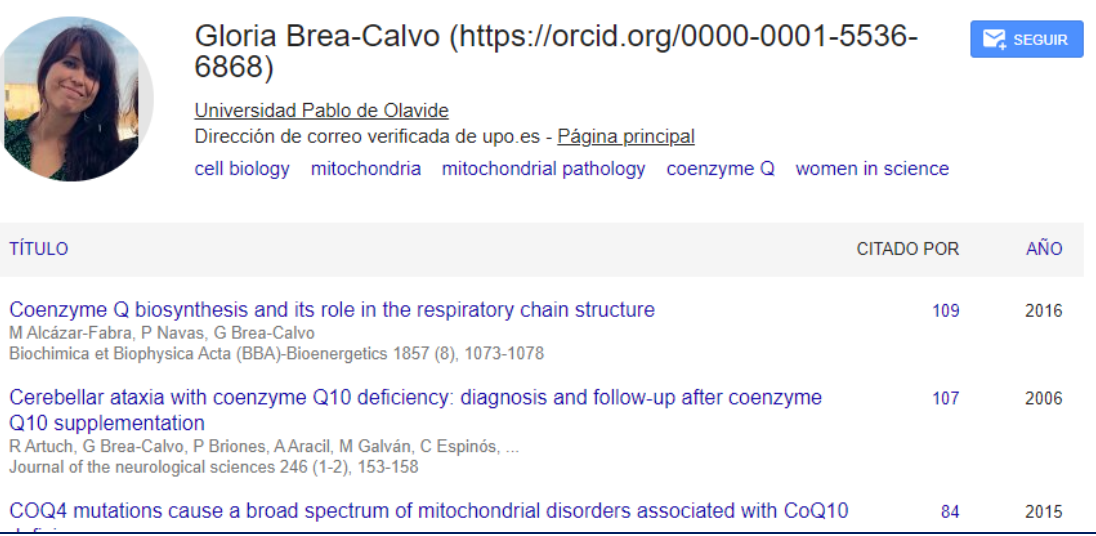

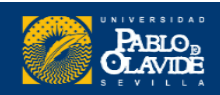

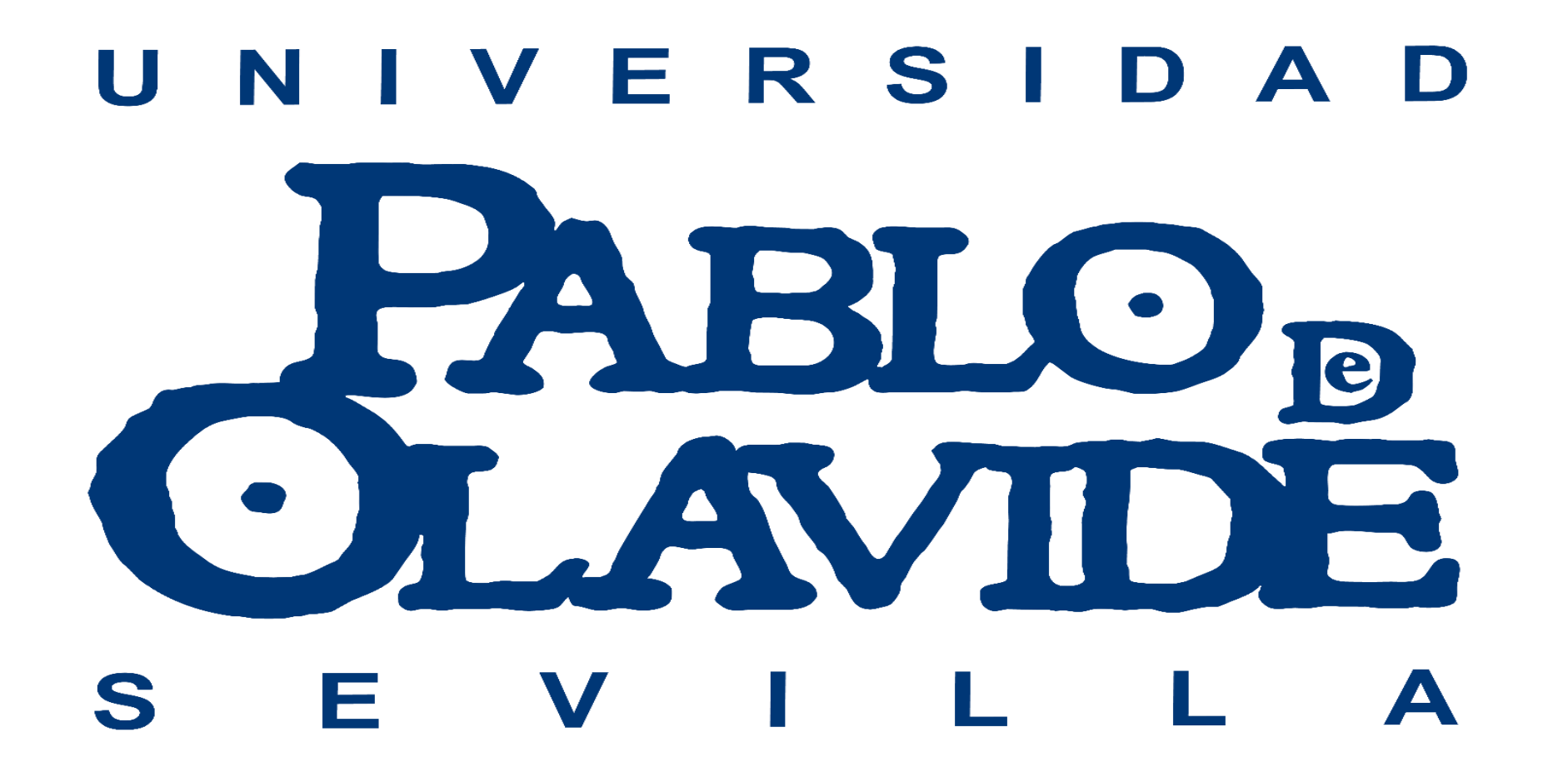

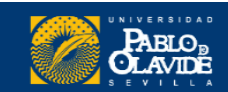